# CISCO.

Prisma II Integrated bdr 2:1 Dual Receiver Module Installation and Operation Guide

# **For Your Safety**

#### **Explanation of Warning and Caution Icons**

Avoid personal injury and product damage! Do not proceed beyond any symbol until you fully understand the indicated conditions.

The following warning and caution icons alert you to important information about the safe operation of this product:

You may find this symbol in the document that accompanies this product. **This symbol indicates important operating or maintenance instructions.**

- *A* You may find this symbol affixed to the product. This symbol indicates a live **terminal where a dangerous voltage may be present; the tip of the flash points to the terminal device.**
- You may find this symbol affixed to the product. This symbol indicates a **protective ground terminal.**
- *A* You may find this symbol affixed to the product. This symbol indicates a **chassis terminal (normally used for equipotential bonding).**
- You may find this symbol affixed to the product. This symbol warns of a **potentially hot surface.**
- **X** You may find this symbol affixed to the product and in this document. This **symbol indicates an infrared laser that transmits intensity-modulated light and emits invisible laser radiation or an LED that transmits intensitymodulated light.**

#### **Important**

Please read this entire guide. If this guide provides installation or operation instructions, give particular attention to all safety statements included in this guide.

# **Notices**

#### **Trademark Acknowledgments**

Cisco and the Cisco logo are trademarks or registered trademarks of Cisco and/or its affiliates in the U.S. and other countries. To view a list of cisco trademarks, go to this URL: **www.cisco.com/go/trademarks**.

Third party trademarks mentioned are the property of their respective owners.

The use of the word partner does not imply a partnership relationship between Cisco and any other company. (1110R)

#### **Publication Disclaimer**

Cisco Systems, Inc. assumes no responsibility for errors or omissions that may appear in this publication. We reserve the right to change this publication at any time without notice. This document is not to be construed as conferring by implication, estoppel, or otherwise any license or right under any copyright or patent, whether or not the use of any information in this document employs an invention claimed in any existing **or** later issued patent.

#### **Copyright**

*© 2008, 2013 Cisco and/or its affiliates. All rights reserved. Printed in the United States of America.*

Information in this publication is subject to change without notice. No part of this publication may be reproduced or transmitted in any form, by photocopy, microfilm, xerography, or any other means, or incorporated into any information retrieval system, electronic or mechanical, for any purpose, without the express permission of Cisco Systems, Inc.

# **Contents**

# **Important Safety Instructions**

# Safe Operation for Software Controlling Optical Transmission Equipment

# **Chapter 1 Module Introduction**

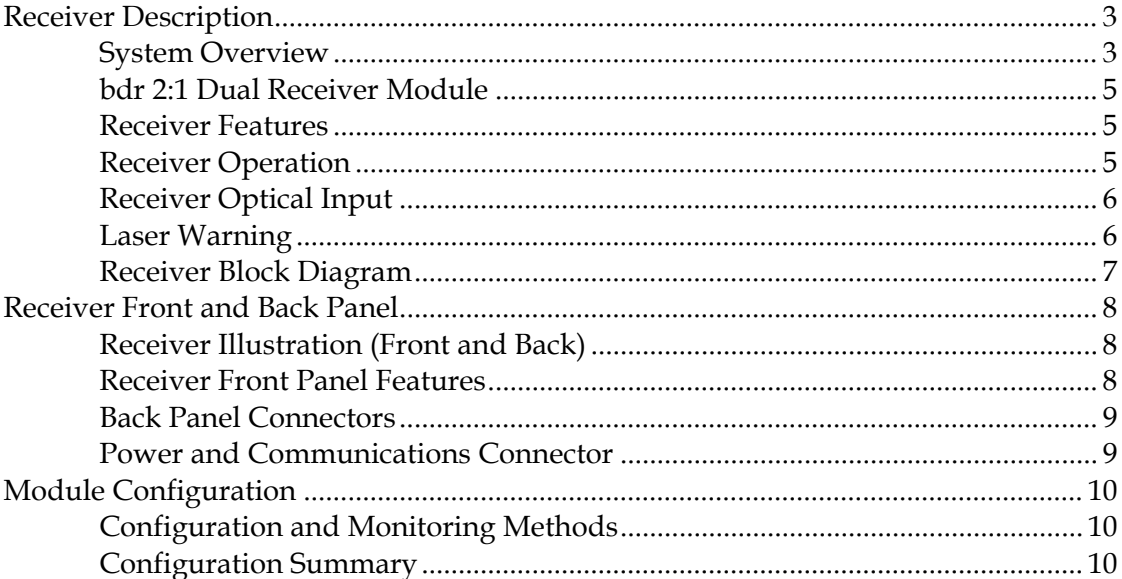

# **Chapter 2 Module Installation**

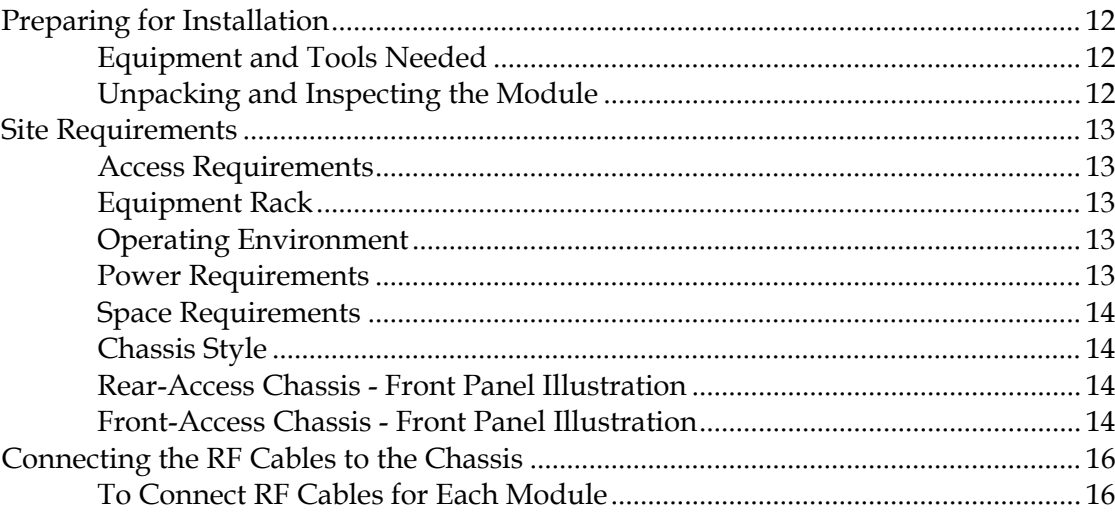

11

 $i\mathbf{x}$ 

xix

 $\mathbf{1}$ 

#### Contents

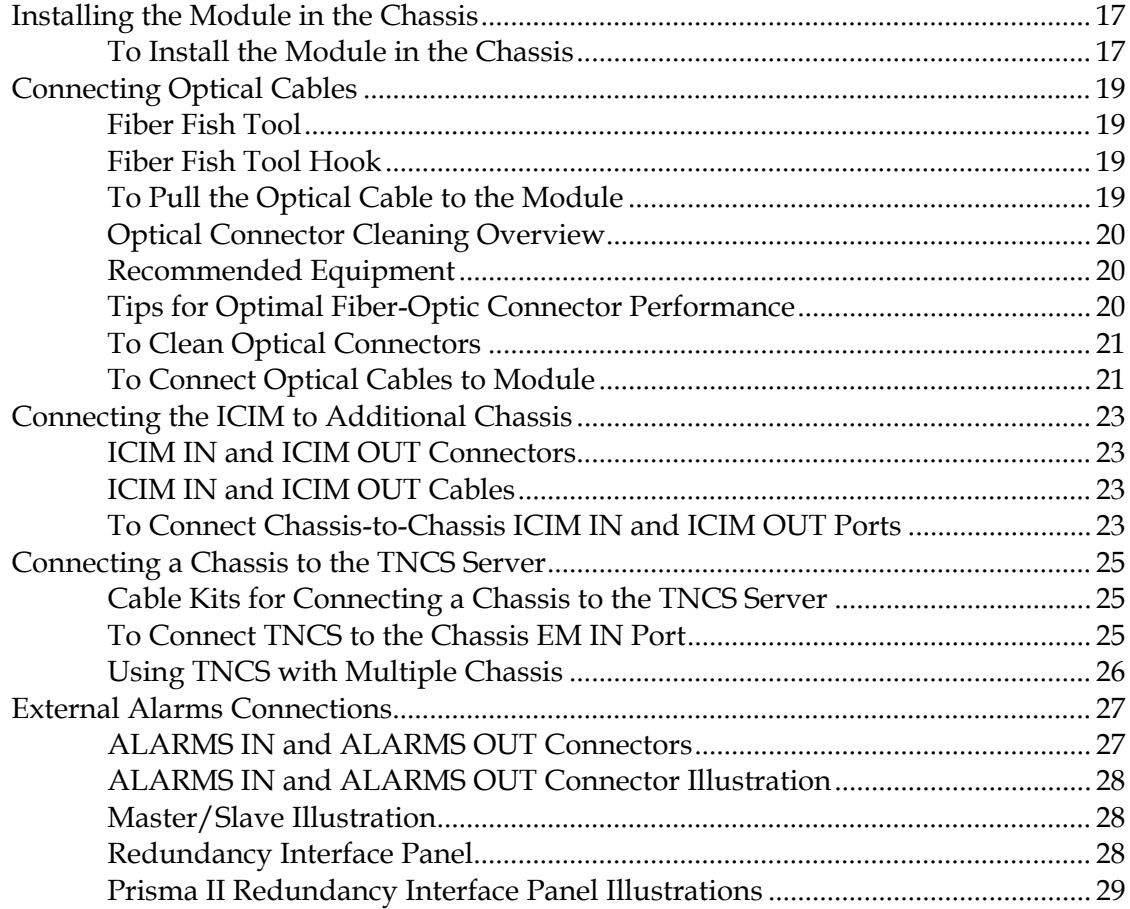

# **Chapter 3 Operation using ICIM**

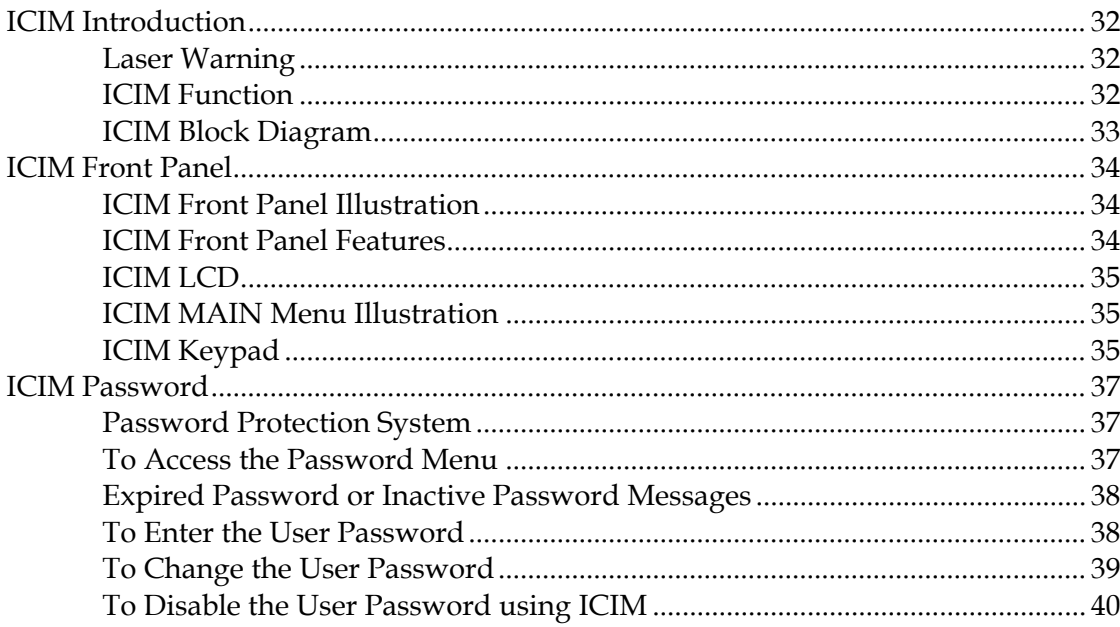

31

#### Contents

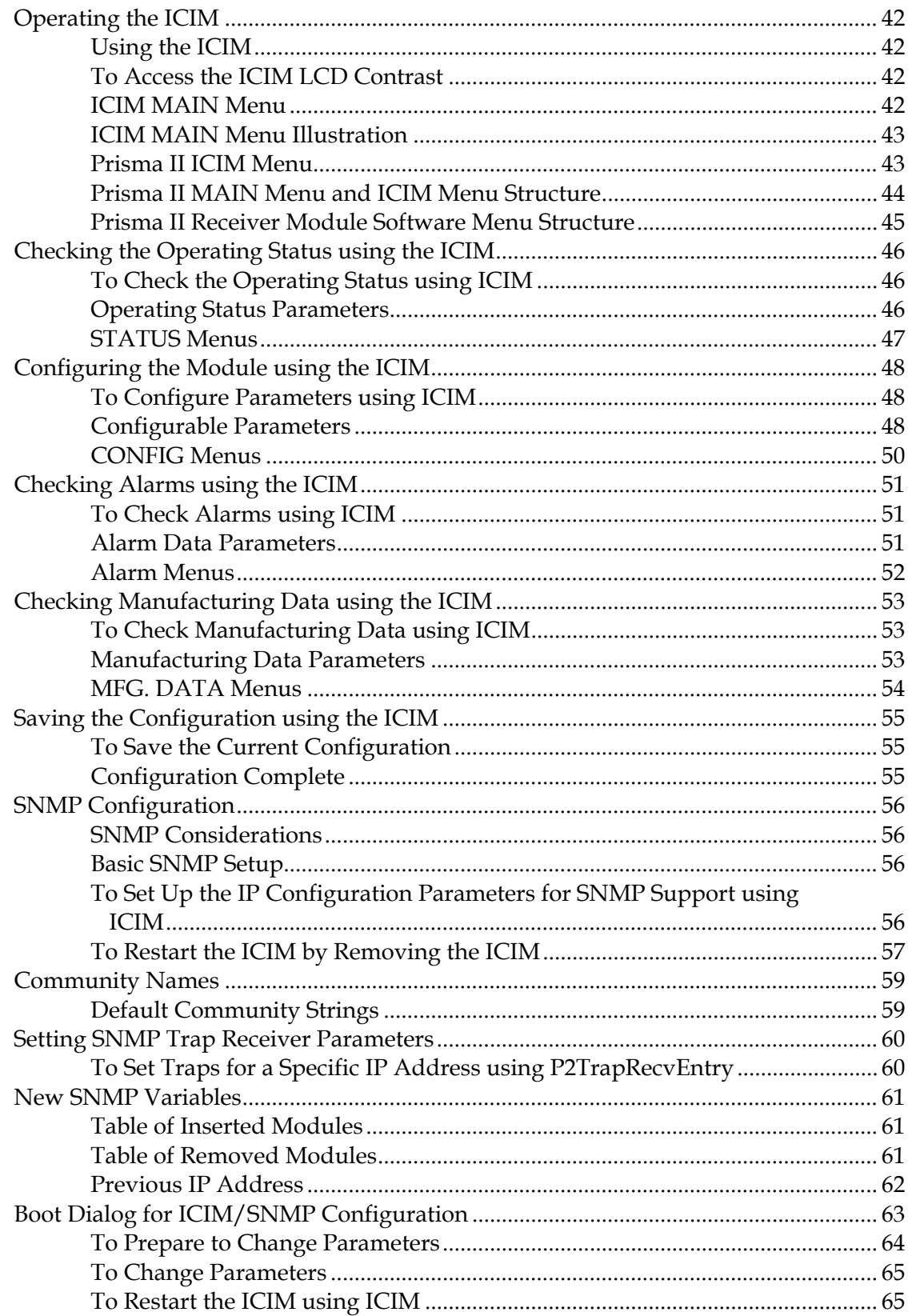

# **Chapter 4 Operation using LCI**

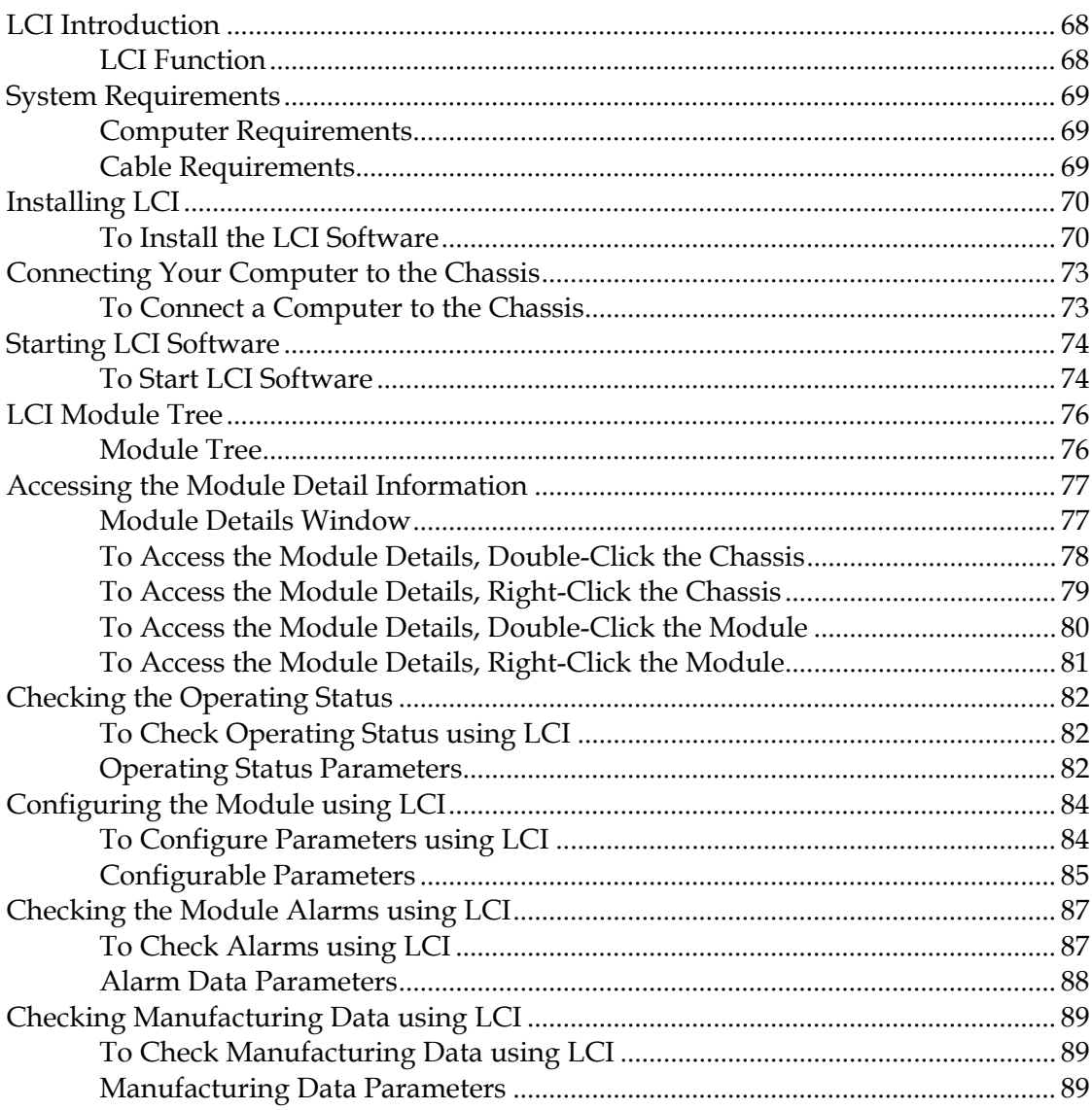

# **Chapter 5 Maintenance and Troubleshooting**

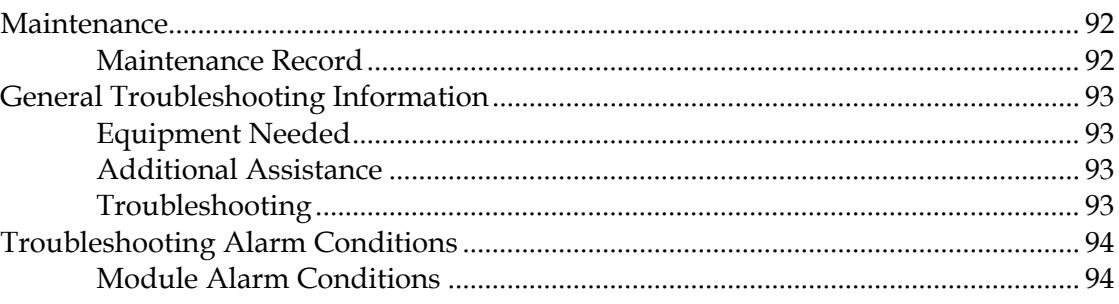

91

67

#### $Vi$

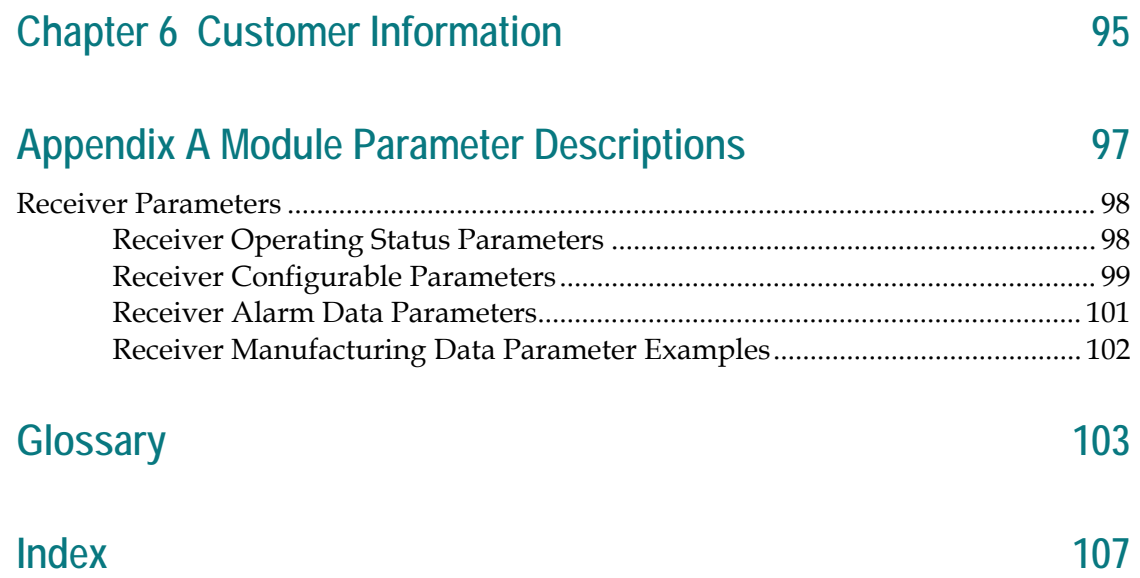

# **Important Safety Instructions**

#### **Read and Retain Instructions**

Carefully read all safety and operating instructions before operating this equipment, and retain them for future reference.

#### **Follow Instructions and Heed Warnings**

Follow all operating and use instructions. Pay attention to all warnings and cautions in the operating instructions, as well as those that are affixed to this equipment.

#### **Terminology**

The terms defined below are used in this document. The definitions given are based on those found in safety standards.

**Service Personnel** - The term *service personnel* applies to trained and qualified individuals who are allowed to install, replace, or service electrical equipment. The service personnel are expected to use their experience and technical skills to avoid possible injury to themselves and others due to hazards that exist in service and restricted access areas.

**User and Operator** - The terms *user* and *operator* apply to persons other than service personnel.

**Ground(ing) and Earth(ing)** - The terms *ground(ing)* and *earth(ing)* are synonymous. This document uses ground(ing) for clarity, but it can be interpreted as having the same meaning as earth(ing).

#### **Electric Shock Hazard**

This equipment meets applicable safety standards.

#### **WARNING:**  $\sqrt{4}$

**To reduce risk of electric shock, perform only the instructions that are included in the operating instructions. Refer all servicing to qualified service personnel only.**

Electric shock can cause personal injury or even death. Avoid direct contact with dangerous voltages at all times. The protective ground connection, where provided, is essential to safe operation and must be verified before connecting the power supply.

Know the following safety warnings and guidelines:

**Dangerous Voltages** 

- **-** Only qualified service personnel are allowed to perform equipment installation or replacement.
- **-** Only qualified service personnel are allowed to remove chassis covers and access any of the components inside the chassis.
- Grounding
	- **-** Do not violate the protective grounding by using an extension cable, power cable, or autotransformer without a protective ground conductor.
	- **-** Take care to maintain the protective grounding of this equipment during service or repair and to re-establish the protective grounding before putting this equipment back into operation.

#### **Installation Site**

When selecting the installation site, comply with the following:

- **Protective Ground** The protective ground lead of the building's electrical installation should comply with national and local requirements.
- **Environmental Condition** The installation site should be dry, clean, and ventilated. Do not use this equipment where it could be at risk of contact with water. Ensure that this equipment is operated in an environment that meets the requirements as stated in this equipment's technical specifications, which may be found on this equipment's data sheet.

#### **Installation Requirements**

#### **WARNING:**

**Allow only qualified service personnel to install this equipment. The installation must conform to all local codes and regulations.**

#### **Equipment Placement**

#### **WARNING:**

**Avoid personal injury and damage to this equipment. An unstable mounting surface may cause this equipment to fall.**

To protect against equipment damage or injury to personnel, comply with the following:

- $\blacksquare$  Install this equipment in a restricted access location.
- Do not install near any heat sources such as radiators, heat registers, stoves, or other equipment (including amplifiers) that produce heat.
- **Place this equipment close enough to a mains AC outlet to accommodate the** length of this equipment's power cord.
- Route all power cords so that people cannot walk on, place objects on, or lean objects against them. This may pinch or damage the power cords. Pay particular attention to power cords at plugs, outlets, and the points where the power cords exit this equipment.
- Use only with a cart, stand, tripod, bracket, or table specified by the manufacturer, or sold with this equipment.
- Make sure the mounting surface or rack is stable and can support the size and weight of this equipment.
- The mounting surface or rack should be appropriately anchored according to manufacturer's specifications. Ensure this equipment is securely fastened to the mounting surface or rack where necessary to protect against damage due to any disturbance and subsequent fall.

#### **Ventilation**

This equipment has openings for ventilation to protect it from overheating. To ensure equipment reliability and safe operation, do not block or cover any of the ventilation openings. Install the equipment in accordance with the manufacturer's instructions.

#### **Rack Mounting Safety Precautions**

#### **Mechanical Loading**

Make sure that the rack is placed on a stable surface. If the rack has stabilizing devices, install these stabilizing devices before mounting any equipment in the rack.

#### **WARNING:**

**Avoid personal injury and damage to this equipment. Mounting this equipment in the rack should be such that a hazardous condition is not caused due to uneven mechanical loading.**

#### **Reduced Airflow**

When mounting this equipment in the rack, do not obstruct the cooling airflow through the rack. Be sure to mount the blanking plates to cover unused rack space. Additional components such as combiners and net strips should be mounted at the back of the rack, so that the free airflow is not restricted.

#### **CAUTION:**  $\sqrt{N}$

**Installation of this equipment in a rack should be such that the amount of airflow required for safe operation of this equipment is not compromised.**

#### **Elevated Operating Ambient Temperature**

Only install this equipment in a humidity- and temperature-controlled environment that meets the requirements given in this equipment's technical specifications.

#### **CAUTION:**

**If installed in a closed or multi-unit rack assembly, the operating ambient temperature of the rack environment may be greater than room ambient temperature. Therefore, install this equipment in an environment compatible with the manufacturer's maximum rated ambient temperature.**

#### **Handling Precautions**

When moving a cart that contains this equipment, check for any of the following possible hazards:

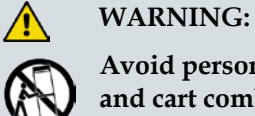

**Avoid personal injury and damage to this equipment! Move any equipment and cart combination with care. Quick stops, excessive force, and uneven surfaces may cause this equipment and cart to overturn.**

- Use caution when moving this equipment/cart combination to avoid injury from tip-over.
- If the cart does not move easily, this condition may indicate obstructions or cables that may need to be disconnected before moving this equipment to another location.
- Avoid quick stops and starts when moving the cart.
- Check for uneven floor surfaces such as cracks or cables and cords.

#### **Grounding**

This section provides instructions for verifying that the equipment is properly grounded.

#### **Safety Plugs (USA Only)**

This equipment is equipped with either a 3-terminal (grounding-type) safety plug or a 2-terminal (polarized) safety plug. The wide blade or the third terminal is provided for safety. Do not defeat the safety purpose of the grounding-type or polarized safety plug.

To properly ground this equipment, follow these safety guidelines:

 **Grounding-Type Plug** - For a 3-terminal plug (one terminal on this plug is a protective grounding pin), insert the plug into a grounded mains, 3-terminal outlet.

**Note:** This plug fits only one way. If this plug cannot be fully inserted into the outlet, contact an electrician to replace the obsolete 3-terminal outlet.

**Polarized Plug** - For a 2-terminal plug (a polarized plug with one wide blade and one narrow blade), insert the plug into a polarized mains, 2-terminal outlet in which one socket is wider than the other.

**Note:** If this plug cannot be fully inserted into the outlet, try reversing the plug. If the plug still fails to fit, contact an electrician to replace the obsolete 2-terminal outlet.

#### **Grounding Terminal**

If this equipment is equipped with an external grounding terminal, attach one end of an 18-gauge wire (or larger) to the grounding terminal; then, attach the other end of the wire to a ground, such as a grounded equipment rack.

#### **Safety Plugs (European Union)**

 **Class I Mains Powered Equipment** – Provided with a 3-terminal AC inlet and requires connection to a 3-terminal mains supply outlet via a 3-terminal power cord for proper connection to the protective ground.

**Note:** The equipotential bonding terminal provided on some equipment is not designed to function as a protective ground connection.

 **Class II Mains Powered Equipment** – Provided with a 2-terminal AC inlet that may be connected by a 2-terminal power cord to the mains supply outlet. No connection to the protective ground is required as this class of equipment is provided with double or reinforced and/or supplementary insulation in addition to the basic insulation provided in Class I equipment.

**Note:** Class II equipment, which is subject to EN 50083-1, is provided with a chassis mounted equipotential bonding terminal. See the section titled **Equipotential Bonding** for connection instructions.

#### **Equipotential Bonding**

If this equipment is equipped with an external chassis terminal marked with the IEC 60417-5020 chassis icon  $(d)$ , the installer should refer to CENELEC standard EN 50083-1 or IEC standard IEC 60728-11 for correct equipotential bonding connection instructions.

#### **AC Power**

**Important:** If this equipment is a Class I equipment, it must be grounded.

- If this equipment plugs into an outlet, the outlet must be near this equipment, and must be easily accessible.
- **Connect this equipment only to the power sources that are identified on the** equipment-rating label normally located close to the power inlet connector(s).
- This equipment may have two power sources. Be sure to disconnect all power sources before working on this equipment.
- If this equipment **does not** have a main power switch, the power cord connector serves as the disconnect device.

#### **Important Safety Instructions**

- Always pull on the plug or the connector to disconnect a cable. Never pull on the cable itself.
- Unplug this equipment when unused for long periods of time.

#### **Connection to -48 V DC/-60 V DC Power Sources**

If this equipment is DC-powered, refer to the specific installation instructions in this manual or in companion manuals in this series for information on connecting this equipment to nominal -48 V DC/-60 V DC power sources.

#### **Circuit Overload**

Know the effects of circuit overloading before connecting this equipment to the power supply.

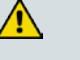

#### **CAUTION:**

**Consider the connection of this equipment to the supply circuit and the effect that overloading of circuits might have on overcurrent protection and supply wiring. Refer to the information on the equipment-rating label when addressing this concern.**

#### **General Servicing Precautions**

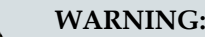

**Avoid electric shock! Opening or removing this equipment's cover may expose you to dangerous voltages.**

#### **CAUTION:**

**These servicing precautions are for the guidance of qualified service personnel only. To reduce the risk of electric shock, do not perform any servicing other than that contained in the operating instructions unless you are qualified to do so. Refer all servicing to qualified service personnel.**

Be aware of the following general precautions and guidelines:

- **Servicing** Servicing is required when this equipment has been damaged in any way, such as power supply cord or plug is damaged, liquid has been spilled or objects have fallen into this equipment, this equipment has been exposed to rain or moisture, does not operate normally, or has been dropped.
- **Wristwatch and Jewelry** For personal safety and to avoid damage of this equipment during service and repair, do not wear electrically conducting objects such as a wristwatch or jewelry.
- **Lightning** Do not work on this equipment, or connect or disconnect cables, during periods of lightning.
- Labels Do not remove any warning labels. Replace damaged or illegible

warning labels with new ones.

- **Covers** Do not open the cover of this equipment and attempt service unless instructed to do so in the instructions. Refer all servicing to qualified service personnel only.
- **Moisture** Do not allow moisture to enter this equipment.
- **Cleaning** Use a damp cloth for cleaning.
- **Safety Checks** After service, assemble this equipment and perform safety checks to ensure it is safe to use before putting it back into operation.

#### **Electrostatic Discharge**

Electrostatic discharge (ESD) results from the static electricity buildup on the human body and other objects. This static discharge can degrade components and cause failures.

Take the following precautions against electrostatic discharge:

- Use an anti-static bench mat and a wrist strap or ankle strap designed to safely ground ESD potentials through a resistive element.
- Keep components in their anti-static packaging until installed.
- Avoid touching electronic components when installing a module.

#### **Fuse Replacement**

To replace a fuse, comply with the following:

- Disconnect the power before changing fuses.
- I Identify and clear the condition that caused the original fuse failure.
- Always use a fuse of the correct type and rating. The correct type and rating are indicated on this equipment.

#### **Batteries**

This product may contain batteries. Special instructions apply regarding the safe use and disposal of batteries:

#### Safety

- Insert batteries correctly. There may be a risk of explosion if the batteries are incorrectly inserted.
- Do not attempt to recharge 'disposable' or 'non-reusable' batteries.
- **Please follow instructions provided for charging 'rechargeable' batteries.**

#### **Important Safety Instructions**

- Replace batteries with the same or equivalent type recommended by manufacturer.
- Do not expose batteries to temperatures above 100 °C (212 °F).

Disposal

- **The batteries may contain substances that could be harmful to the environment**
- Recycle or dispose of batteries in accordance with the battery manufacturer's instructions and local/national disposal and recycling regulations.

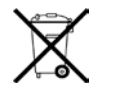

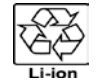

#### 廢電池請回收

 The batteries may contain perchlorate, a known hazardous substance, so special handling and disposal of this product might be necessary. For more information about perchlorate and best management practices for perchlorate-containing substance, see www.dtsc.ca.gov/hazardouswaste/perchlorate.

#### **Modifications**

This equipment has been designed and tested to comply with applicable safety, laser safety, and EMC regulations, codes, and standards to ensure safe operation in its intended environment. Refer to this equipment's data sheet for details about regulatory compliance approvals.

Do not make modifications to this equipment. Any changes or modifications could void the user's authority to operate this equipment.

Modifications have the potential to degrade the level of protection built into this equipment, putting people and property at risk of injury or damage. Those persons making any modifications expose themselves to the penalties arising from proven non-compliance with regulatory requirements and to civil litigation for compensation in respect of consequential damages or injury.

#### **Accessories**

Use only attachments or accessories specified by the manufacturer.

#### **Electromagnetic Compatibility Regulatory Requirements**

This equipment meets applicable electromagnetic compatibility (EMC) regulatory requirements. Refer to this equipment's data sheet for details about regulatory compliance approvals. EMC performance is dependent upon the use of correctly shielded cables of good quality for all external connections, except the power source, when installing this equipment.

■ Ensure compliance with cable/connector specifications and associated installation instructions where given elsewhere in this manual.

Otherwise, comply with the following good practices:

- **Multi-conductor cables should be of single-braided, shielded type and have** conductive connector bodies and backshells with cable clamps that are conductively bonded to the backshell and capable of making 360° connection to the cable shielding. Exceptions from this general rule will be clearly stated in the connector description for the excepted connector in question.
- Ethernet cables should be of single-shielded or double-shielded type.
- Coaxial cables should be of the double-braided shielded type.

#### **EMC Compliance Statements**

Where this equipment is subject to USA FCC and/or Industry Canada rules, the following statements apply:

#### **FCC Statement for Class A Equipment**

This equipment has been tested and found to comply with the limits for a Class A digital device, pursuant to Part 15 of the FCC Rules. These limits are designed to provide reasonable protection against harmful interference when this equipment is operated in a commercial environment.

This equipment generates, uses, and can radiate radio frequency energy and, if not installed and used in accordance with the instruction manual, may cause harmful interference to radio communications. Operation of this equipment in a residential area is likely to cause harmful interference in which case users will be required to correct the interference at their own expense.

**Industry Canada - Industrie Canadiene Statement**

This apparatus complies with Canadian ICES-003. Cet appareil est confome à la norme NMB-003 du Canada.

#### **CENELEC/CISPR Statement with Respect to Class A Information Technology Equipment**

This is a Class A equipment. In a domestic environment this equipment may cause radio interference in which case the user may be required to take adequate measures.

# **Safe Operation for Software Controlling Optical Transmission Equipment**

If this manual discusses software, the software described is used to monitor and/or control ours and other vendors' electrical and optical equipment designed to transmit video, voice, or data signals. Certain safety precautions must be observed when operating equipment of this nature.

For equipment specific safety requirements, refer to the appropriate section of the equipment documentation.

For safe operation of this software, refer to the following warnings.

#### **WARNING:**  $\bigwedge$

- **Ensure that all optical connections are complete or terminated before using this equipment to remotely control a laser device. An optical or laser device can pose a hazard to remotely located personnel when operated without their knowledge.**
- Allow only personnel trained in laser safety to operate this software. **Otherwise, injuries to personnel may occur.**
- **Restrict access of this software to authorized personnel only.**
- **Install this software in equipment that is located in a restricted access area.**

# **1 Chapter 1**

# **Module Introduction**

#### **Overview**

This chapter describes the Prisma II™ Integrated bdr™ 2:1 Dual Receiver Module.

# **Purpose**

This guide provides information about the receiver. This chapter describes the front and back panels, and presents a setup summary for the receiver.

# **Who Should Use This Document**

This document is intended for authorized service personnel who have experience working with similar equipment. The service personnel should have appropriate background and knowledge to complete the procedures described in this document.

# **Qualified Personnel**

Only appropriately qualified and skilled personnel should attempt to install, operate, maintain, and service this product.

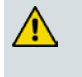

#### **WARNING:**

**Only appropriately qualified and skilled personnel should attempt to install, operate, maintain, and service this product. Otherwise, personal injury or equipment damage may occur.**

## **Scope**

This guide discusses the following topics.

- Description of receiver
- **Installation procedures**
- **Operation using the ICIM**
- **Operation using LCI**
- **Maintenance and troubleshooting**
- **Customer information**
- **Module parameter descriptions**

# **In This Chapter**

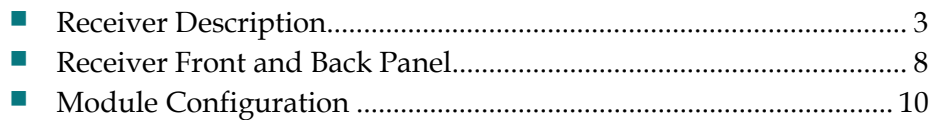

# <span id="page-24-0"></span>**Receiver Description**

The Prisma II Integrated bdr 2:1 Dual Receiver module is part of a system that supports the transport of analog reverse path spectrum from a node to a CATV hub or headend over optical fiber.

#### **System Overview**

The bdr 2:1 system includes an optical transmitter module at the node and an optical receiver module at the hub or headend.

At the node, up to two analog reverse path signals, occupying reverse band spectrum from 5 to 42 MHz, are sampled with an analog-to-digital converter (ADC). A high-speed serial data stream is constructed by framing and scrambling the data.

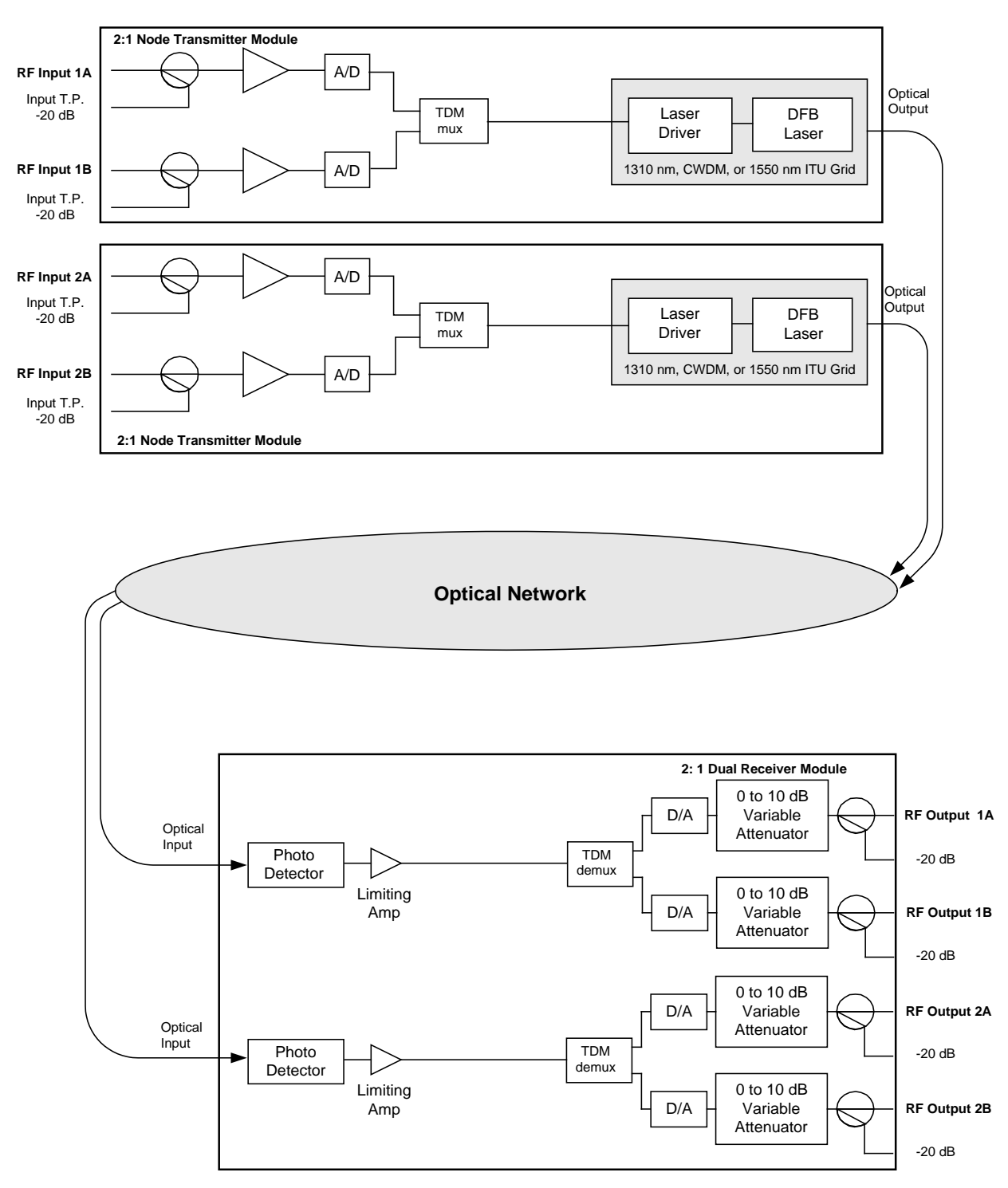

The data stream is carried optically over fiber to a remote hub or headend location. There, the optical signal is detected and converted back to a serial electrical signal. The data is then de-scrambled and de-framed and switched to a digital-to-analog converter (DAC), where the analog spectrum that was sampled at the transmit side is reconstructed.

#### **bdr 2:1 Dual Receiver Module**

The Prisma II 2:1 bdr Dual Receiver module is designed to fit into a single slot of the Prisma II chassis. It consists of a main board containing the optics, digital processing, RF output circuitry, and a plug-in client control board (CCB).

The receiver module is available in two configurations to accommodate different reach requirements:

- Dual 2:1 Standard Reach, part number 4018935
- Dual 2:1 Extended Reach, part number 4018938

The standard reach model has a PIN/TIA optical receiver diode, while the extended reach model has APD/TIA receiver diodes.

Both receiver models provide two RF outputs per optical input.

#### **Receiver Features**

The receiver has the following features.

- Front panel green light emitting diode (LED) to indicate operating status
- $\blacksquare$  Front panel red LED to indicate alarm status
- $\blacksquare$  -20 dB test point with output selector switch
- Optical input connectors
- Plug-and-play capability
- Compatible with Intelligent Communications Interface Module (ICIM), Local Craft Interface (LCI) software, and Transmission Network Control System (TNCS) and ROSA software
- Blind-mate radio-frequency (RF) connections

#### **Receiver Operation**

The receiver consists of three main functional blocks:

- An optical receiver section receives the multiplexed optical signal from a node bdr 2:1 transmitter at 2.5 Gb/s and converts this signal to an electrical serial data stream.
- A digital section demultiplexes the serial data from the optical receiver section to reconstruct the two original data channels that had been combined in the node.
- An analog output section converts the two data channels from the digital section to analog RF output waveforms.

#### **Chapter 1 Module Introduction**

A directional coupler in each output path provides a -20 dB sample of the RF output to the front panel test point selector switch.

#### **Control and Communication**

The receiver module has a client control board (CCB) which, through its connections to the chassis back panel, synchronizes communication between node and receiver, monitors and controls module operation, and handles alarm and element management (EM) reporting. The CCB enables communication with the outside world through several means:

- The RS-232 Local Craft Interface port on the Prisma II chassis front panel
- The RS-485 EM port on the chassis back panel
- The ICIM front-panel operator interface

The ICIM also includes an 8P8C (RJ45) modular jack for connection to a remote management system via Ethernet.

#### **Receiver Optical Input**

The optical inputs are standard SC/APC connectors.

#### **Laser Warning**

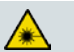

#### **WARNING:**

**Avoid damage to your eyes! Do not look into any optical connector while the system is active. Even if the unit is off, there may still be hazardous optical levels present.**

# **Receiver Block Diagram**

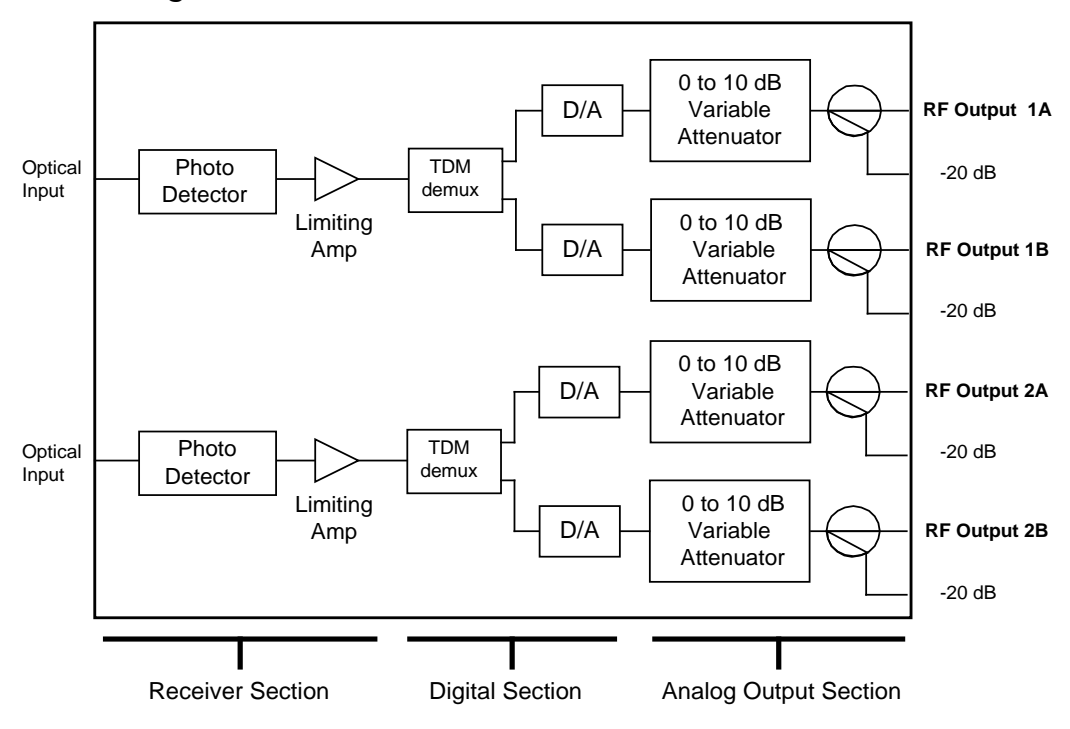

# <span id="page-29-0"></span>**Receiver Front and Back Panel**

# **Receiver Illustration (Front and Back)**

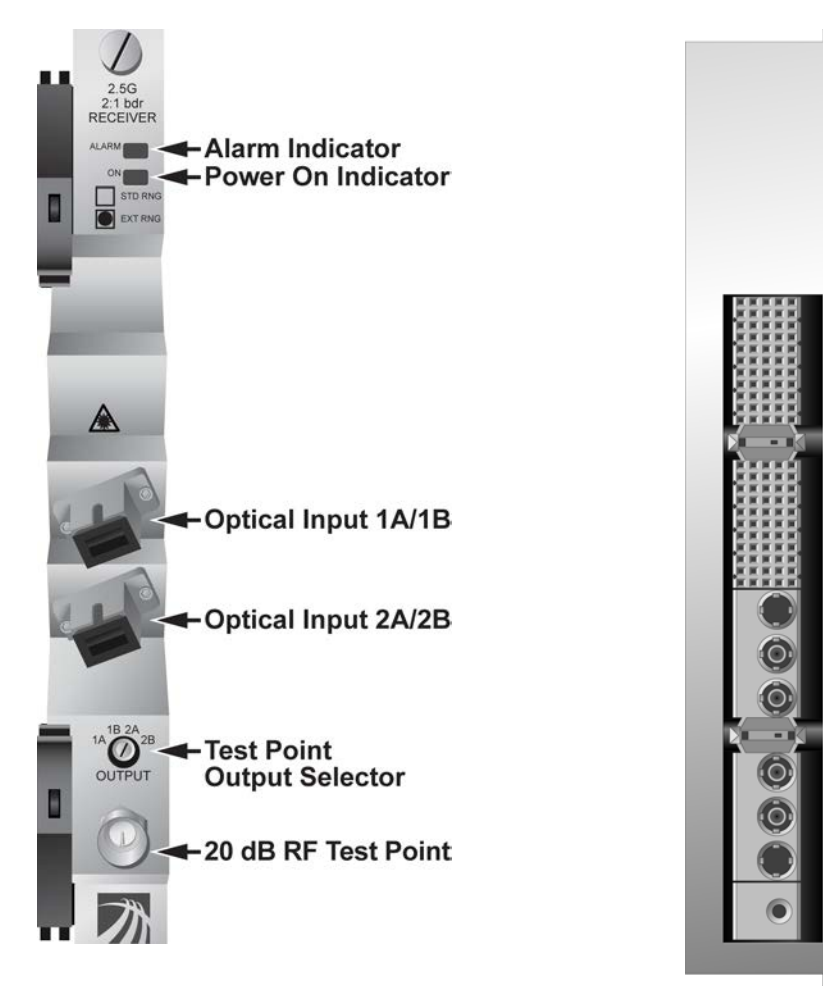

T7978

### **Receiver Front Panel Features**

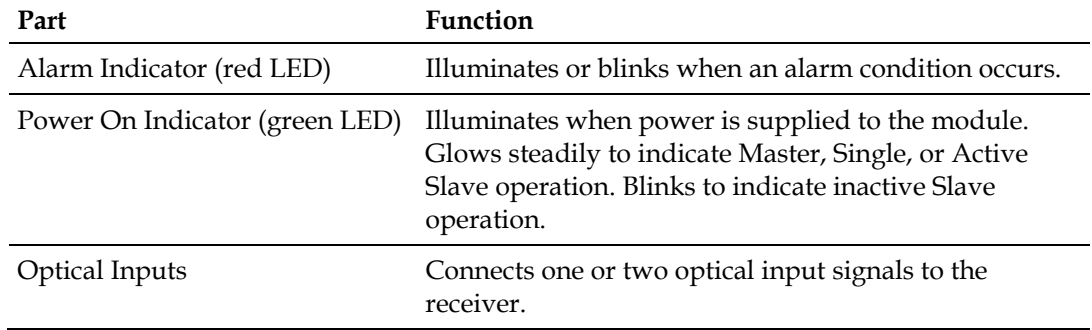

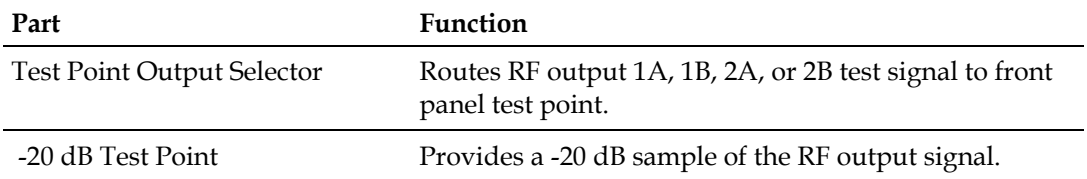

#### **Back Panel Connectors**

Blind-mate connectors make it easy to install Prisma II modules. The push-on connector on the back of the module mates with the back plane bus connector inside the chassis. This 110-pin connector provides the following:

- RF signal input connection (transmitter module only)
- **Electrical power input connection**
- **Alarm communications**
- Status-monitoring communications
- Communications and control connections

#### **Power and Communications Connector**

The power and communications connector on the back of the module mates with a connector inside the chassis and supplies power from the chassis to the module. This 110-pin connector also routes alarm and status-monitoring information from the module to the chassis.

# <span id="page-31-0"></span>**Module Configuration**

The module is shipped from the factory with operational parameters set to factory defaults. However, you will probably choose to configure the operating parameters so that they are best suited for your application.

#### **Configuration and Monitoring Methods**

The module may be controlled or monitored using one of the following methods.

**Prisma II ICIM Front Panel** 

If an ICIM is installed in the Prisma II Chassis, it may be used to configure and monitor the Prisma II modules within its domain. For instructions on operating this module using the ICIM, refer to *Operation using ICIM* (on page [31\)](#page-52-0).

 $\blacksquare$  LCI software

The LCI software running on a locally connected PC may be used to configure operating parameters of Prisma II modules. For instructions on operating this module using the LCI software, refer to *Operation using LCI* (on page [67\)](#page-88-0).

■ TNCS or ROSA Remote software

If the ICIM is installed, TNCS or ROSA software may be used to configure and monitor all functions of the Prisma II modules. For further information, refer to the *TNCS Administrator Release 3.0 Software User's Guide*, part number 4013494 or the appropriate ROSA software documentation.

#### **Configuration Summary**

Using any of the above methods, you can:

- Enable or disable each receiver channel
- Force Mute
- Force Alarm (to service redundant modules)
- Select Master, Slave, or Single operation
- Select attenuation level per channel

For detailed information on configuring this module, refer to *Operation Using ICIM* (on page [31\)](#page-52-0) or *Operation Using LCI* (on page [67\)](#page-88-0).

# **2 Chapter 2**

# **Module Installation**

## **Introduction**

This chapter contains instructions for installing the module and describes the site requirements, equipment, and tools needed for module installation.

# **In This Chapter**

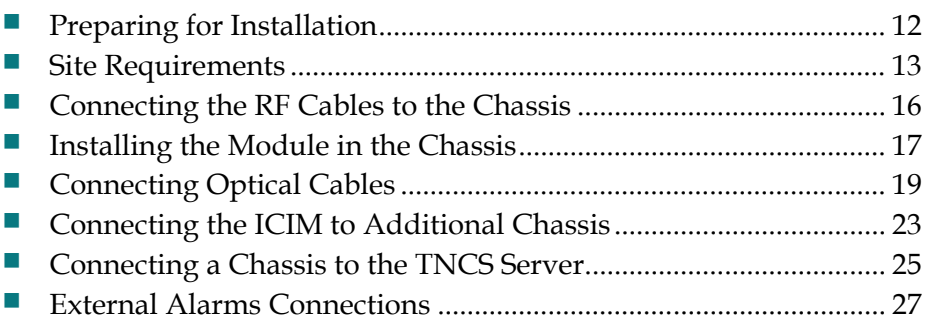

# <span id="page-33-0"></span>**Preparing for Installation**

Before you begin, make sure that the module is in good condition and that you have the tools and equipment listed here.

#### **Equipment and Tools Needed**

You need the following equipment and tools to install these modules.

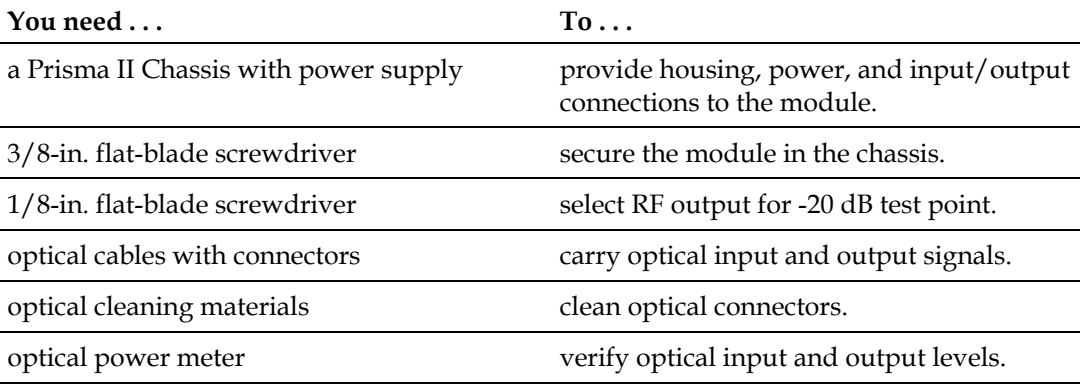

#### **Unpacking and Inspecting the Module**

As you unpack the module, inspect it for shipping damage. If you find any damage, contact Cisco Services.

# <span id="page-34-0"></span>**Site Requirements**

Before you begin, make certain that your installation site meets the requirements discussed in this section.

#### **Access Requirements**

#### **WARNING:**

**Use this product in locations that restrict access to all persons who are not authorized. Otherwise, personal injury or equipment damage may occur.**

Ensure that only authorized personnel have access to this equipment. Otherwise, personal injury or equipment damage may occur.

#### **Equipment Rack**

To install this module, your site must be equipped with an Electronics Industry Association (EIA) equipment rack that properly houses the chassis with proper spacing for air circulation. For instructions on installing the chassis in the rack, refer to the guide that was shipped with the chassis.

#### **Operating Environment**

#### **CAUTION:**

**Avoid damage to this product! Operating this product outside the specified operating temperature limits voids the warranty.**

Follow these recommendations to maintain an acceptable operating temperature of the equipment.

- **Temperature at the air inlet must be between -40°C and 65°C (-40°F and 149°F).**
- Keep cooling vents clear and free of obstructions.
- **Provide ventilation as needed using air-deflecting baffles, forced-air ventilation,** or air outlets above enclosures, either alone or in combination.

#### **Power Requirements**

All Prisma II application modules receive their electrical power from the chassis. The modules may be installed with the chassis under power.

#### **Space Requirements**

This is a single-width, full-height module. When installed in a Prisma II Chassis, the module is inserted directly into the chassis in slots 5 through 16.

In the Prisma II Chassis, slots 1 through 4 are usually reserved for the power supplies. If an ICIM is installed, it occupies slots 15 and 16. Otherwise, any other module can occupy these slots.

Slots 2 and 4 are reserved for an internal power supply, if installed. If an internal power supply is not installed here, any other module can occupy these slots.

### **Chassis Style**

The chassis may be configured as front-access or rear-access depending on the system you have purchased. Power, RF input or output, and other connectors may be located on either the front or rear of the chassis. Connections to the chassis serve the same function and are made in the same manner regardless of the location of the connectors or chassis configuration.

# **Rear-Access Chassis - Front Panel Illustration**

The following illustration shows the front of the rear-access Prisma II Chassis with two power supplies, 10 full-height modules, and the ICIM installed.

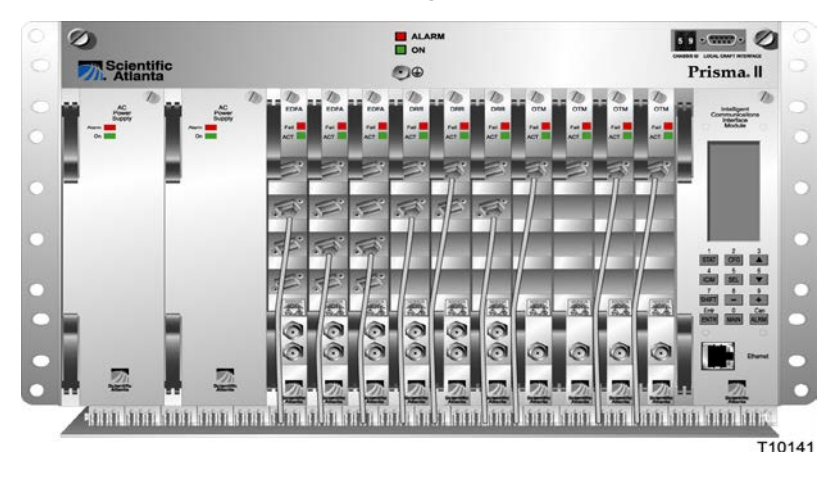

# **Front-Access Chassis - Front Panel Illustration**

The following illustration shows the front of the front-access chassis with two power supplies, 10 full-height modules, and the ICIM installed.
The power inlets, RF input/output, and RF ports are located on the recessed bottom of the connector interface panel on the front-access version of the chassis.

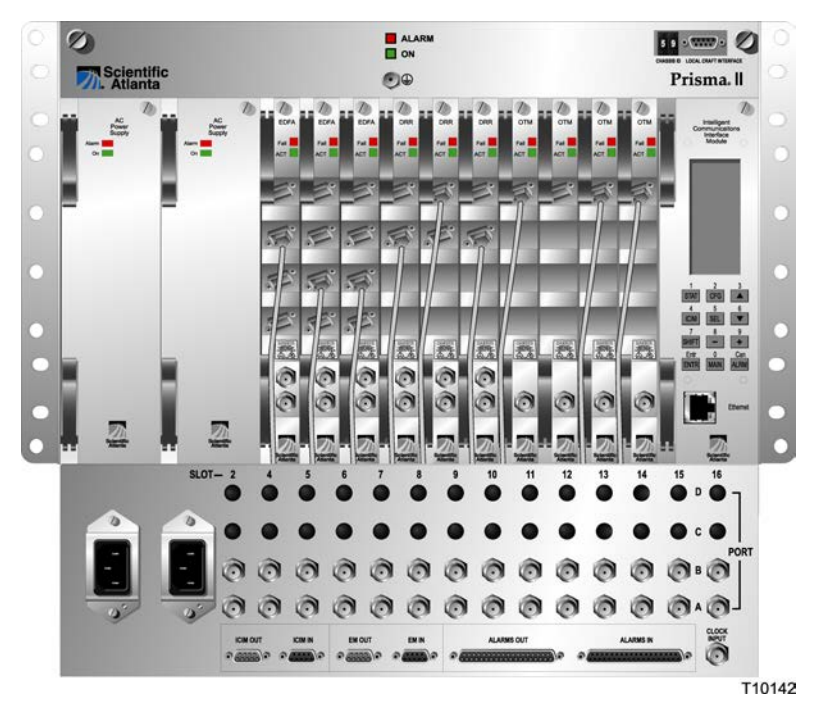

# **Connecting the RF Cables to the Chassis**

# **To Connect RF Cables for Each Module**

**Note:** This procedure assumes that the chassis is mounted in a rack.

**1** Locate the RF ports on the chassis connector panel. The connector panel is on the front of a front-access chassis, and on the rear of a rear-access chassis. The figure below shows the connector panel for a rear-access chassis.

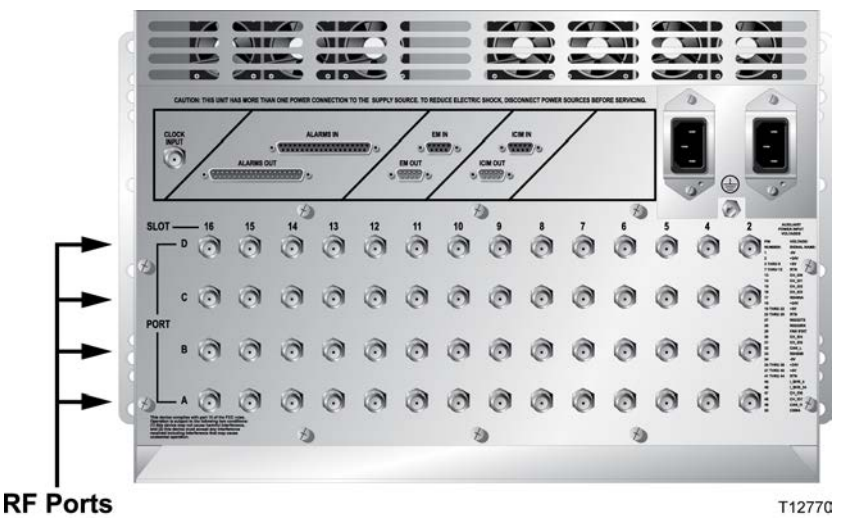

**2** Connect RF cables to the RF output Port connectors A-D for the chassis slot in which the module will be installed. Ports A and B correspond to the module RF outputs 1A and 1B, respectively. Ports C and D correspond to RF outputs 2A and 2B, respectively. Hand-tighten the connectors.

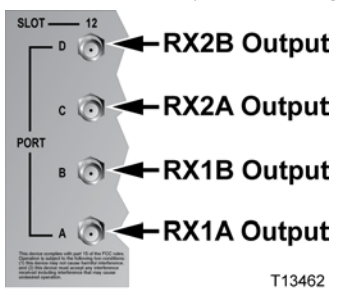

- **3** Route the RF cables from Ports A-D to the appropriate RF destinations.
- **4** If F-connectors are installed, use a 7/16-in. open-end wrench to secure both cables to the connectors at the chassis.

# **Installing the Module in the Chassis**

# **To Install the Module in the Chassis**

**Note:** The procedure assumes the Prisma II Chassis is mounted in a rack.

**1** Locate the fiber guides at the bottom of the chassis and the module guide slots inside the chassis as shown in the following illustration.

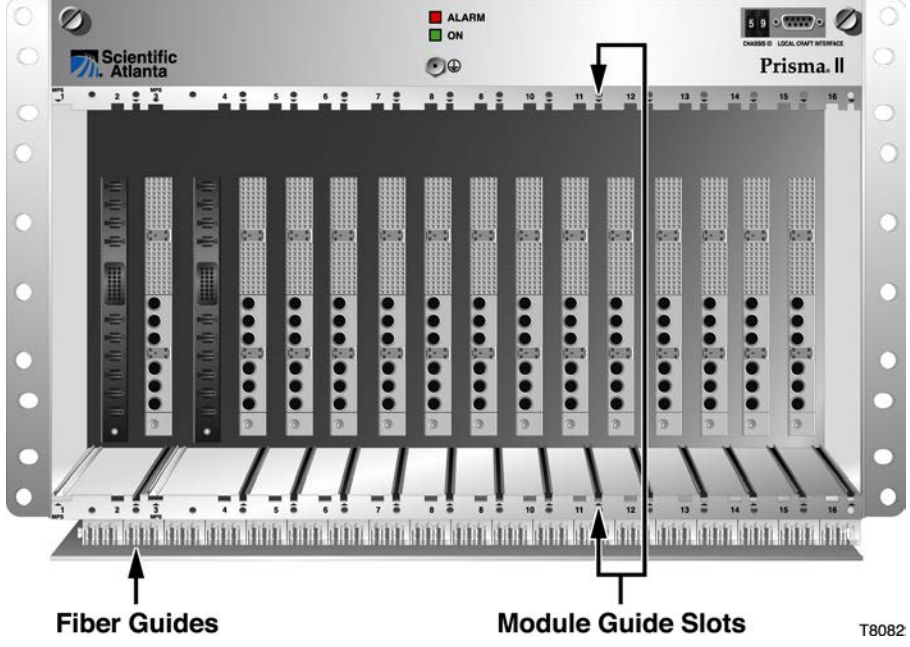

- **2** Position the module for insertion into the chassis as follows:
	- Align the ridges on the top and bottom of the module with the module guide slots for the appropriate chassis slot.
	- Fully extend the module ejectors on the left side of the module.
	- Be careful to keep the module level as it is inserted to avoid bending the pins on the back plane bus.

**3** Gently slide the module into the chassis until you feel the connections on the back of the module join connectors on the back plane bus.

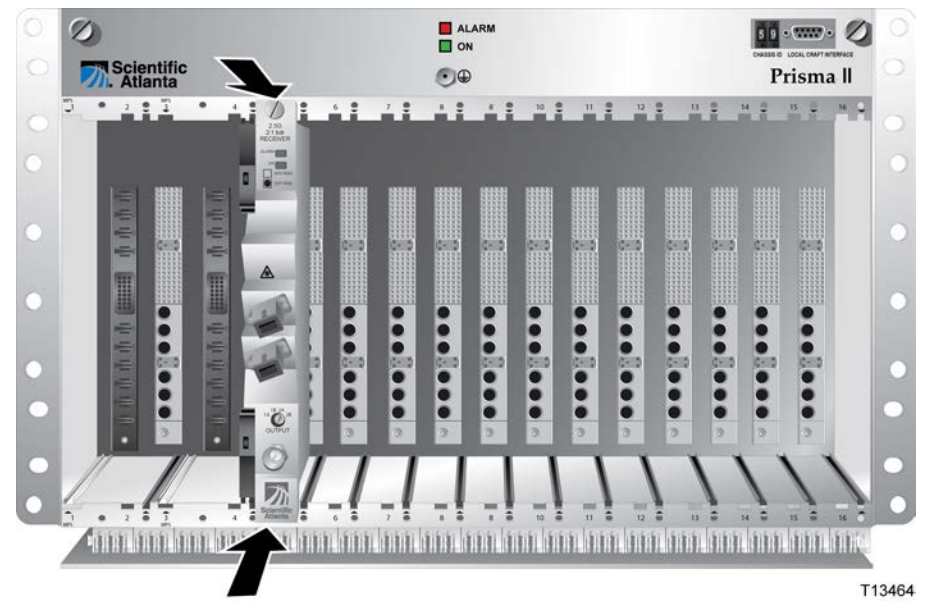

**4** Use the module ejectors on the left side of the module to lock the module in place.

**Note:** Do not force or bang the module into the chassis. If properly aligned, the module should slide in with minimal force.

**5** Hand-tighten the screw at the top of the module to secure it in the chassis. Use a 3/8-in. flat-blade screwdriver to secure. **Do not over tighten**.

# **Connecting Optical Cables**

# **Fiber Fish Tool**

#### **WARNING:**

**Unterminated fiber cables and connectors may emit invisible laser radiation. Avoid direct exposure to the laser light source. Ensure that the fiber cable is terminated before "fishing."**

The Fiber Fish tool that was shipped with the Prisma II Chassis is used to pull an optical cable from the rear of the chassis to the front of the chassis so the optical cables can be connected to optical connectors on the front panel of modules.

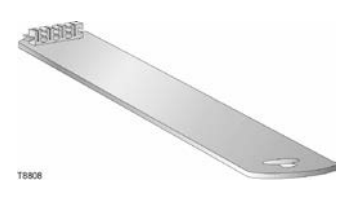

# **Fiber Fish Tool Hook**

At the end of the Fiber Fish tool is a small hook that allows you to hold an optical cable so that you can pull it through to the front panel of chassis.

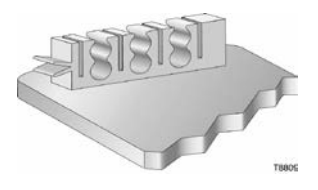

# **To Pull the Optical Cable to the Module**

- **1** Insert the Fiber Fish tool through the slot located just above the bottom of the chassis.
- **2** At the rear of the chassis, locate the appropriate optical cable.
- **3** Insert the optical cable into notched area of the Fiber Fish tool as shown below.

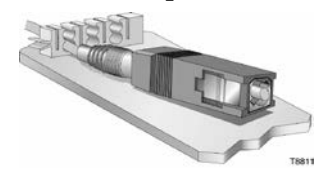

- **4** At the front of the chassis, pull the Fiber Fish tool (with cable attached) to the front of the chassis.
- **5** Disengage the optical cable from the Fiber Fish tool and attach to the appropriate connector on desired module.

# **Optical Connector Cleaning Overview**

Cleaning fiber-optic connectors can help prevent interconnect problems and therefore aid system performance. When optical connectors are disconnected and reconnected, the fiber surface can become dirty or scratched. The goal of cleaning the fiber optic connectors is to remove all dust and contaminants without leaving any residue.

## **Recommended Equipment**

The following equipment is recommended to clean the ends of fiber-optic connectors.

- CLETOP or OPTIPOP ferrule cleaner (CLETOP Type A for SC, Type B for LC)
- Compressed air (also called "canned air")
- $\blacksquare$  Lint-free wipes moistened with optical-grade (99%) isopropyl alcohol
- Bulkhead swabs for LC or SC type connectors (choose appropriate type)
- Optical connector scope

## **Tips for Optimal Fiber-Optic Connector Performance**

Follow these guidelines to ensure optimal connector performance.

- Do not connect or disconnect optical connectors while optical power is present.
- Always use compressed air before cleaning the fiber-optic connectors.
- Always use end caps on connectors when they are not in use.
- Always use compressed air to clean the end caps.
- If you have any degraded signal problems, clean the fiber-optic connector.
- Advance a clean portion of the ferrule cleaner reel for each cleaning.
- Turn off optical power before making or breaking optical connections in order to avoid microscopic damage to fiber mating surfaces.

# **To Clean Optical Connectors**

- **WARNING:**
	- Avoid personal injury! Use of controls, adjustments, or procedures other **than those specified herein may result in hazardous radiation exposure.**
	- **Avoid personal injury! The laser light source on this equipment (if a transmitter) or the fiber cables connected to this equipment emit invisible laser radiation. Avoid direct exposure to the laser light source.**
	- **Avoid personal injury! Viewing the laser output (if a transmitter) or fiber cable with optical instruments (such as eye loupes, magnifiers, or microscopes) may pose an eye hazard.**
- Do not apply power to this equipment if the fiber is unmated or unterminated.
- Do not stare into an unmated fiber or at any mirror-like surface that could reflect light emitted from an unterminated fiber.
- Do not view an activated fiber with optical instruments (e.g., eye loupes, magnifiers, microscopes).
- Use safety-approved optical fiber cable to maintain compliance with applicable laser safety requirements.

**Important:** Ensure that no optical power is present prior to this procedure.

- **1** Turn optical power off to the connector.
- **2** Using an optical connector scope, inspect the connector for scratches, burns, or other signs of damage.

**Note:** If the connector is damaged, replace the jumper.

**3** If the connector requires cleaning, swipe it across the face of the appropriate ferrule cleaner several times.

**Result:** This will remove dust and some films.

**Note:** You may hear a slight "squeak" while cleaning the connector, indicating that it is clean.

- **4** Inspect the connector again. If the connector requires further cleaning, clean it using 99% isopropyl alcohol and a lint free wipe.
- **5** Swipe the connector across the face of the appropriate ferrule cleaner several more times to remove any film left by the alcohol.
- **6** Repeat all the steps above as needed until the connector is clean.

## **To Connect Optical Cables to Module**

**Note:** This procedure assumes that the chassis is mounted in a rack.

**Important:** Observe laser safety precautions. Refer to the **Laser Safety** information earlier in this guide.

Complete the following steps for each optical cable to be connected to the module.

#### **Chapter 2 Module Installation**

**1** Attach one end of the optical cable to the optical input connector located on the front of the module.

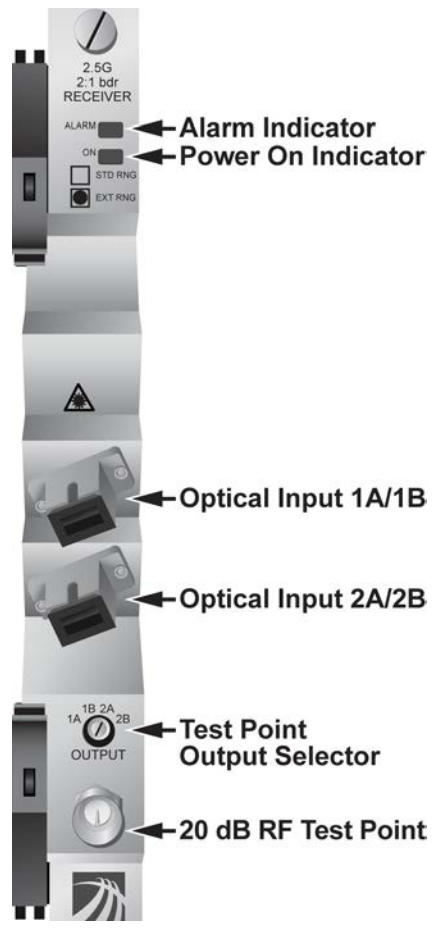

**2** Route the other end of the optical cable to the appropriate destination.

# **Connecting the ICIM to Additional Chassis**

The Prisma II platform allows the ICIM to be located in one chassis and control modules located in several other chassis. This communication "daisy-chain" can be enabled by connecting cables to the **ICIM IN** and **ICIM OUT** connectors located on the connector interface panel of the chassis. This connection is required if an ICIM in one chassis is to communicate with or control any module located in a separate chassis.

**Note:** An ICIM can control a maximum of 140 modules. Depending on your application, this is typically 6 or 7 chassis to a rack. Do not exceed these limits.

## **ICIM IN and ICIM OUT Connectors**

Every Prisma II Chassis has two DB9 connectors for the purpose of chassis-to-chassis ICIM connections. **ICIM OUT** is a male DB9 connector and **ICIM IN** is a female DB9 connector.

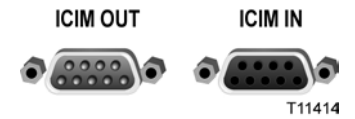

## **ICIM IN and ICIM OUT Cables**

The cable required for both **ICIM IN** and **ICIM OUT** connections is a standard "off the shelf" serial extension cable, DB9 Female to DB9 Male. This cable can be purchased locally or from the factory. A 6-foot DB9 Female to DB9 Male serial extension cable is part number 180143. The connectors are a serial 9-pin D-shell (EIA 574/232).

# **To Connect Chassis-to-Chassis ICIM IN and ICIM OUT Ports**

- **1** Connect the serial extension cable from the **ICIM OUT** of the chassis containing the ICIM to the **ICIM IN** connector of the second chassis.
- **2** Connect a serial extension cable from the **ICIM OUT** of the second chassis to the **ICIM IN** of the third chassis.
- **3** Continue this "daisy-chain" connection until all chassis are connected.
- **4** Connect an ICIM OUT terminator, part number 4013014, to the ICIM OUT connector on the last chassis in the "daisy-chain" connection. The ICIM OUT terminator ships with the ICIM.

#### **Important:**

■ All chassis connected in the "daisy-chain" must be powered and have a fan tray installed. A chassis connected in the "daisy-chain" that is not powered or has no fan tray installed will cause faulty operation of the ICIM.

#### **Chapter 2 Module Installation**

- All chassis connected in this "daisy-chain" must have a unique chassis ID number.
- If the ICIM OUT terminator that ships with the ICIM is not installed on the last chassis of a "daisy-chain" connection, faulty communication with the ICIM may occur.

# **Connecting a Chassis to the TNCS Server**

# **Cable Kits for Connecting a Chassis to the TNCS Server**

Connecting the chassis to the TNCS server requires two special cable kits that are available from the factory.

- The RS-485 cable kit, part number 735748, includes the following:
	- **-** Breakout boxes, 4 each
	- **-** RS-485 cable assemblies (50 feet), 4 each
	- **-** Breakout box mounting brackets, 4 each
	- **-** 6-32 screws (1.25 inches), 100 each
- The Prisma II cable kit, part number 738686, includes the following:
	- **-** Prisma II cable assemblies, 4 each

The RS-485 cable kit is used to communicate with the RS-485/422/TTL devices.

## **To Connect TNCS to the Chassis EM IN Port**

**1** Mount one of the breakout boxes (included in the RS-485 cable kit) in a rack location central to the appropriate Prisma II Chassis.

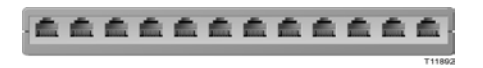

- **2** Connect an RS-485 cable assembly (included in the RS-485 cable kit) from the breakout box to the **RS-485 COM** port on the TNCS server.
- **3** Connect one Prisma II cable assembly (included in the Prisma II cable kit) from the breakout box to the **EM IN** port of each Prisma II Chassis containing an ICIM.

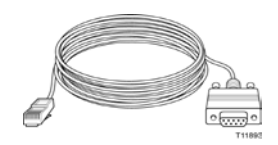

#### **Chapter 2 Module Installation**

**Note:** As a general rule, it is recommended that the total number of ICIM control units connected to any single COM port on the TNCS server be limited to four (4). However, you may connect more than four ICIM control units per TNCS COM port as long as the total number of devices (modules) monitored by a single COM port does not exceed four-hundred (400) *and* the total number of devices monitored by any single ICIM does not exceed 140.

# **Using TNCS with Multiple Chassis**

All chassis within an ICIM domain are connected in series via the ICIM IN/ICIM OUT connectors using standard "off the shelf" serial extension cable, DB9 Female to DB9 Male. Using the EM IN/EM OUT connectors, a chassis with an ICIM installed is connected to a breakout box as shown below. The breakout box is connected to the TNCS server with the cable included in the RS-485 cable kit.

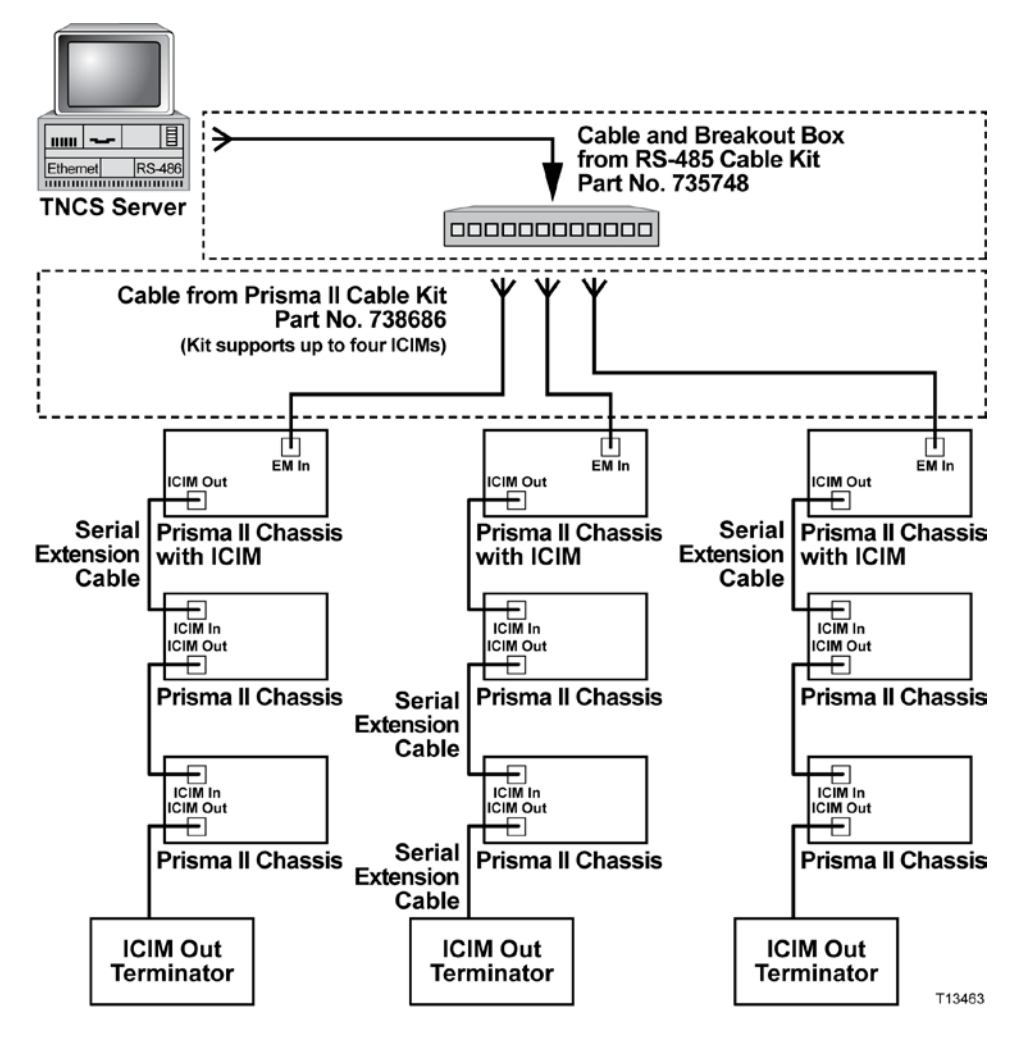

# **External Alarms Connections**

The Prisma II Chassis can be configured for local hard-wired redundancy using the **ALARM IN** and **ALARM OUT** connectors located on the connector interface panel. A pair of modules can be configured in a Master-Slave relationship so that, if the Master fails, the Slave takes over in response to **ALARM IN** and **ALARM OUT** signaling.

The module ships from the factory configured for Single mode operation. In this mode, the module acts as a stand-alone device unaffected by the alarm status of any other application module. When used in pairs as part of a redundant configuration, one module in the pair is set to Master mode operation and the other is set to Slave mode.

With this configuration, the Master communicates its critical alarm status to the Slave. When the Master module is not in alarm, the Master is enabled and the Slave module is disabled. When the Master module is in alarm, the Master is disabled and the Slave is enabled.

The LCI, TNCS or ROSA software, or ICIM can be used to select Master, Slave, or Single mode operation of the module as needed.

# **ALARMS IN and ALARMS OUT Connectors**

The Prisma II Chassis provides two connectors for external alarms to and from each module slot. These alarm connectors are located in two 37-pin D-connectors (DB-37) and are labeled **ALARMS IN** and **ALARMS OUT**.

For detailed information on **ALARM IN** and **ALARM OUT** connectors, see the section titled **Alarms Connectors** in the *Prisma II Chassis Installation and Operation Guide*, part number 713375.

When a critical alarm occurs in a Master module, the Master turns off and the Slave (redundant module) is enabled. To make this happen, the pin representing the Master module slot in the **ALARM OUT** connector must be externally wired to the pin representing the Slave module slot in the **ALARM IN** connector. After wiring these contacts, take care to ensure that the Master and Slave modules are not moved to other slots. Otherwise, the **ALARM IN** and **ALARM OUT** connectors will need to be rewired to the appropriate pins.

#### **Note:**

- Any device configured as Single or Master ignores its **ALARM IN** contacts.
- To verify proper wiring and redundant configuration, simply unplug the Master module and observe that the Slave module turns on.

# **ALARMS IN and ALARMS OUT Connector Illustration**

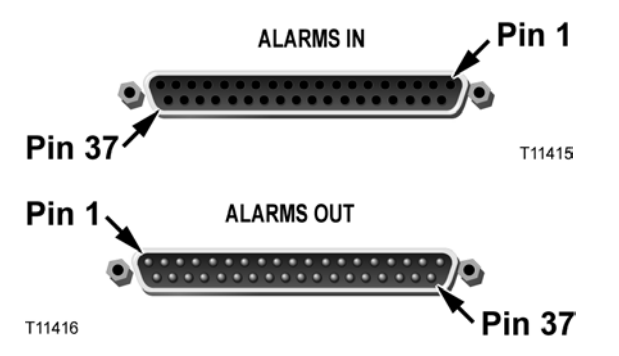

# **Master/Slave Illustration**

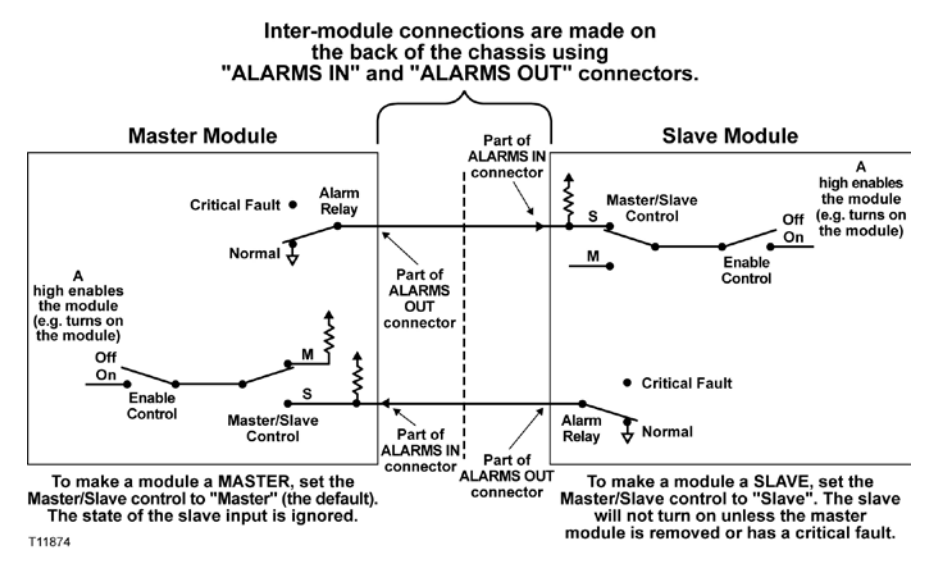

# **Redundancy Interface Panel**

The Prisma II Redundancy Interface Panel is an accessory to the Prisma II platform. It is intended to be used with the master/slave feature and the contact closure alarm feature of the Prisma II platform.

The Prisma II Redundancy Interface Panel serves as an extension to the two DB-37 connectors labeled **ALARM IN** and **ALARM OUT** on the connector interface panel of the chassis. The terminals on the redundancy interface panel are extensions of pins on the **ALARMS OUT** and **ALARMS IN** connectors on the chassis.

For additional information, see the *Prisma II Chassis Installation and Operation Guide*, part number 713375.

# **Prisma II Redundancy Interface Panel Illustrations**

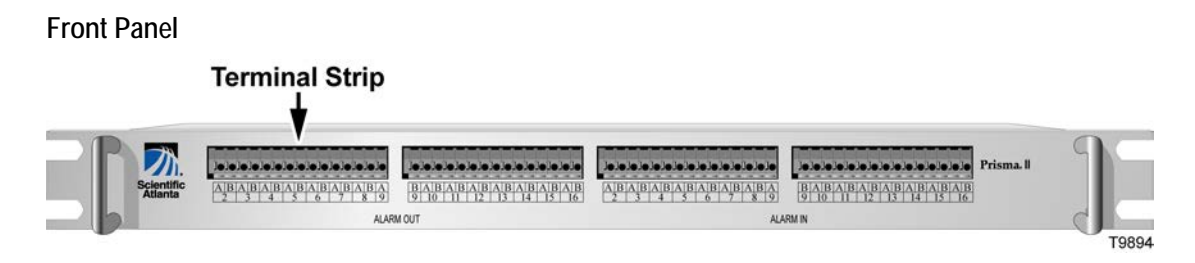

#### **Back Panel**

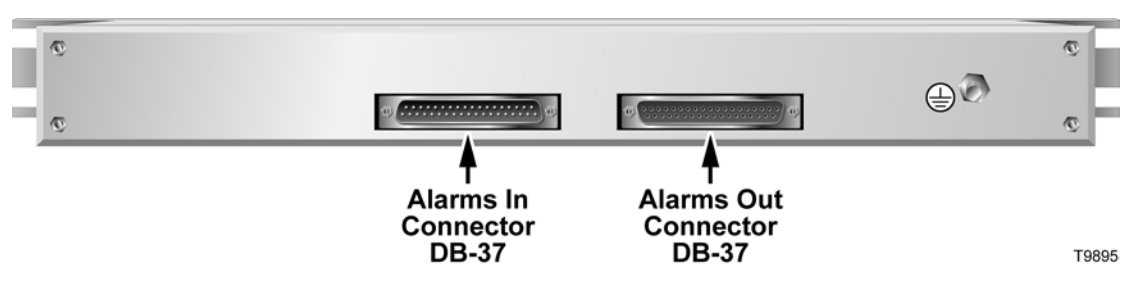

**Close-up of Front Panel Terminal Strips**

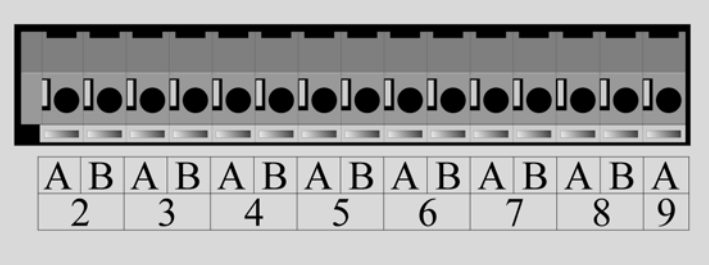

T11921

# **3 Chapter 3**

# **Operation using ICIM**

# **Introduction**

The procedures in this chapter apply if you are using the Prisma II ICIM to configure and operate the module.

# **Scope of This Chapter**

Included in this chapter are descriptions of the ICIM front panel and the ICIM liquid crystal display (LCD), and detailed procedures on how to use the software menus to configure the module.

# **In This Chapter**

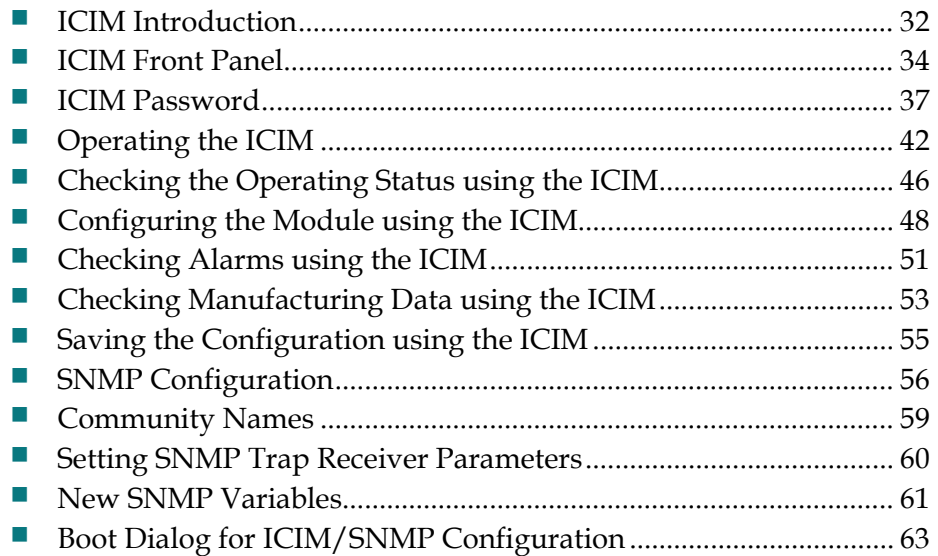

# <span id="page-53-0"></span>**ICIM Introduction**

## **Laser Warning**

#### **WARNING:**

- **Avoid personal injury! Use of controls, adjustments, or procedures other than those specified herein may result in hazardous radiation exposure.**
- **Avoid personal injury! The laser light source on this equipment (if a transmitter) or the fiber cables connected to this equipment emit invisible laser radiation. Avoid direct exposure to the laser light source.**
- **Avoid personal injury! Viewing the laser output (if a transmitter) or fiber cable with optical instruments (such as eye loupes, magnifiers, or microscopes) may pose an eye hazard.**
- Do not apply power to this equipment if the fiber is unmated or unterminated.
- Do not stare into an unmated fiber or at any mirror-like surface that could reflect light emitted from an unterminated fiber.
- Do not view an activated fiber with optical instruments (e.g., eye loupes, magnifiers, microscopes).
- Use safety-approved optical fiber cable to maintain compliance with applicable laser safety requirements.
- Even if the unit is off, there may still be hazardous optical levels present.

### **ICIM Function**

The ICIM serves as the module-to-user interface and as the interface between the Prisma II modules and TNCS or ROSA.

The ICIM allows local module configuration and status monitoring for up to 140 modules located in multiple chassis. It features easy-to-use software that is navigated using the numeric keypad and the LCD display.

#### **Important:**

- Do not operate any Prisma II Chassis without a fan tray installed properly. If a fan tray is not installed in the Prisma II Chassis, the ICIM will not communicate with any of the modules in that chassis.
- All chassis connected in a "daisy-chain" must be powered and have a fan tray installed. A chassis that is connected but either not powered or missing a fan tray will cause faulty operation of the ICIM.
- All chassis connected in this "daisy-chain" must have a unique chassis identification (ID) number.

■ The last chassis in the "daisy-chain" must have a terminator installed in the ICIM OUT connector. Otherwise, faulty communication with the ICIM may occur.

# **ICIM Block Diagram**

The ICIM block diagram is shown here.

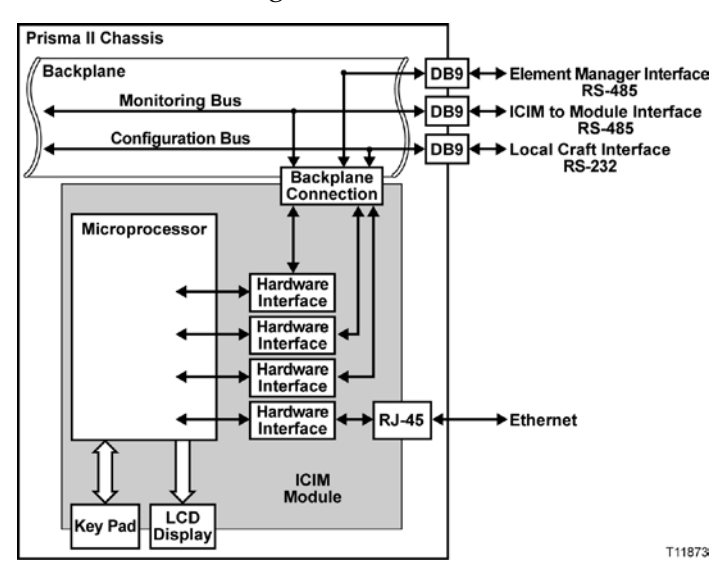

# <span id="page-55-0"></span>**ICIM Front Panel**

# **ICIM Front Panel Illustration**

The front panel of the ICIM is shown here.

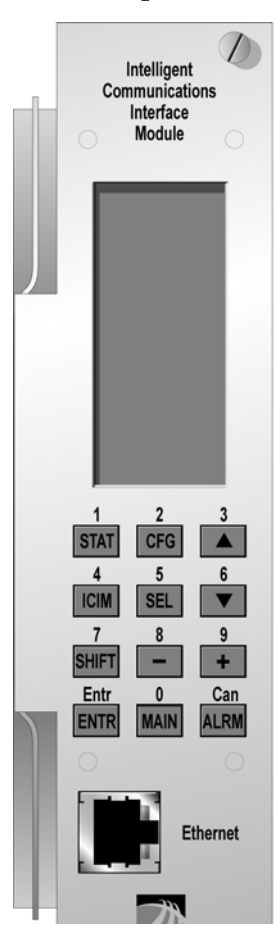

# **ICIM Front Panel Features**

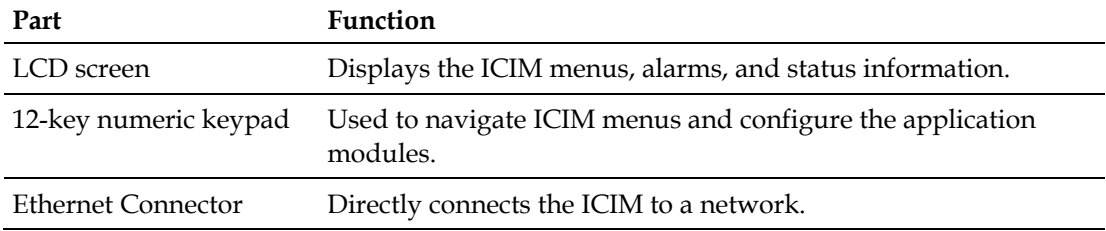

# **ICIM LCD**

The ICIM LCD is the operator's visual link to the ICIM software. When the ICIM is installed and powered up, the **MAIN** menu is displayed on the LCD.

# **ICIM MAIN Menu Illustration**

The ICIM MAIN menu is shown below.

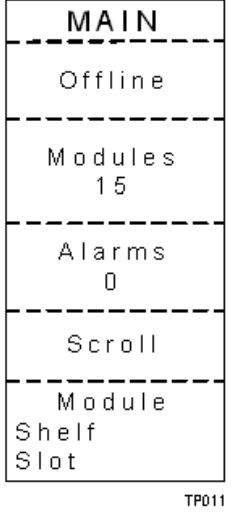

# **ICIM Keypad**

The ICIM keypad has 12 keys that allow you to input and monitor operational parameters. Each key and a brief description of its function are shown here.

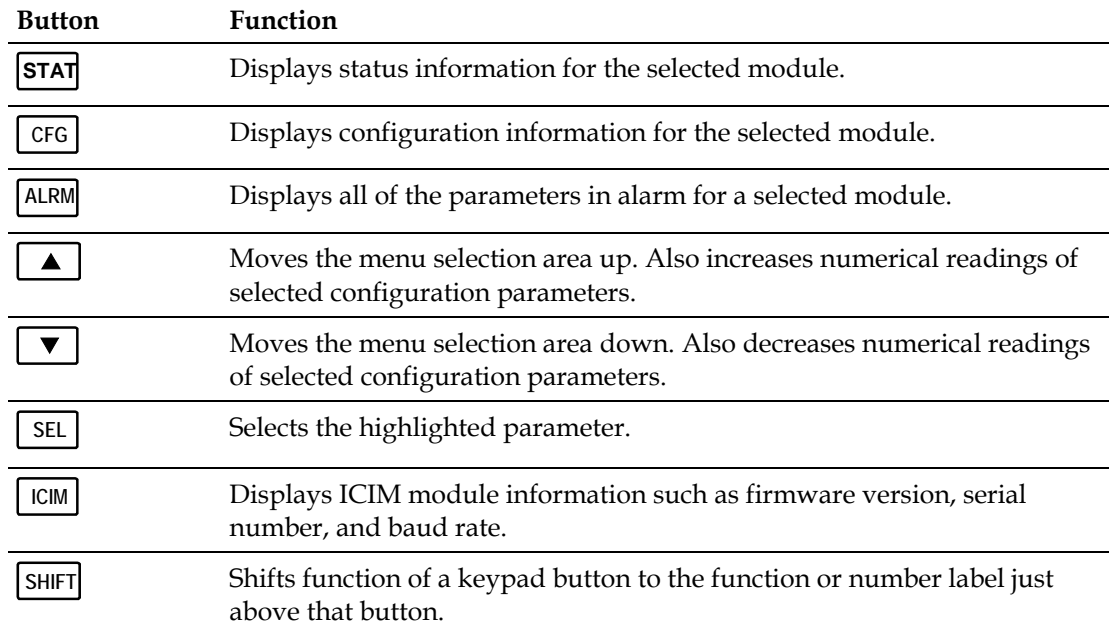

#### **Chapter 3 Operation using ICIM**

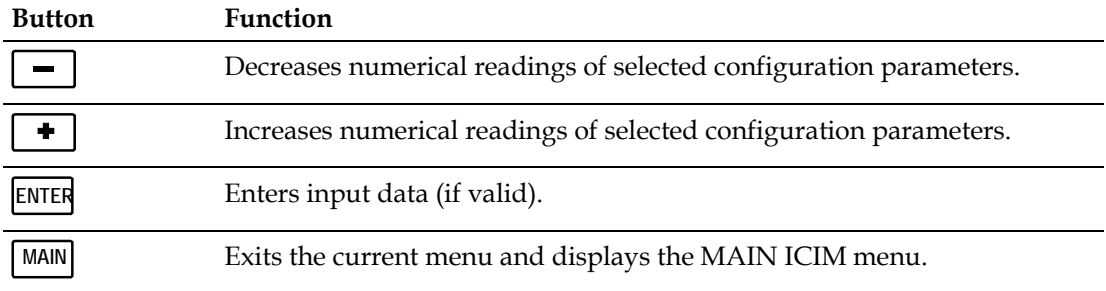

# <span id="page-58-0"></span>**ICIM Password**

The ICIM2 lets you send configuration commands, change alarm thresholds, and restore factory default settings in Prisma II modules. To prevent unauthorized changes to these parameters, you can use a password protection system.

Password authorization only applies to configurable parameters. Status and alarm information is always available on the ICIM2, regardless of password implementation.

# **Password Protection System**

The ICIM2 menu options available in the password protection system are shown here.

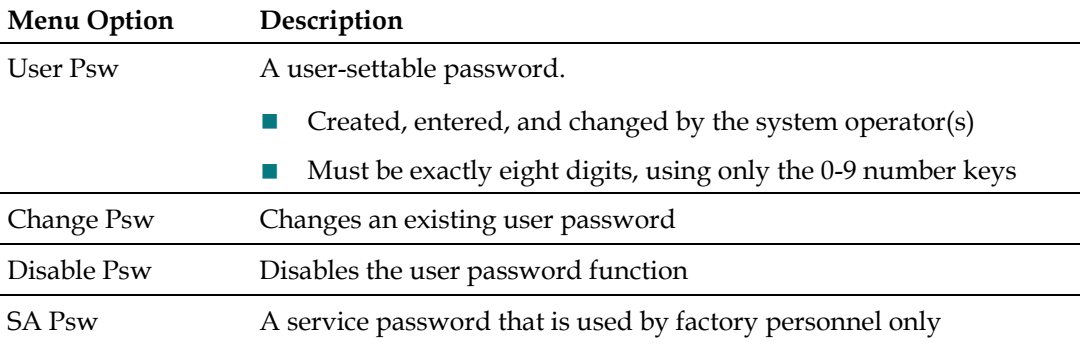

**Important:** If you only want to monitor status and alarm data, simply skip the password function when it appears on the ICIM2 menu. You can access all module status and alarm information without a password.

However, once a user password is entered, you are required to enter it every time you want to set configurable parameters to any module controlled by that ICIM2. Refer to *Expired Password or Inactive Password Messages* (on page [38\)](#page-59-0) and *To Enter the User Password* (on page [38\)](#page-59-0).

## **To Access the Password Menu**

The Password menu lets you create, enter, change, or disable the user password. It also lets you use the factory default password.

- **1** Press the **ICIM** key.
- **2** Use the  $\boxed{\blacktriangledown}$  key to scroll down until **Password** is highlighted.

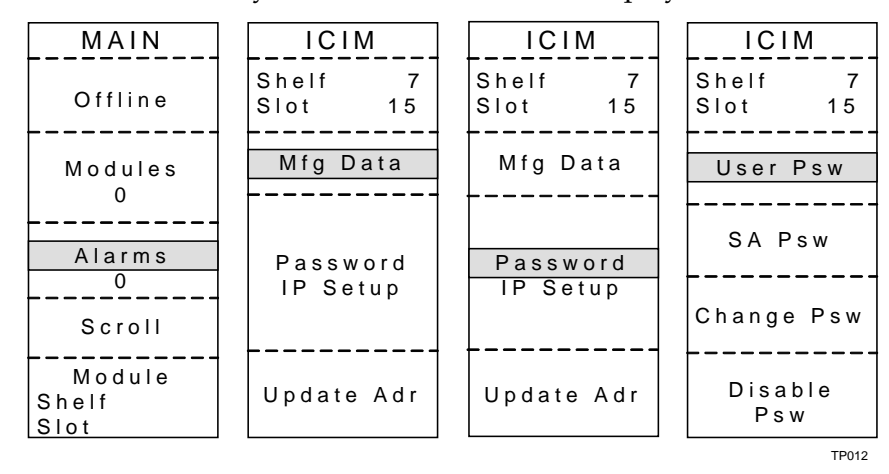

<span id="page-59-0"></span>**3** Press the  $\frac{SEL}{E}$  key. The Password menu is displayed. **User Psw** is highlighted.

# **Expired Password or Inactive Password Messages**

After entering a valid password, you are authorized to make changes to system parameters. As a security precaution, this authorization expires automatically 10 minutes after your last keystroke.

After your authorization to change system parameters expires:

- If you try to change any system parameters, the menu displays **Psw Expired**.
- If you try to disable the password, the menu displays **Failed, Password Not Active**.

If either of these messages appears, you must re-enter the password as described in *To Enter the User Password* (on page [38\)](#page-59-0) to renew your authorization to change system parameters.

## **To Enter the User Password**

To use the user password feature, you must create and enter a password of exactly eight digits using only the 0-9 number keys.

The password remains active for 10 minutes after your last keystroke. To change configuration parameters after 10 minutes, you must re-enter your password.

Complete the following steps to enter a user password.

- **1** Access the Password menu as shown in *To Access the Password Menu* (on page [37\)](#page-58-0).
- **<sup>2</sup>** Press the **SEL** key. The user password menu appears.
- **<sup>3</sup>** When **User Psw/Shift Off** appears, press the **SHIFT** key to display **Shift On**, and then enter the eight digits of your password, using the 0-9 number keys.
- To change a digit you have just typed, use the **CAN** (Cancel) function by pressing the **ALRM** key. This deletes the last digit typed.
- **<sup>4</sup>** Press the **ENTER** key to enter the password. The ICIM display updates to show whether your password entry was accepted.
	- If the password is accepted, the word **Accepted** appears in the menu, and you are able to return to the MAIN menu.
	- If the password was rejected, the word **Rejected** appears in the menu. Reasons for a password to be rejected include:
		- Entering more than eight digits for the password.
		- Pressing keys other than the 0-9 number keys.
		- Entering an incorrect password if a valid password has been entered.

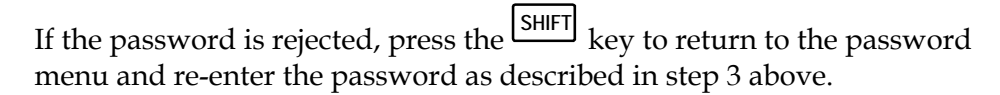

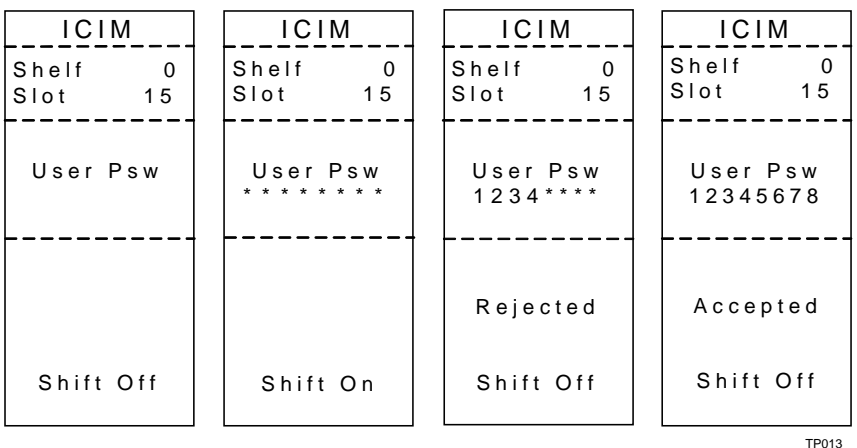

# **To Change the User Password**

After entering a user password, you are authorized to change it as long as the current password is active. If more than 10 minutes elapse since your last keystroke, this authorization expires and you must re-enter the current password before changing to a new one.

Complete the following steps to change the user password.

- **1** Access the Password menu as shown in *To Access the Password Menu* (on page [37\)](#page-58-0).
- **2** Use the  $\left[\frac{\blacktriangledown}{\blacktriangleleft}\right]$  key to scroll down until **Change Psw** is highlighted.
- **<sup>3</sup>** Press the **SEL** key to select **Change Psw**.
- **<sup>4</sup>** When **Change Psw /Shift Off** appears, press the **SHIFT** key to display **Shift On**, and then enter the eight digits of your new password, using the 0-9 number keys.
- To change a digit you have just typed, use the **CAN** (Cancel) function by pressing the **ALRM** key. This deletes the last digit typed.
- **5** Press the **ENTER** key to input the new password. The ICIM display updates to show whether your password entry was accepted.
	- If the new password entry was accepted, you are able to return to the MAIN men<sub>11</sub>
	- If the new password entry was rejected:
		- Press the **SHIFT** key to return to the password entry menu.
		- Clear all digits using the **CAN** (Cancel) function.
		- Re-enter an 8-digit password using only the 0-9 number keys.
		- Press the **ENTER** key to input the password.

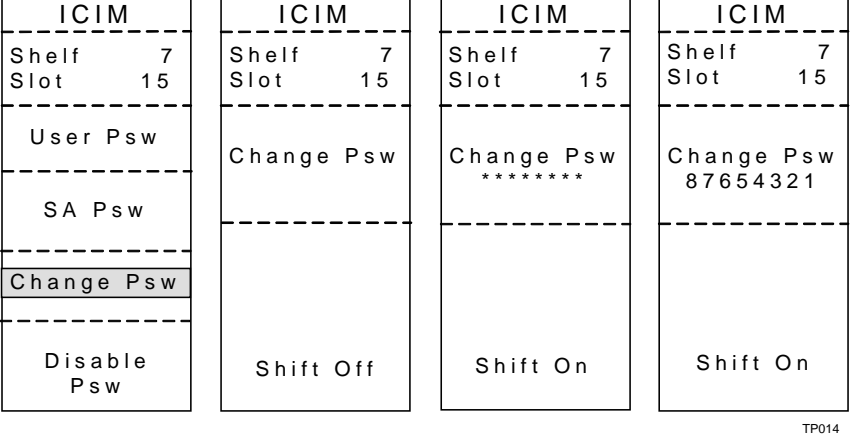

# **To Disable the User Password using ICIM**

If a user password has been entered, you may disable it at any time. However, the current password must be active prior to disabling it. If the current password has expired (more than 10 minutes have passed since your last keystroke), you must reenter the current password before disabling it.

- **1** Press the  $\frac{ICIM}{E}$  key.
- **2** Use the  $\left[\begin{array}{c} \blacktriangledown \\ \blacktriangledown \end{array}\right]$  key to scroll down until **Password** is highlighted.
- **<sup>3</sup>** Press the **SEL** key.
- **4** Use the  $\left[\frac{\blacktriangledown}{\blacktriangleleft}\right]$  key to scroll down until **Disable Psw** is highlighted.
- **<sup>5</sup>** Press the **SEL** key to select **Disable Psw**.
- **6** If the current password is active, the menu displays **Password Is Now Disabled**. You can now make changes to parameters without any password.

**7** If the current password has expired (more than 10 minutes have passed since your last keystroke), the menu displays **Failed, Password Not Active**. You must re-enter the current password and then repeat this procedure.

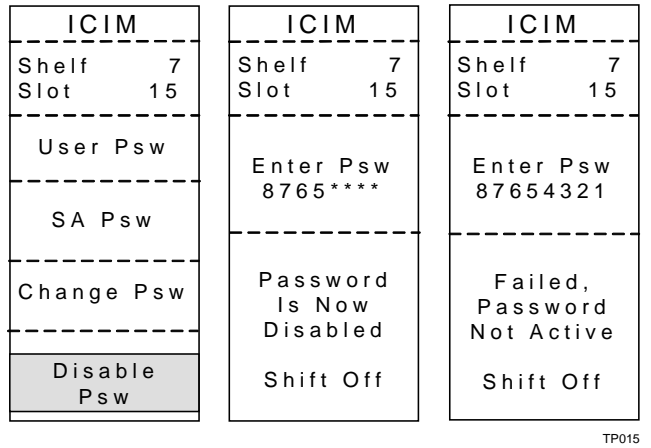

# <span id="page-63-0"></span>**Operating the ICIM**

# **Using the ICIM**

Once the module is installed, it runs without the aid of an operator. Unless alarms are generated or your system configuration changes, you should not need to make any adjustments to the module beyond the initial setup.

# **To Access the ICIM LCD Contrast**

To access the ICIM LCD contrast control from the MAIN menu, press the **ICIM** key. Use the  $\left[\begin{array}{c} \bullet \\ \bullet \end{array}\right]$  key to increase or the  $\left[\begin{array}{c} \bullet \\ \bullet \end{array}\right]$  key to decrease ICIM display contrast.

# **ICIM MAIN Menu**

A few seconds after power-up, the MAIN menu appears. Press the **SEL** key to select the specific option.

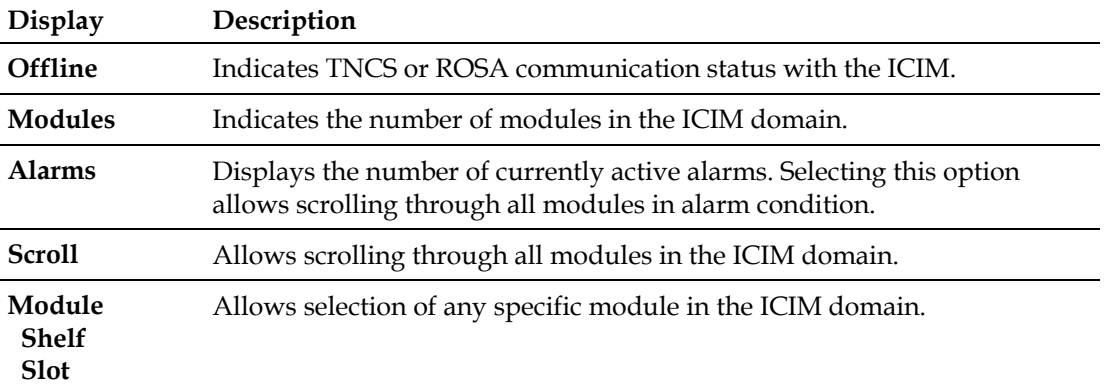

# **ICIM MAIN Menu Illustration**

The ICIM MAIN menu is shown below.

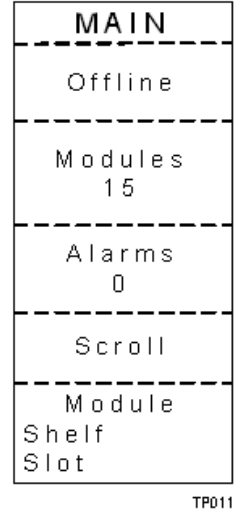

# **Prisma II ICIM Menu**

To display the ICIM menu, press the **ICIM** key. The ICIM menu appears. Press the **SEL** key to select the specific option.

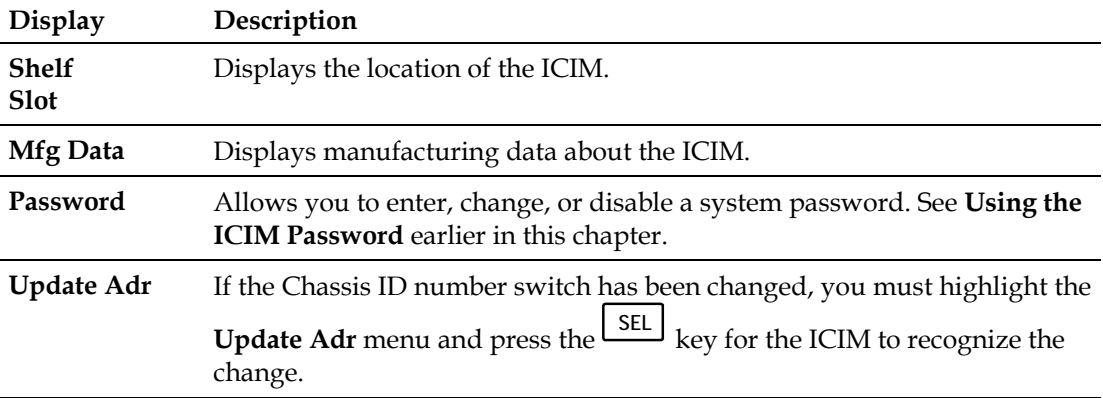

#### **Chapter 3 Operation using ICIM**

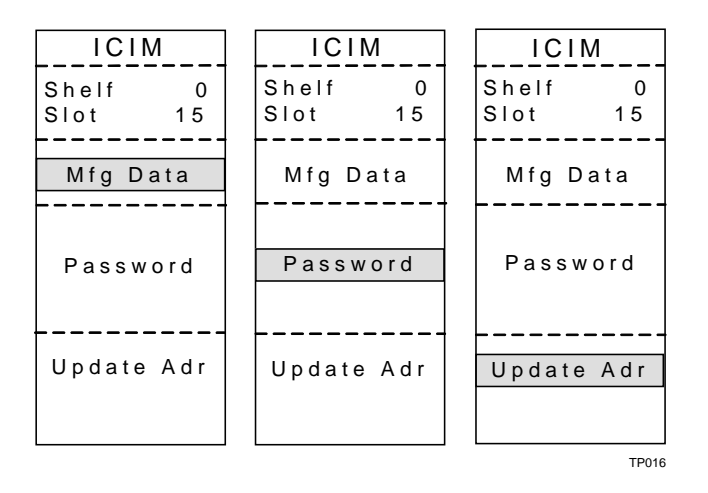

# **Prisma II MAIN Menu and ICIM Menu Structure**

Pressing the MAIN software menu. Pressing the LICIM key initiates the ICIM software menu. The MAIN and ICIM software structures are shown below.

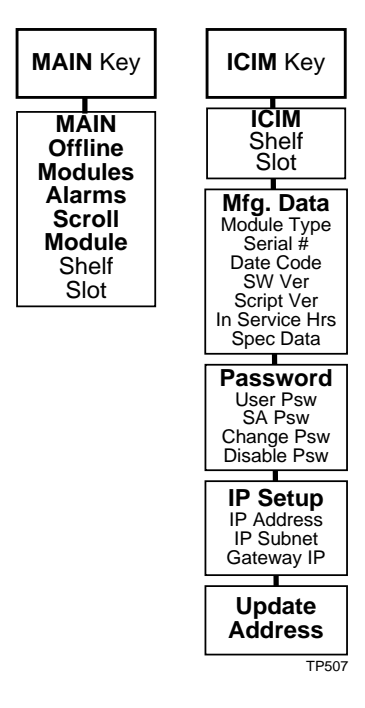

# **Prisma II Receiver Module Software Menu Structure**

From the MAIN or SCROLL menus, you can navigate to the MODULE menu. From the MODULE menu, press the **STAT** , **CFG** , or **ALRM** key to display the desired parameter menu.

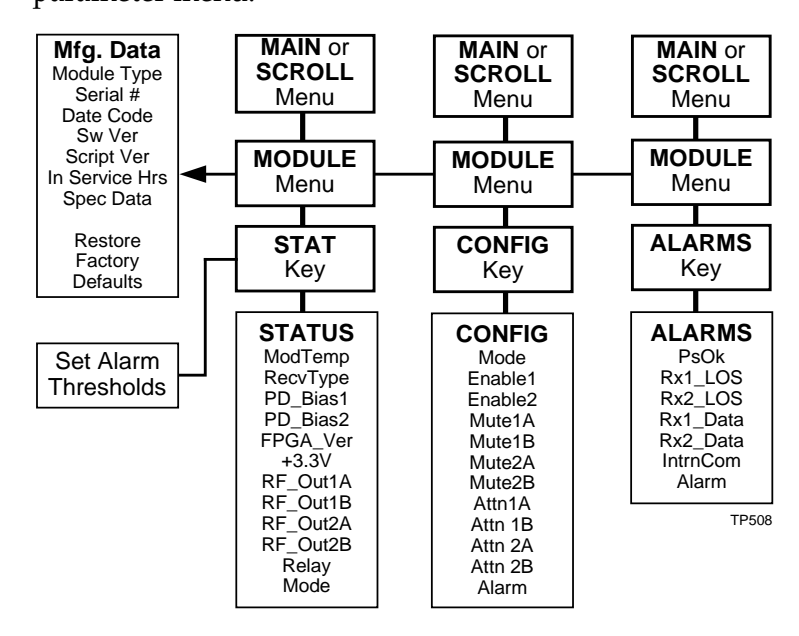

# <span id="page-67-0"></span>**Checking the Operating Status using the ICIM**

# **To Check the Operating Status using ICIM**

Using the ICIM, you can check the status of all operating parameters of this module. All status information is displayed on the ICIM LCD.

- **1** At the MAIN menu, press the  $\boxed{\blacktriangledown}$  key to highlight the **Shelf** and **Slot** fields.
- **2** Press the  $\frac{\text{SEL}}{\text{key}}$  key to address the **Shelf** number. Then press the  $\frac{\bullet}{\bullet}$  key or the  $\Box$  key to scroll to the number of the desired shelf.
- **<sup>3</sup>** Press the **ENTER** key.

**Result:** The **Slot** field is highlighted.

- **4** Press the  $\begin{array}{|c|c|c|c|c|}\n\hline\n\bullet & \downarrow \text{key or the} & \downarrow \text{key to scroll to the number of the desired slot.}\n\end{array}$
- **5** Press the **ENTER** key.

**Result:** The **MODULE** menu displays on the ICIM.

- **6** Press the **STAT** key.
- **7** Press the  $\boxed{\blacktriangle}$  key or the  $\boxed{\blacktriangledown}$  key to scroll through the monitored parameters until you find the parameter of interest.
- **8** Check the status of the desired parameter or select other parameters to monitor. When finished, press the  $\frac{MAIN}{R}$  key to return to the **MAIN** menu.

# **Operating Status Parameters**

The table below describes the operating status parameters for this module.

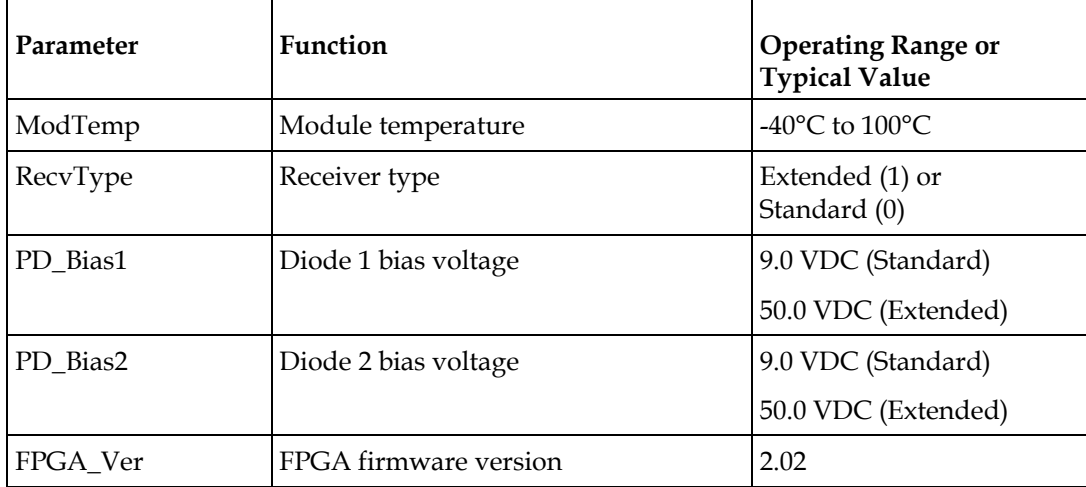

**Checking the Operating Status using the ICIM**

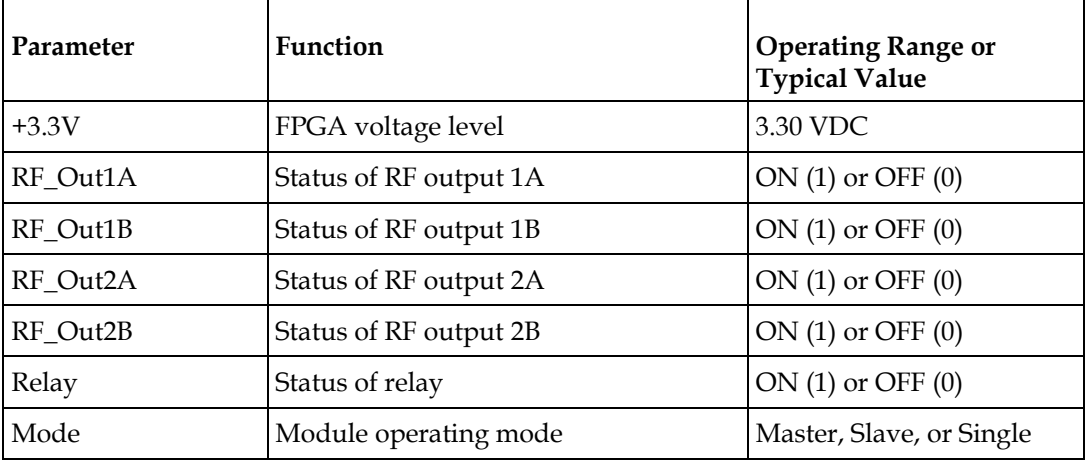

# **STATUS Menus**

Press the **STAT** key to select the STATUS menu. Typical STATUS menus are shown below.

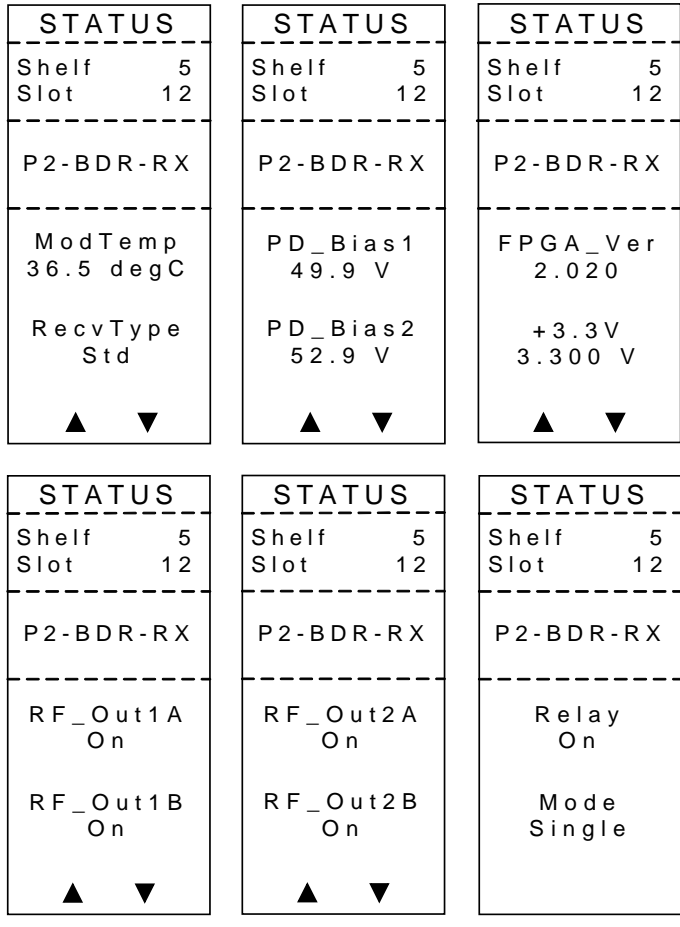

# <span id="page-69-0"></span>**Configuring the Module using the ICIM**

# **To Configure Parameters using ICIM**

Using the ICIM, you can configure the parameters of this module.

- **1** From the **MAIN** menu, press the  $\bullet$  key to highlight the **Shelf** and **Slot** fields.
- **2** Press the  $\frac{\text{SEL}}{\text{key}}$  key to address the **Shelf** number. Then press the  $\frac{\bullet}{\bullet}$  key or the  $\Box$  key to scroll to the number of the desired shelf.
- **<sup>3</sup>** Press the **ENTER** key.

**Result:** The **Slot** field is highlighted.

- **4** Press the  $\begin{array}{|c|c|c|c|}\n\hline\n\text{key or the} & \text{key} \\
\hline\n\text{key or the} & \text{key} \\
\hline\n\text{key or the} & \text{key} \\
\hline\n\text{key or the} & \text{key} \\
\hline\n\text{key or the} & \text{key} \\
\hline\n\text{key or the} & \text{key} \\
\hline\n\text{key or the} & \text{key} \\
\hline\n\text{key or the} & \text{key} \\
\hline\n\text{key or the} & \text{key} \\
\hline\n\text{key or the} & \text{key} \\
\hline\n\text{key or the$
- **<sup>5</sup>** Press the **ENTER** key. **Result:** The **MODULE** menu displays on the ICIM.
- **6** To configure the module, press the  $\boxed{\text{CFG}}$  key.
- **7** Press the  $\left[ \begin{array}{c} \bullet \\ \bullet \end{array} \right]$  key or the  $\left[ \begin{array}{c} \bullet \\ \bullet \end{array} \right]$  key to scroll through the configurable controls until you find the parameter of interest.
- **8** Press the **SEL** key to select the highlighted control.
- **9** Press the  $\left[\begin{array}{c} \bullet \end{array}\right]$  key or the key to activate or change the value of the selected control.
- **10** Press the **ENTER** key to save the changes and return to the MAIN menu.

# **Configurable Parameters**

The table below describes the configurable parameters for this module.

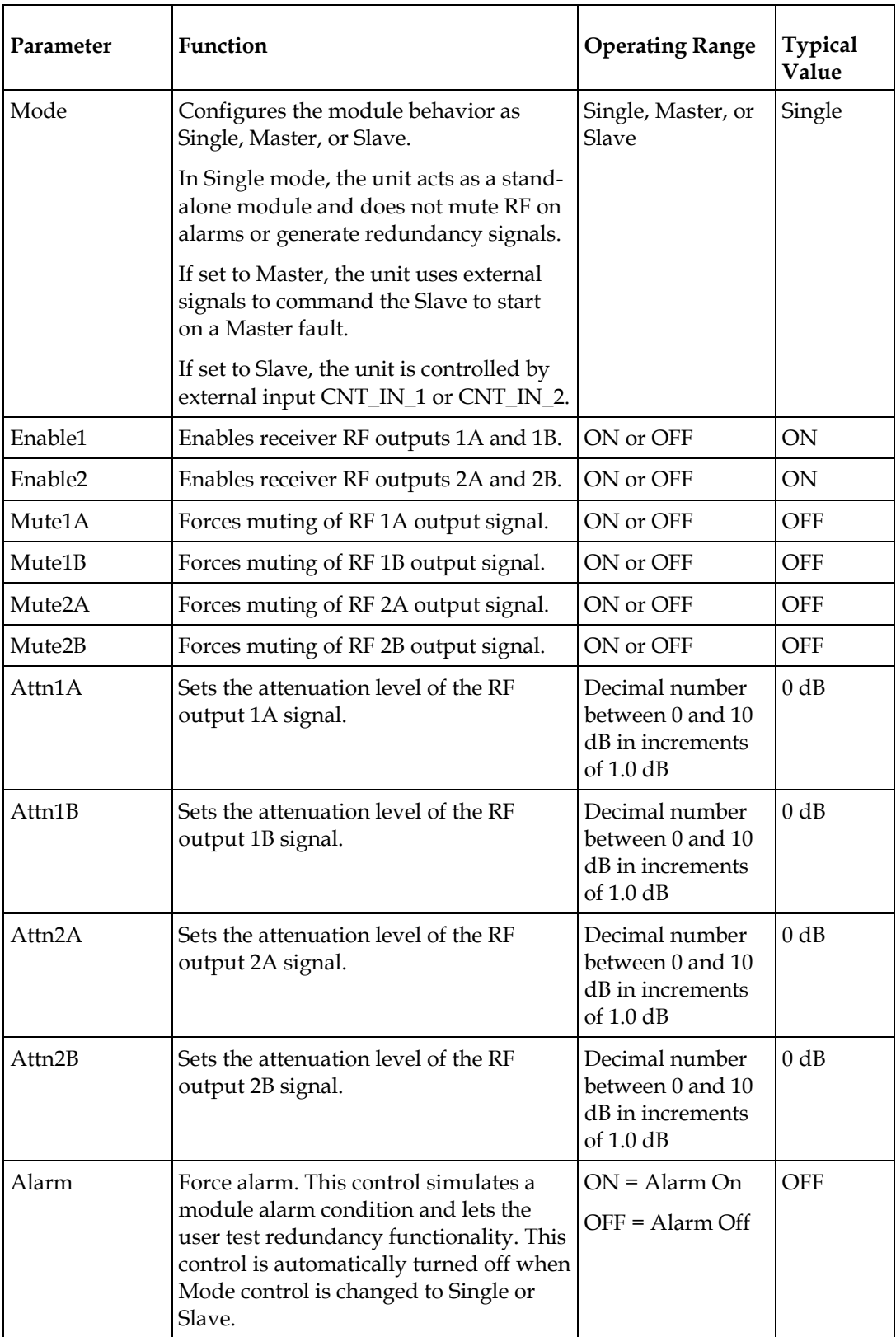

# **CONFIG Menus**

When the **CONFIG** menu is selected, the **Shelf** number field is highlighted. The shelf and slot number fields may only be incremented with the  $\left[\begin{array}{c} \bullet \\ \bullet \end{array}\right]$  key or the key. The key highlights the **Slot** number field. Once you exit the slot field, the Up and Down arrows will scroll through the parameters that are specific to this module.

Sample **CONFIG** menus are shown below.

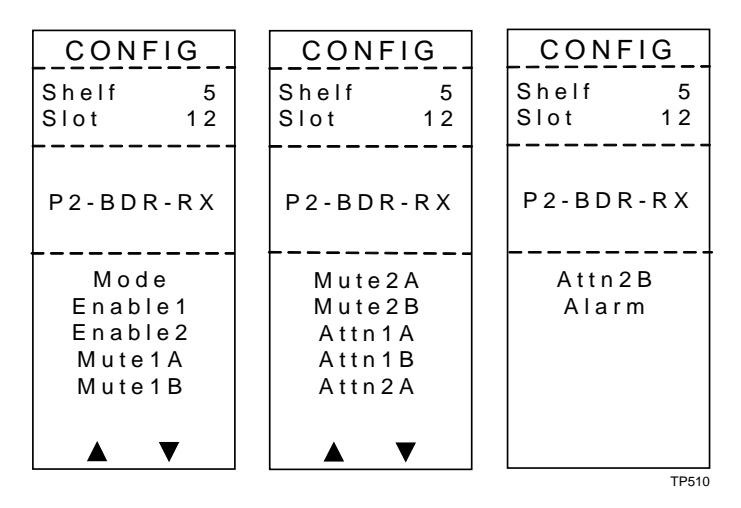
# **Checking Alarms using the ICIM**

# **To Check Alarms using ICIM**

Alarms fall into one of the following categories.

- Major low
- **Minor low**
- **Minor** high
- Major high

If the red ALARM LED on the front panel is blinking, a minor alarm condition is indicated. If the ALARM LED on the front panel is illuminated, a major alarm conditions is indicated.

- **1** From the MAIN menu, press the  $\bullet$  key to highlight the **Shelf** and **Slot** fields.
- **2** Press the  $\frac{\text{SEL}}{\text{key}}$  key to address the **Shelf** number. Then press the  $\frac{\bullet}{\bullet}$  key or the  $\boxed{\phantom{1}}$  keys to scroll to the number of the desired shelf.
- **3** Press the **ENTER** key.

**Result:** The **Slot** field is highlighted.

- **4** Press the  $\left[\begin{array}{c} \bullet \\ \bullet \end{array}\right]$  key or the  $\left[\begin{array}{c} \bullet \\ \bullet \end{array}\right]$  key to Scroll to the number of the desired slot.
- **<sup>5</sup>** Press the **ENTER** key.

**Result:** The **MODULE** menu displays on the ICIM.

**<sup>6</sup>** Press the **ALRM** key.

**Result:** Module alarm conditions display.

- **7** Use the  $\boxed{\blacktriangle}$  key or the  $\boxed{\blacktriangledown}$  key to scroll through alarm conditions until the desired alarm is displayed.
- **8** Monitor the alarm condition(s). Take appropriate action. Verify that all settings and thresholds relating to the alarm indication are set correctly to rule out an unintended alarm.
- **<sup>9</sup>** When finished, press the **MAIN** key to return to the MAIN menu.

# **Alarm Data Parameters**

The table below describes the alarm data parameters for this module.

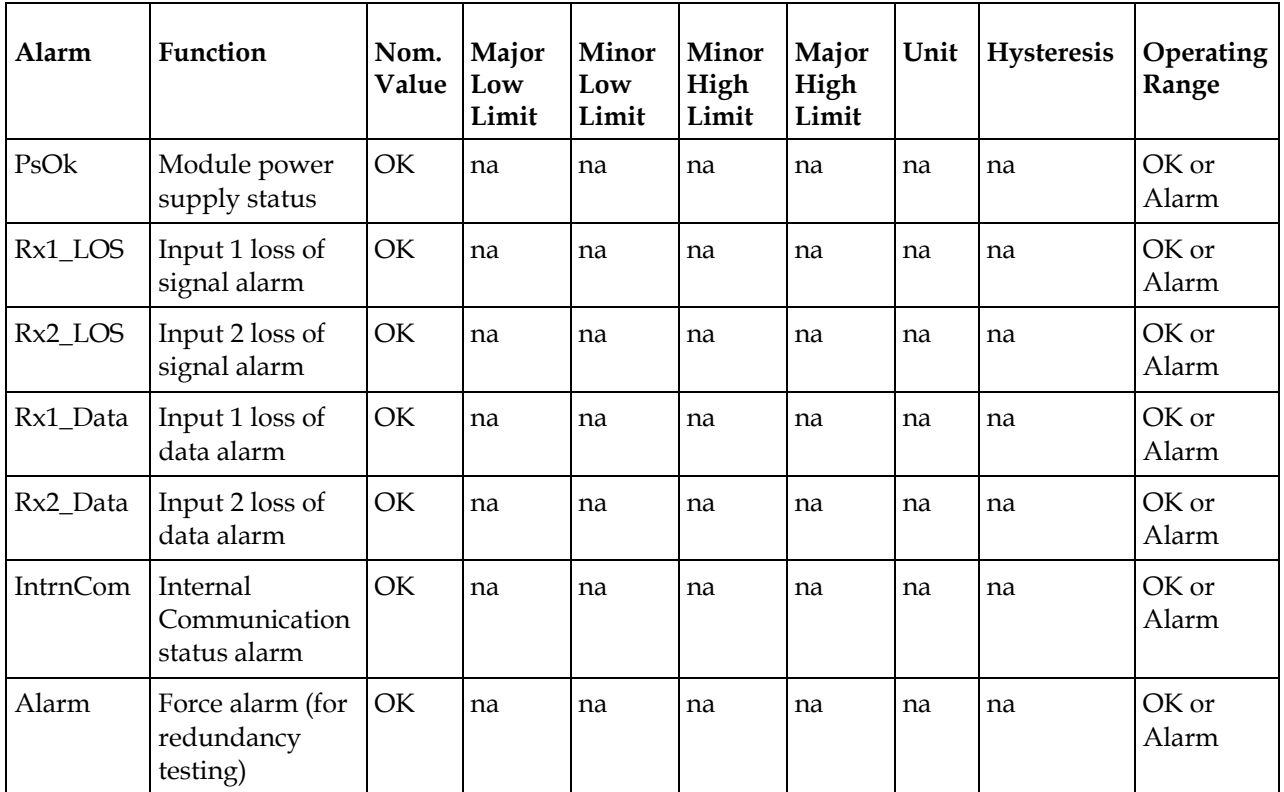

# **Alarm Menus**

When a module **ALARMS** menu is selected, press the  $\Box$  key or the  $\Box$  key to scroll through alarms. Some typical **ALARMS** menus are shown below.

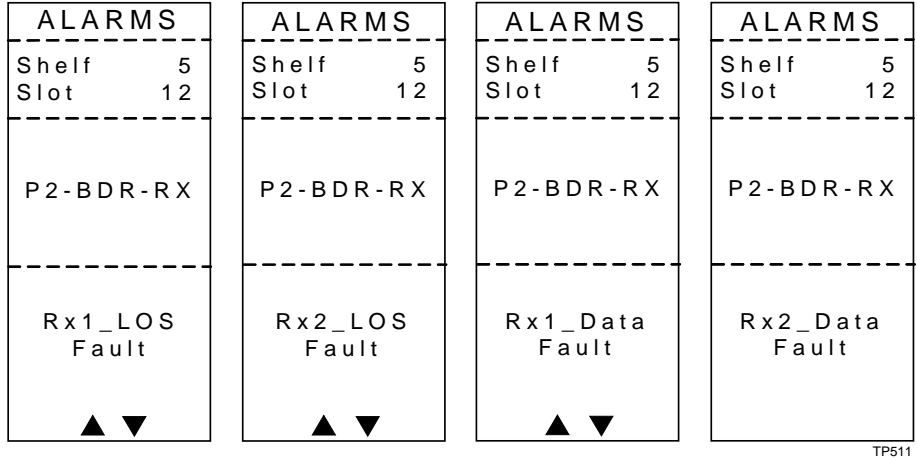

# **Checking Manufacturing Data using the ICIM**

# **To Check Manufacturing Data using ICIM**

The manufacturing data information can be displayed on the ICIM menu.

- **1** From the MAIN menu, press the  $\bullet$  key to highlight the **Shelf** and **Slot** fields.
- **2** Press the  $\frac{[SEL]}{[SEL]}$  key to address the **Shelf** number. Then press the  $\frac{[EL]}{[EL]}$  key or the  $\Box$  keys to scroll to the number of the desired shelf.
- **<sup>3</sup>** Press the **ENTER** key.

**Result:** The **Slot** field is highlighted.

- **4** Press the  $\begin{array}{|c|c|c|c|c|}\n\hline\n\text{1} & \text{key or the} & \text{key to scroll to the number of the desired slot.}\n\hline\n\end{array}$
- **<sup>5</sup>** Press the **ENTER** key. The **MODULE** menu for this module is selected.
- **6** Press the  $\boxed{\bullet}$  key to enter the start of the manufacturing data screens.
- 7 The  $\Box$  or  $\bullet$  keys allow you to scroll through the manufacturing data.

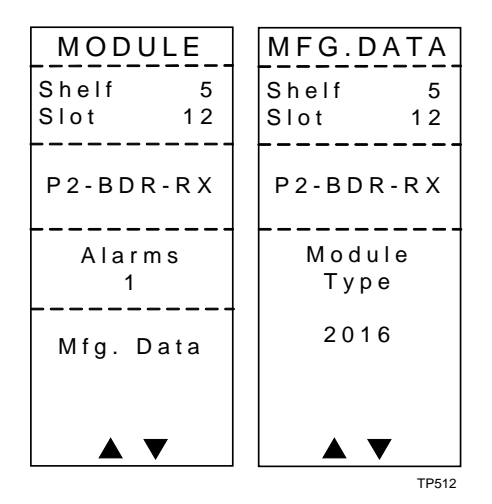

# **Manufacturing Data Parameters**

The table below describes the manufacturing data available for this module.

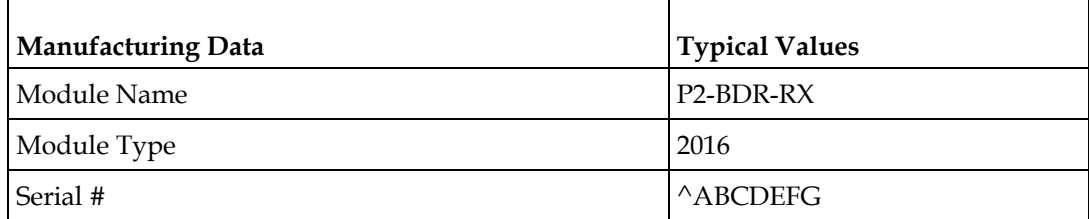

#### **Chapter 3 Operation using ICIM**

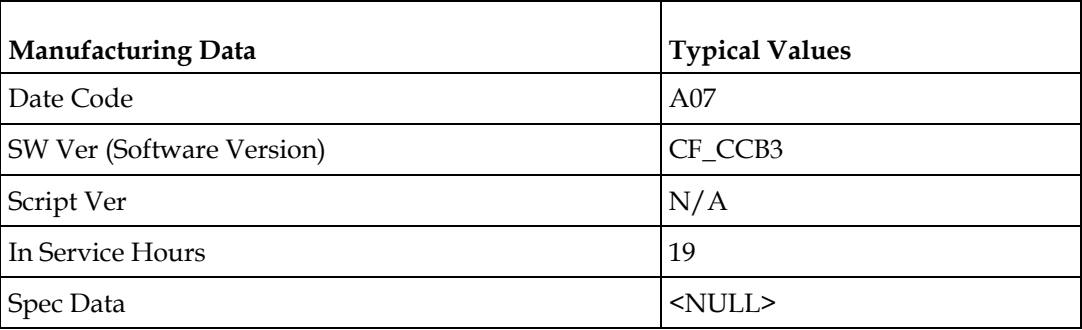

# **MFG. DATA Menus**

When the **MFG. DATA** menu is selected, the  $\boxed{\blacktriangledown}$  key or the  $\boxed{\blacktriangle}$  key allows you to scroll through the manufacturing parameters specific to this module. Sample **MFG. DATA** menus are shown below.

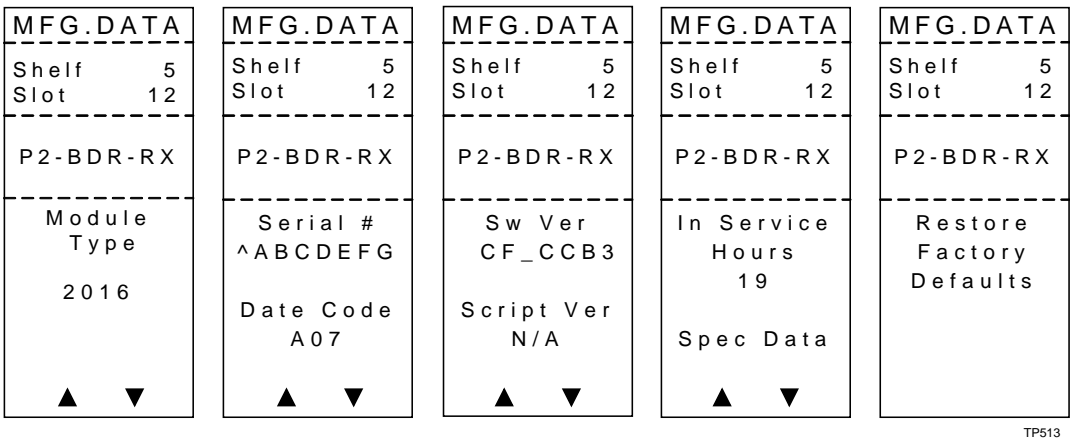

# **Saving the Configuration using the ICIM**

# **To Save the Current Configuration**

- **1** After you have changed a parameter or entered data, press the **ENTER** key to save the changes and return to the MAIN menu.
- **<sup>2</sup>** If you do not save your changes for two minutes, or if you press the **SHIFT CAN** keys at the same time, changes are aborted and the display returns to the MAIN menu.

# **Configuration Complete**

If no alarms are indicated after using the ICIM to configure this module to your system specifications, no further action is necessary. The module operates without further input. Alarms, changes in operating parameters, electrical power fluctuations, or changes in system design may be cause for additional action.

# **SNMP Configuration**

The IP Setup item in the ICIM menu lets you enter an IP address, IP subnet, and Gateway IP to configure the ICIM for remote status monitoring and control by a Simple Network Management Protocol (SNMP) network management system.

This section does not describe SNMP implementation. Refer to your SNMP manager documentation or management information base (MIB) information for instructions on implementing SNMP, Version 1.

All of this configuration is also available through the Boot Dialog. The Boot Dialog also allows community names and the default port number for traps to be changed.

**Note:** Contact Cisco Services for MIB files.

#### **SNMP Considerations**

The following items should be considered when implementing SNMP.

- The SNMP connection is made through the Ethernet port on the front of the ICIM. (Use 10baseT cable with an RJ-45 connector.) In order to meet the requirements of GR1089-CORE, a shielded cable must be used and both ends must be grounded.
- The network management system (NMS) must be installed behind a firewall to prevent any ill-intentioned persons with an SNMP manager from accessing and tampering with the ICIM.
- When the ICIM has to handle excessive SNMP traffic, it will respond slowly to both SNMP control and front panel input. If this occurs, reduce the update rate of the SNMP manager.

#### **Basic SNMP Setup**

Refer to your SNMP manager documentation or MIB information for instructions on implementing SNMP. Before you can use and reconfigure SNMP services, you need to know the community strings in your network and the IP addresses or computer names for SNMP management hosts to which traps are sent.

# **To Set Up the IP Configuration Parameters for SNMP Support using ICIM**

**1** Press the **ICIM** key.

**Result:** The ICIM menu appears.

**2** Select the **Password** menu and enter the User Password.

**Result:** The ICIM allows configuration changes for the next 10 minutes.

**Note:** Refer to your specific hardware Installation and Operation Guide for more information on using, entering, or changing the ICIM user password.

**3** Press the **ICIM** key.

**Result:** The ICIM menu appears.

- **4** Use the  $\begin{bmatrix} \blacktriangledown \\ \blacktriangledown \end{bmatrix}$  key to scroll down until **IP Setup** is highlighted.
- **<sup>5</sup>** Press the **SEL** key.

**Result:** The IP Setup menu appears.

- **6** Use the  $\Box$  or  $\Box$  keys to scroll to and highlight the desired configuration parameter; IP Address, IP Subnet, or Gateway IP.
- **7** Press the **SEL** key.

**Result:** The Adjust menu for the selected IP parameter displays and the first segment of the address is highlighted.

**8** Enter the correct numbers for the first segment of the address.

**Note:** One of two methods can be used to enter the numbers, as follows:

- **Press the** <sup>+</sup> or  $\boxed{ }$  keys to increase/decrease the number to set value.
- **Press the SHIFT** key to change to the numeric entry mode. Confirm that **Numlock On** appears on the front panel LCD. Then enter the exact number using the number keys on the 12-key numeric keypad.
- **9** Press the **ENTER** key to accept your entry and move to the next address segment to

the right. You can also use the  $\Box$  or  $\Box$  keys to move to the address segment of your choice.

**Note:** If you are using the numeric entry mode, the cursor moves to the next address segment to the right automatically after you enter the last digit of the current address segment.

**10** Repeat steps 8 and 9 until all address segments are entered.

**Result:** After you enter the last address segment and press the Enter key, the system returns to the IP Setup menu.

- **11** Repeat steps 6 through 10 for each IP Setup parameter that you need to enter.
- **12** Restart the ICIM. **Important:** IP Setup parameters do not take effect until the ICIM is restarted.

#### **To Restart the ICIM by Removing the ICIM**

- **1** Unscrew the captive screw near the top right-hand corner of the ICIM.
- **2** Unlock the top and bottom ejector levers near the left-hand side of the ICIM.
- **3** Pull the ejector levers out and away from the front panel to disconnect the ICIM from the chassis backplane connector.

#### **Chapter 3 Operation using ICIM**

- **4** Pull the ICIM at least 1.5 inches (3.81 cm) out from the front of the chassis to ensure that it is fully separated from the chassis backplane connector.
- **5** Reinsert the ICIM into the chassis until the ejector levers insert into their respective slots in the chassis.
- **6** Push the ejector levers in and flat against the ICIM front panel to reconnect the ICIM to the backplane connector until the ejector levers lock in place.
- **7** Screw in the captive screw to secure the ICIM in the chassis.

# **Community Names**

# **Default Community Strings**

The community string provides primitive security and context checking for both agents and managers that request and initiate trap operations. An agent does not accept a request from a manager outside the community.

Community strings that the ICIM expects are:

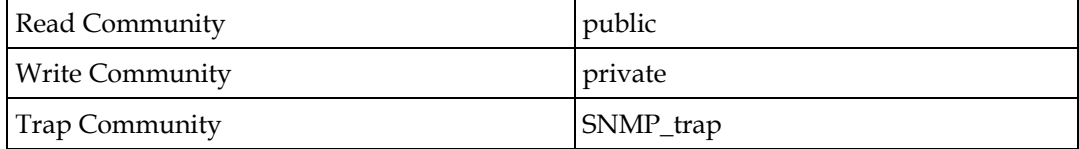

# **Setting SNMP Trap Receiver Parameters**

You can use the SNMP trap receiver parameters to specify up to five IP addresses to which proprietary traps will be sent. You can also specify the events that will result in a trap being sent to the network management systems at these IP addresses.

The Cold Start trap will always be sent to all network management systems. The Authentication Failure trap will also be sent to all trap receivers if the snmpEnableAuthenTraps is set to Enabled.

You can specify which enterprise specific traps are sent to each trap receiver by setting variables in the P2TrapRecv table.

### **To Set Traps for a Specific IP Address using P2TrapRecvEntry**

Entries to the P2TrapRecvEntry file can be made to send the trap information to a trap handler. The SNMP agent automatically sends an alert when the value of an object changes or exceeds a predefined threshold.

- **1** On an SNMP manager, go to the P2TrapRecvEntry table.
- **2** Type the IP address to which you want the trap sent.
- **3** Select **Enable** from the drop-down list.

**Result:** The new IP address is enabled and traps are sent to this IP address. Any changes are immediately stored to the EEPROM, so the changes are not lost if power is lost or the ICIM is reset.

# **New SNMP Variables**

Support for traps requires additional data available through SNMP. This additional data may be useful even if not using traps.

SNMP is the only way this additional data can be accessed. It cannot be accessed through the ICIM front panel or an SMC interface.

#### **Table of Inserted Modules**

This table is named p2InsertModuleTable. It contains a list of modules inserted since the last time the ICIM was reset or told to update the chassis ID for all modules. It does not include modules found when the initial search for modules is performed.

The modules are displayed in chronological order, with the most recently inserted module always being in index position 1. If the number of modules inserted exceeds the capacity of the table, the oldest entries are deleted.

This table only contains the chassis and slot ID for a detected module. It is necessary to look at the other tables for more information.

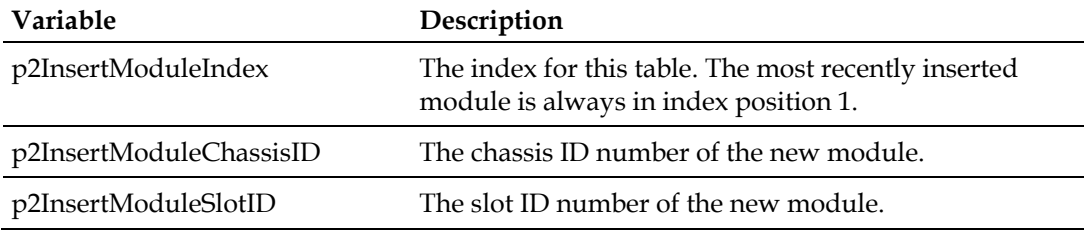

Each row of this table is made up of the following variables:

#### **Table of Removed Modules**

This table is named p2RemoveModuleTable. It contains a list of modules removed since the last time the ICIM was reset or told to update the chassis ID for all modules.

The modules are displayed in chronological order, with the most recently removed module always being in index position 1. If the number of modules removed exceeds the capacity of the table, the oldest entries are deleted.

If a module is removed before the PNP data is read in the type, name and serial number are blank.

Each row of this table is made up of the following variables:

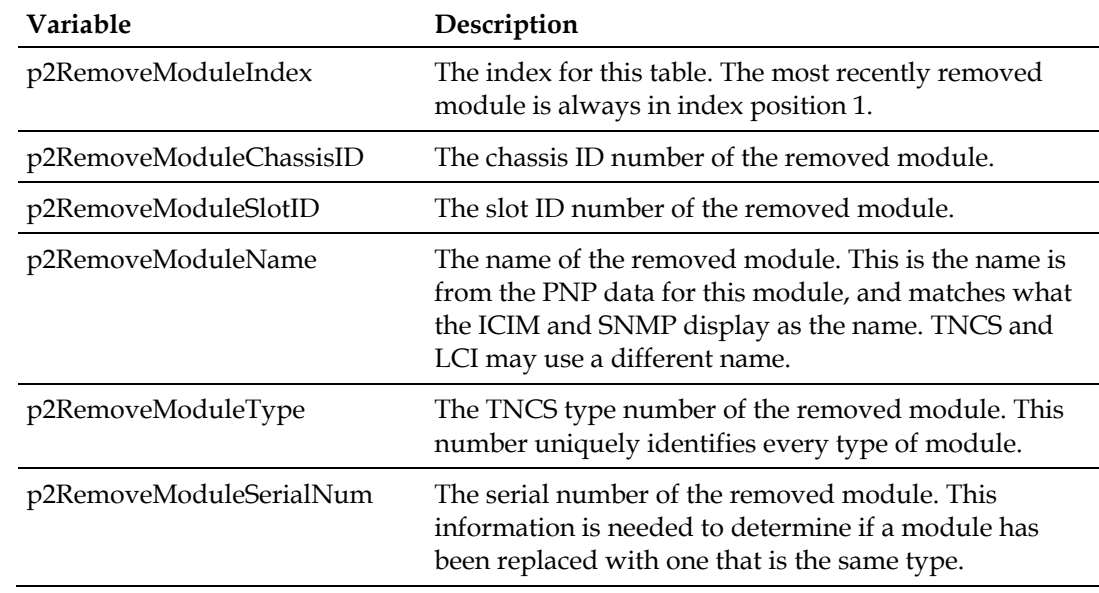

# **Previous IP Address**

This variable is named p2PreviousIP. When the IP of the ICIM is changed using the front panel, this variable returns the previous ICIM IP address. It returns 0.0.0.0 until the IP address of the ICIM is changed for the first time.

# **Boot Dialog for ICIM/SNMP Configuration**

The boot dialog is presented whenever the ICIM is powered up (a cold boot). It is accessible via the LCI communications port on the front of the chassis.

**Important:** A null modem is required along with a terminal emulator program, such as HyperTerminal on a Windows PC.

The serial port on the PC used by the terminal emulator program should be set up with these parameters:

- $\Box$  9600 baud
- $\blacksquare$  8 data bit
- No parity bit
- $\blacksquare$  1 stop bit

This parameter is often displayed as: 9600 8-N-1

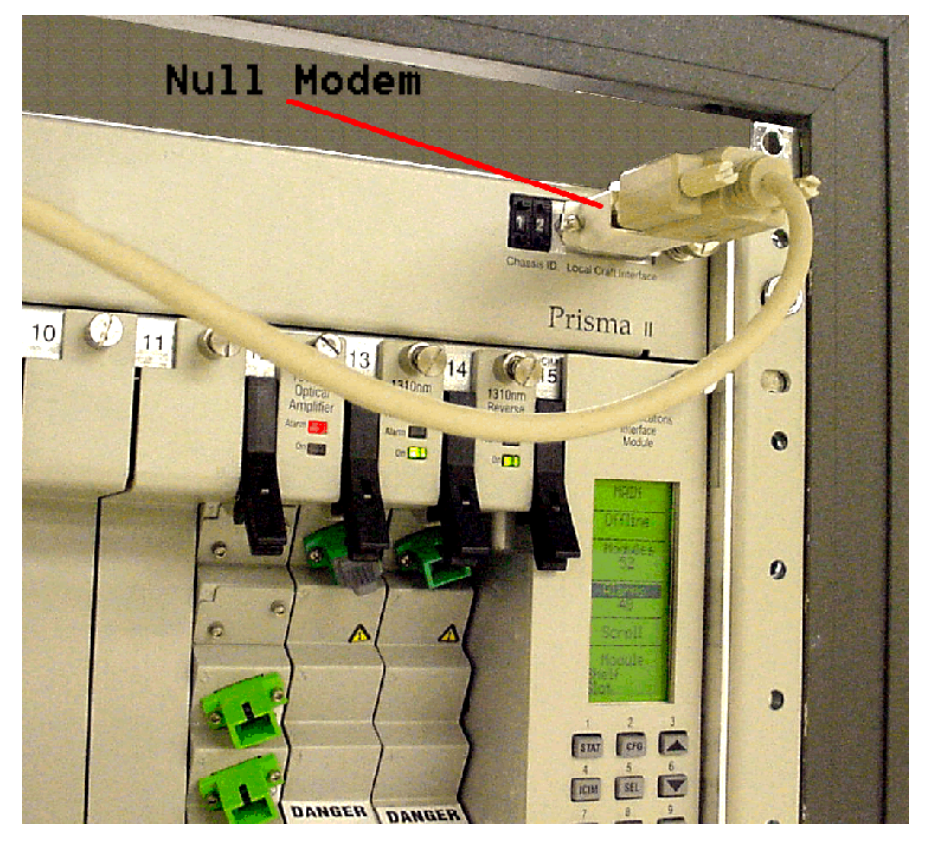

The boot dialog's primary use is to flash a new version of the ICIM application via a TFTP server.

**Important:** Do this only under the direction of Cisco Services.

During a flash operation, the low-level parameters can be changed, including community strings, port number for traps, IP address, etc.

The procedures below initially tell the ICIM that it is to be updated (flashed), whereupon it presents a configuration dialog. After new values are entered and saved, the ICIM is told to **not** update the program and proceed to normal ICIM operations.

#### **To Prepare to Change Parameters**

**1** When the ICIM is powered up, it presents a summary screen along with a prompt to "…press any key within 5 seconds."

**Result:** The following information appears.

```
 Start-Up Configuration Dialog Copyright (c) 2000 - 2004, Cisco Systems, Inc.
 ------------------------------------------------------------
   START-UP MODE: Run ICIM Application
  NETWORK INTERFACE PARAMETERS:<br>IP address on LAN is 192.133.194.219
     LAN interface's subnet mask is 0xffffff00
  SNMPv1 COMMUNITY:<br>Read Community: public
     Read Community: public Write Community: private<br>Trap Community: SNMP_trap Trap Port: 162
   HARDWARE PARAMETERS:
  Serial channels will use a baud rate of 9600<br>Board's Serial Number is ^AAIIJHC<br>HARDWARE PARAMETERS:
     ICIM BSP Revision: ICIM Boot Rom, Rev: BT 0204 (02-23-2004)
    MPC860 (Rev 0.2) CPU running at 49 Mhz with 5 Mhz input clock<br>ICIM Board with 16 Mbytes DRAM and 4 Mbytes App FLASH and 2 Mbytes Boot<br>FLASH
     This board's Ethernet hardware address is 0:2:DE:1:2:3
   BOOT ROM PARAMETERS: IP address of the TFTP host is 192.133.194.4
    After board is reset, start-up code will wait 5 seconds
   To change any of this, press any key within 5 seconds.
```
**Note:** During the first couple of seconds, the ICIM does not respond to a key press.

**2** Press any key repeatedly until the following prompt appears.

(M)odify any of this or (C)continue? [M]

**3** Press **Enter** to get the default value for Modify.

```
 For each of the following questions, you can press < Return > to select the value shown in braces, or you can enter a new value.
 How should the board boot?
 1. pROBE+ (for debugging) 2. TFTP (for code download)
 3. Run ICIM Application
Which one do you want? [3] 2
```
**4** Select **2** for TFTP.

**Note:** We will **not** be doing a code download, but this gets access to the rest of the parameters dialog.

#### **To Change Parameters**

Below is an example dialog where one of the parameters (Trap Community) is changed. Any of the parameters can be changed, although some should be changed only with the advice of Cisco Services.

**Note:** Hardware parameters (serial channel baud rate, serial number, and board Ethernet address) should **not** be changed.

```
 NETWORK INTERFACE PARAMETERS:
  Do you want a LAN interface? [Y]<br>This board's LAN IP address(0.0.0.0 = RARP)? [192.133.194.219]
  Subnet mask for LAN (0 for none)? [255.255.255.0]
  Should there be a default gateway for packet routing? [Y]<br>What is its IP address? [192.133.194.254]<br>SNMP COMMUNITY STRINGS:<br>Read Community [public]<br>Write Community [private]
Read Community [public]<br>Write Community [private]<br>Trap Community [SNMP_trap] ICIM_Trap
 Trap Port for P2 traps [162]
   HARDWARE PARAMETERS: Baud rate for serial channels [9600]
  Enter the Serial number? [^AAIIJHC]<br>HARDWARE PARAMETERS:
  Do you want to change the board's Ethernet address? [N]
   BOOT ROM PARAMETERS:
   IP address of the TFTP Boot server to boot from? [192.133.194.4] What is the name of the file to be loaded and started? [ram014.crc]
   How long (in seconds) should CPU delay before starting up? [5]
```
Each time a prompt is given, the default value is displayed in square brackets.

**1** Press **Enter** to retain the current value and move onto the next parameter.

**Note:** As an example in the above screen, the Trap Community string has been changed to a new value. The prompt for delay time is the last one before the summary screen is presented.

- **2** Press any key repeatedly until the following prompt appears. (M)odify any of this or (C)ontinue? [M]
- **3** Press **Enter** to get the default value for Modify.

#### **To Restart the ICIM using ICIM**

The boot selection dialog appears again.

```
 For each of the following questions, you can press < Return > to select the value shown in braces, or you can enter a new value.
 How should the board boot?
1. pROBE+ (for debugging)<br>2. TFTP (for code download)
2. TFTP (for code down)<br>3. Run ICIM Application
 Which one do you want? [2] 3
```
**1** Select **3** to indicate that the normal ICIM application should be run (instead of TFTP).

**Result:** The summary page appears.

**2** Do nothing and when the 5 second timeout expires, the ICIM restarts normally.

# **4 Chapter 4**

# **Operation using LCI**

# **Introduction**

This chapter provides LCI installation instructions and detailed descriptions of how to use LCI. This chapter applies to you if you are using the Local Craft Interface (LCI) to operate a module.

# **In This Chapter**

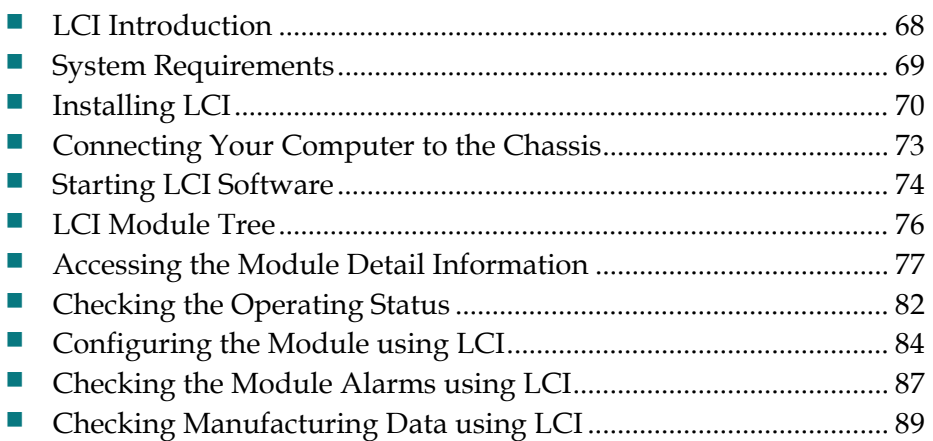

# <span id="page-89-0"></span>**LCI Introduction**

# **LCI Function**

LCI is software that functions as a user interface for the Prisma II platform. LCI is installed on a computer, which is then connected to a Prisma II Chassis. Using LCI, you can configure and monitor the modules in the chassis to which the computer is connected.

**Important:** Do not operate any Prisma II Chassis without a fan tray installed. If a fan tray is not installed in the Prisma II Chassis, the LCI will not communicate with any of the power supplies in that chassis.

# <span id="page-90-0"></span>**System Requirements**

You will need the following computer software and hardware to run LCI.

# **Computer Requirements**

- Pentium II 300 MHz processor or equivalent
- $128 MB RAM$
- 10 MB available hard drive space
- CD-ROM Drive
- Windows 95 or later operating system software

#### **Cable Requirements**

The required cable is a standard "off the shelf" serial extension cable, DB9 Female to DB9 Male. This cable can be purchased locally or ordered from the factory as part number 180143. The connectors are a serial 9-pin D-shell (EIA 574/232).

# <span id="page-91-0"></span>**Installing LCI**

This section describes how to install your LCI software.

# **To Install the LCI Software**

Complete the following steps to install the LCI software.

- **1** Close all programs that are running on your computer.
- **2** Insert the LCI CD-ROM into your CD-ROM drive. **Results:**
	- $\blacksquare$  The LCI software installation program starts automatically. If the installation program does not start automatically, open Windows Explorer and doubleclick the file **setup.exe** on the LCI CD-ROM.
	- **The Welcome screen appears.**

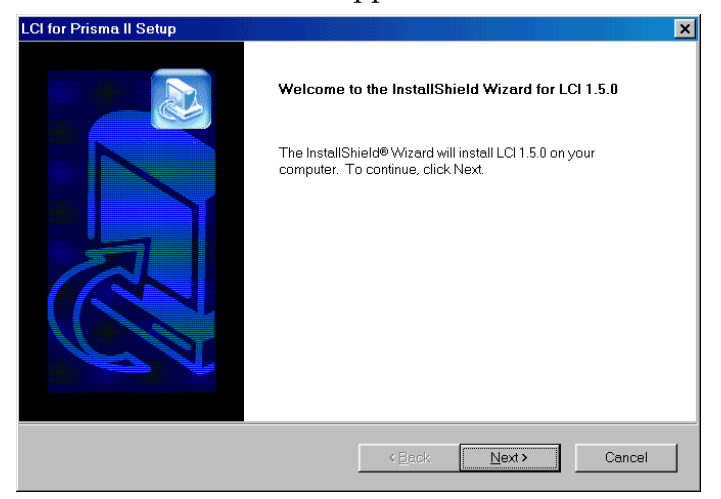

**3** Click **Next**.

**Result:** The License Agreement screen appears.

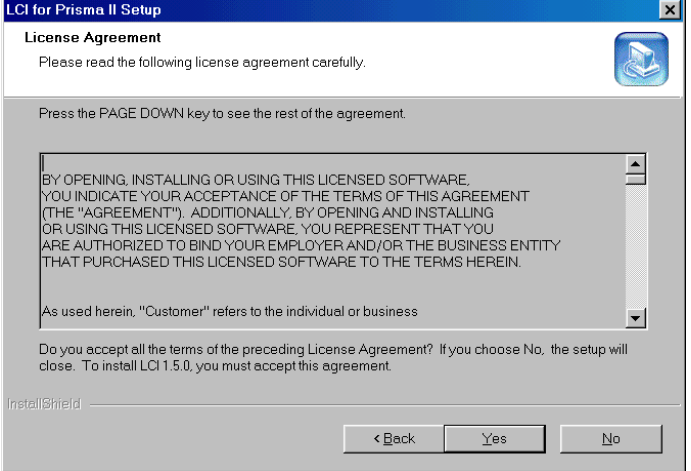

**4** Click **Yes** if you accept the license agreement.

**Result:** The **License Agreement** dialog box appears.

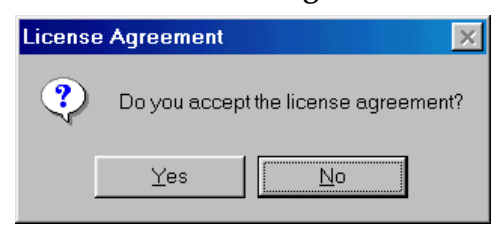

**5** Click **Yes**.

**Result:** The Destination Folder window appears.

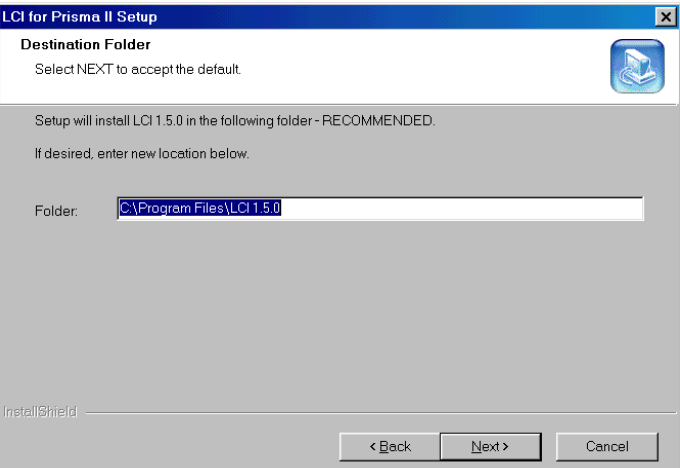

- **6** Do you want to install the LCI software in the folder displayed in the **Folder** box?
	- If **yes,** click **Next** to begin the installation, and proceed to step 9.
	- If **no,** proceed to step 7.
- **7** To specify where you want the LCI software to be installed, type the path in the **Folder** box.
- **8** Click **Next** to begin the installation.

**Result:** The last installation wizard window appears after the installation is complete.

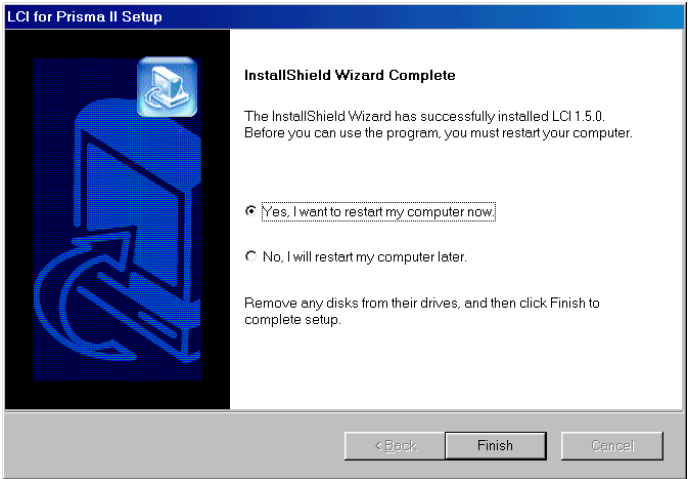

- **9** Before you can use the LCI software, you must restart your computer. Choose whether to restart your computer now or later by selecting the appropriate option button.
- **10** Click **Finish.** After your computer is restarted, you can use the LCI software.

# <span id="page-94-0"></span>**Connecting Your Computer to the Chassis**

Before you start LCI, you must first connect your computer to the chassis that contains the module(s) you want to check.

#### **Important:**

- **LCI** only communicates with modules installed in the chassis to which your computer is connected. To check other modules, you must connect your computer to the chassis in which they are installed.
- $\blacksquare$  If LCI does not communicate with a module in the chassis to which your computer is connected, it may be necessary to update the LCI application.

# **To Connect a Computer to the Chassis**

Complete the following steps to connect your computer to the chassis.

- **1** Plug one end of a 9-pin RS-232serial extension cable into your computer.
- **2** Plug the other end of the cable into the LCI port, labeled **Local Craft Interface**.

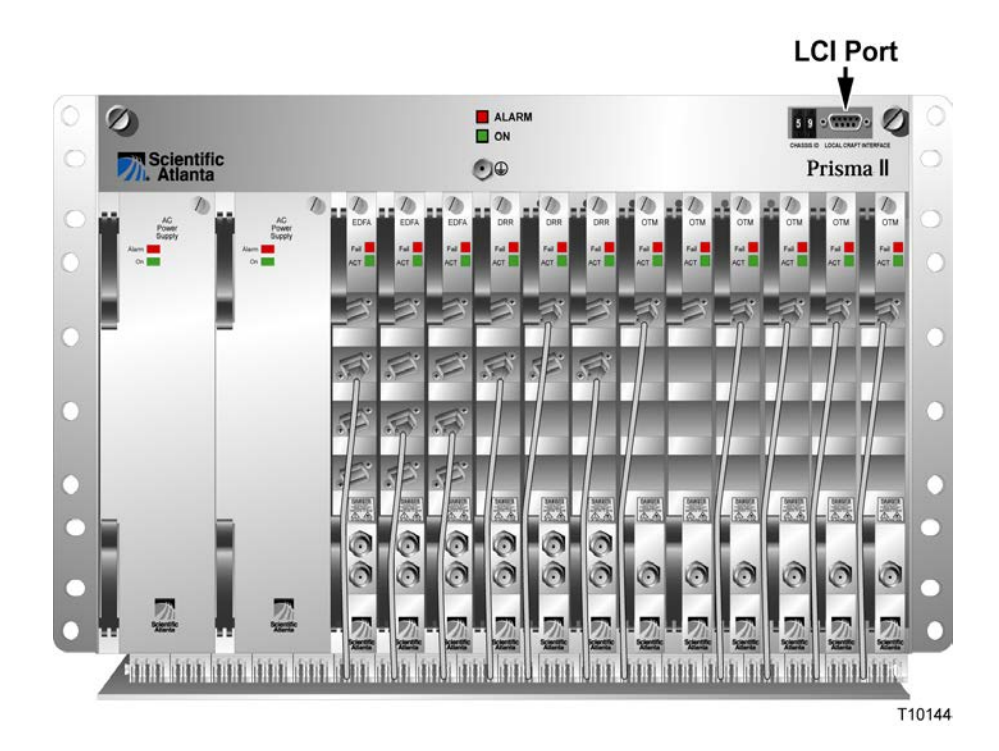

# <span id="page-95-0"></span>**Starting LCI Software**

When you start LCI, it polls the module(s) located in the chassis to which your computer is attached. For each module it finds, LCI does the following:

- Represents the module in the module tree of the main LCI window
- Makes the polling information available so you can check and configure various parameters

**Important:** Your computer must be connected to the chassis before you start LCI. For instructions, refer to *Connecting Your Computer to the Chassis* (on page [73\)](#page-94-0).

## **To Start LCI Software**

Complete the following steps to start the LCI software.

**1** Double-click the LCI icon on your Windows desktop.

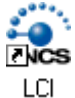

**Result:** The LCI Detect Configuration window appears as shown below.

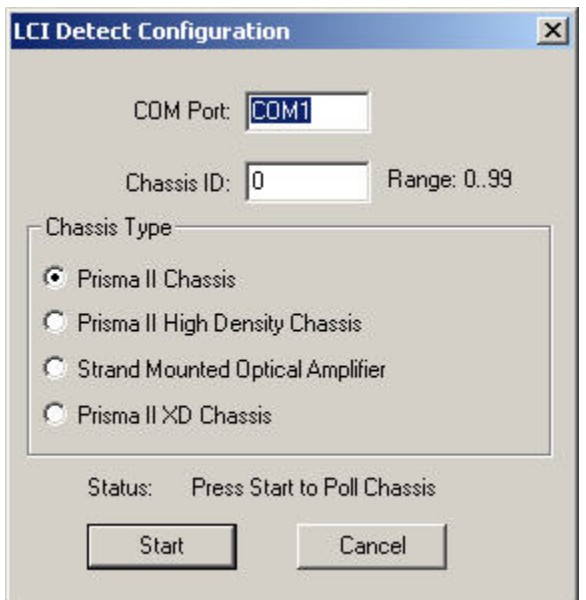

**2** In the LCI Detect Configuration window, select the appropriate COM port, chassis ID, and chassis type, and then click **Start**.

**Result:** LCI polls the modules in the chassis, and when finished, displays a Refresh Complete message.

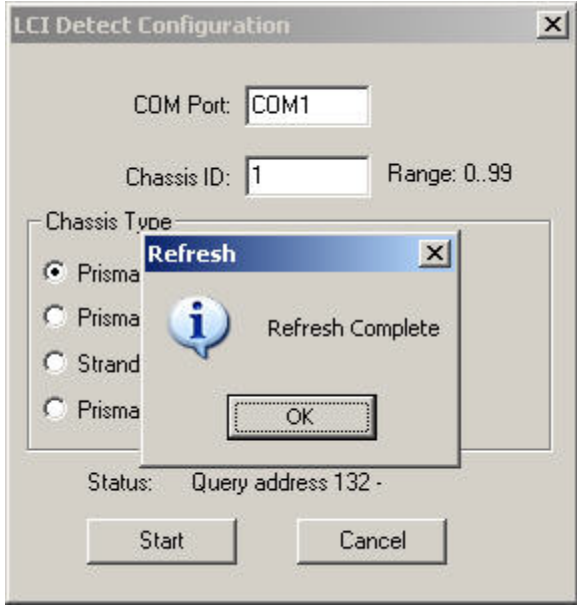

**3** Click **OK** to continue with LCI startup.

**Result:** The main LCI window appears as shown in the example below.

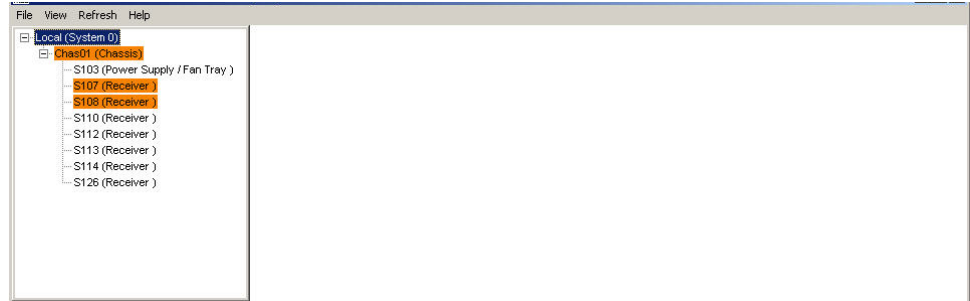

# <span id="page-97-0"></span>**LCI Module Tree**

The LCI main window contains a tree that represents your system in a hierarchical manner.

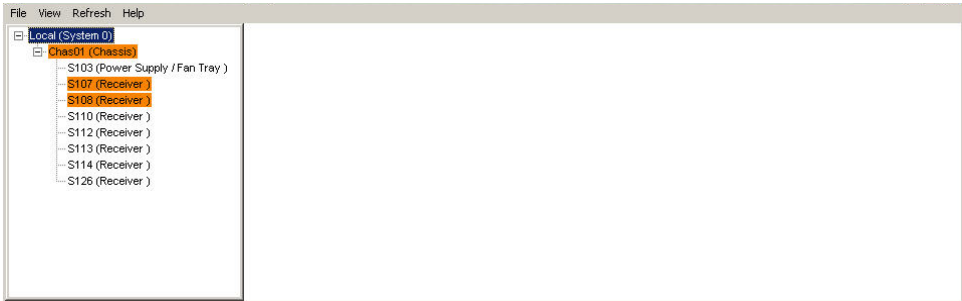

# **Module Tree**

This module tree represents a computer connected to a chassis that contains seven application modules. The three tree levels are described in the following table.

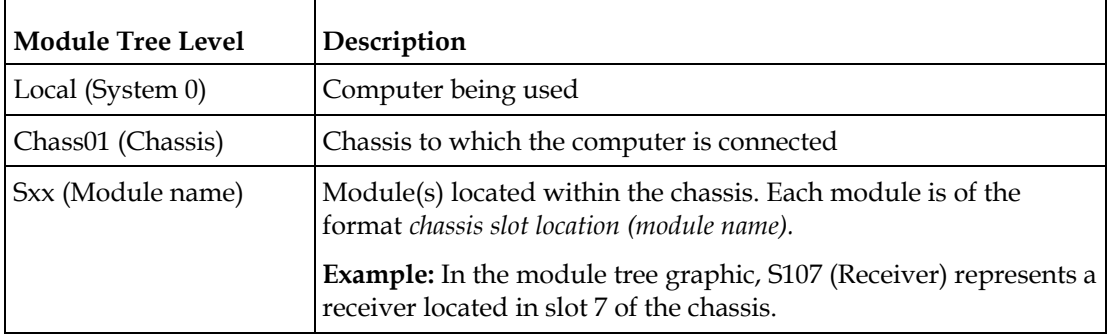

# <span id="page-98-0"></span>**Accessing the Module Detail Information**

The Module Details window displays information about module parameters, alarms, and status. You can access this window from the module tree using any of these methods:

- Double-click the chassis and select the module in the graphic that appears.
- Right-click the chassis and select **Open** from the menu that appears.
- Double-click the module.
- Right-click the module and select **Details** from the menu that appears.

This section describes the steps for accessing module information using all of these methods. In practice, use the method most convenient for you.

#### **Module Details Window**

The Module Details window displays slightly different information depending on the module operating mode.

In Single mode, the Module Details screen window appears as shown in the following example.

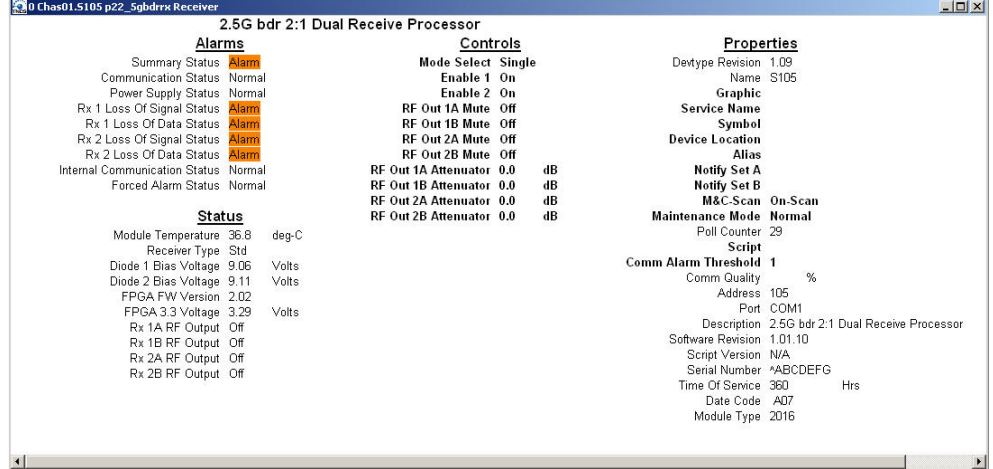

 If the module is changed to Master mode, an additional Manual Alarm control appears at the bottom of the Controls table, as shown in the following example:

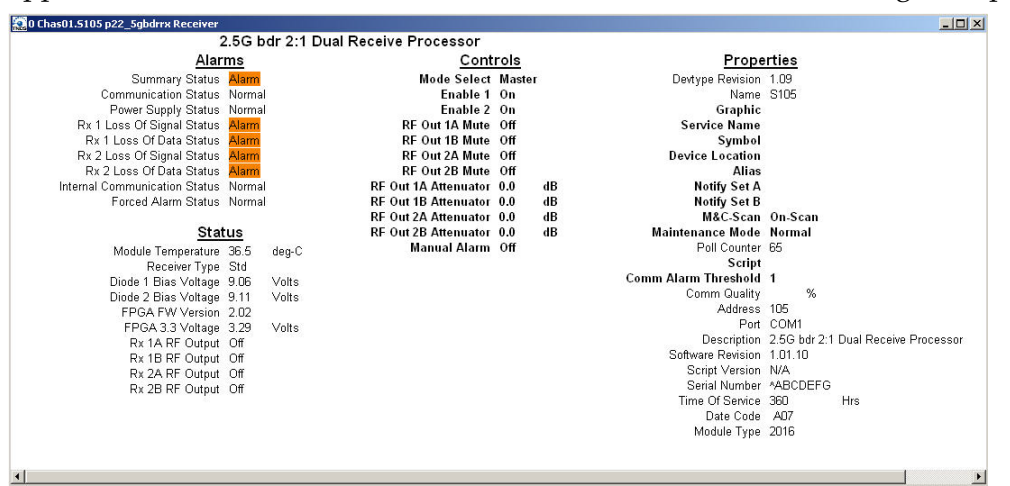

 If the module is changed to Slave mode, an additional Relay status appears at the bottom of the Status control, as shown here:

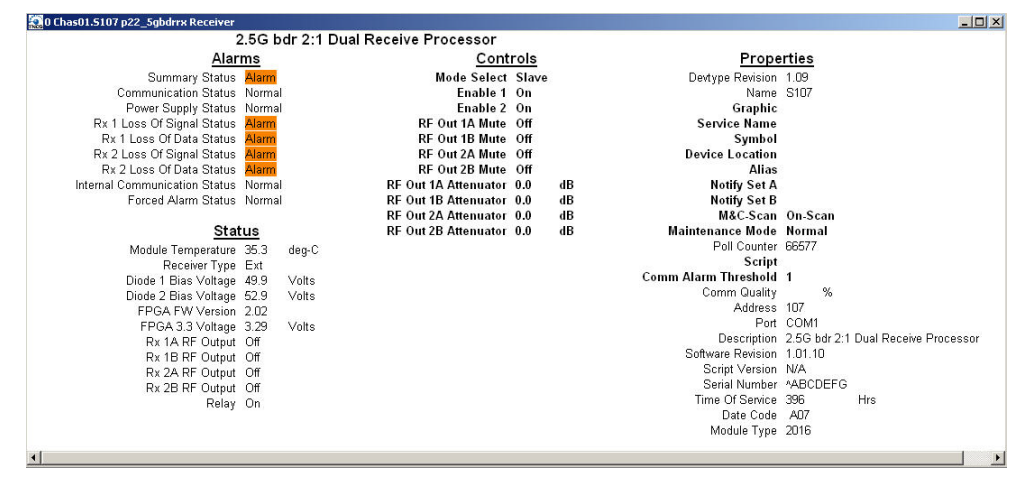

The examples in this section arbitrarily show the Module Details window as it appears with the module in Slave mode.

#### **To Access the Module Details, Double-Click the Chassis**

**1** Double-click the chassis.

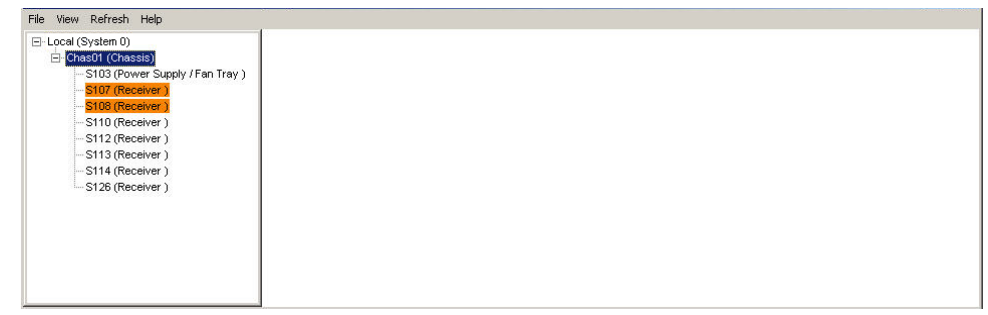

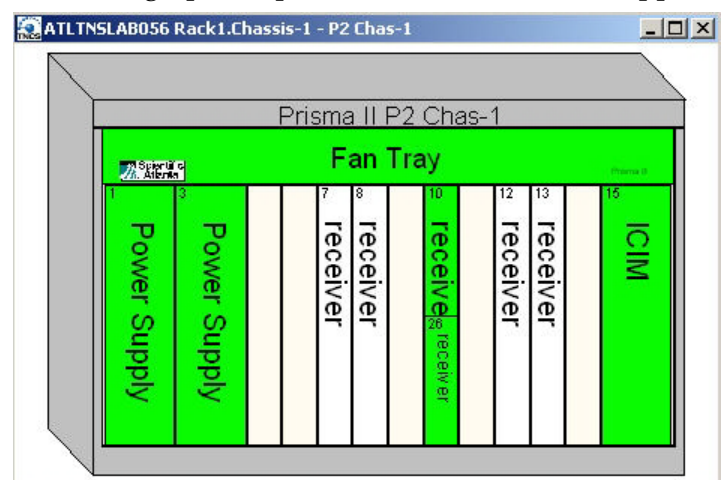

**Result:** A graphic representation of the chassis appears.

**2** Double-click the module whose information you want to view or configure. **Result:** The Module Details window appears.

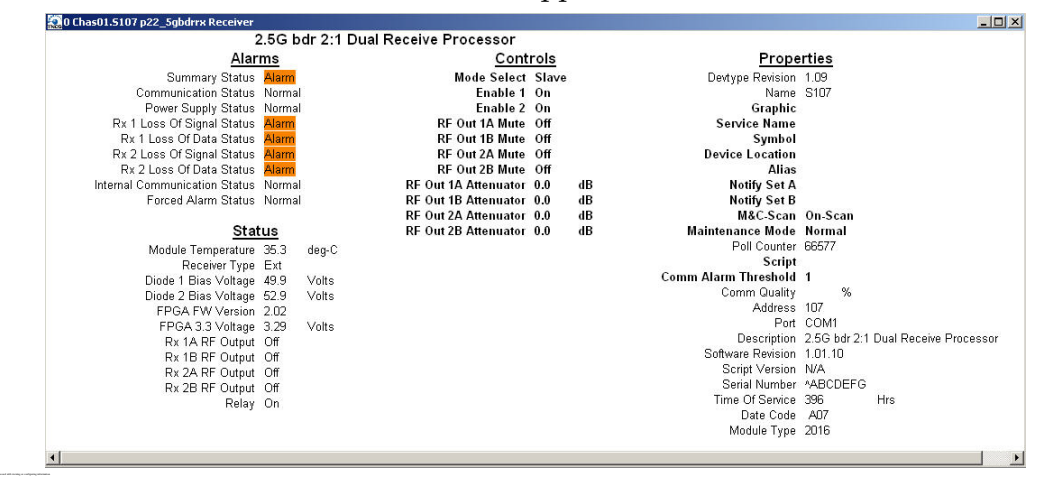

#### **To Access the Module Details, Right-Click the Chassis**

**1** Right-click the chassis, and then click **Open**.

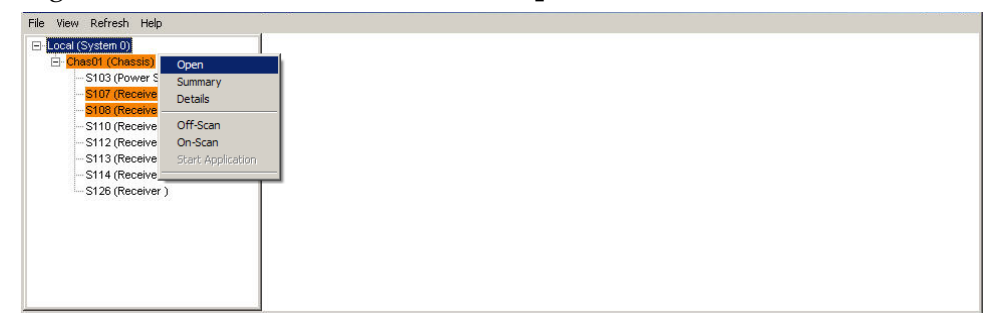

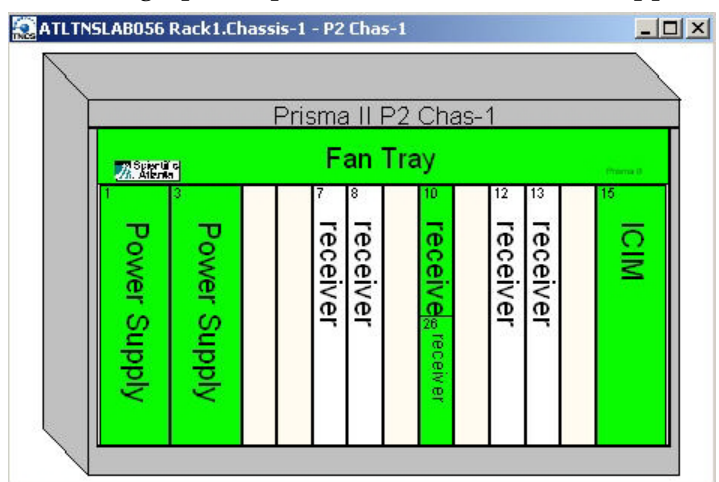

**Result:** A graphic representation of the chassis appears.

**2** Double-click the module whose information you want to view or configure. **Result:** The Module Details window appears.

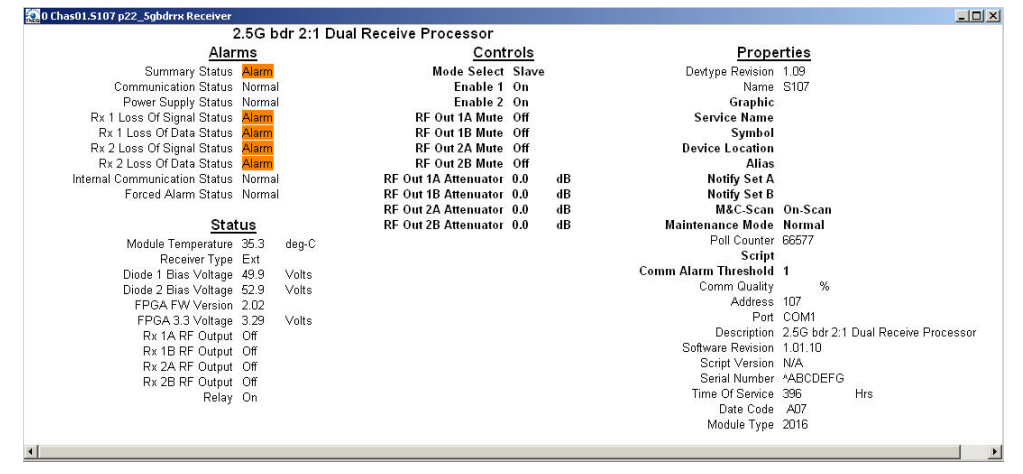

**3** Proceed with viewing or configuring information.

# **To Access the Module Details, Double-Click the Module**

**1** Double-click the module.

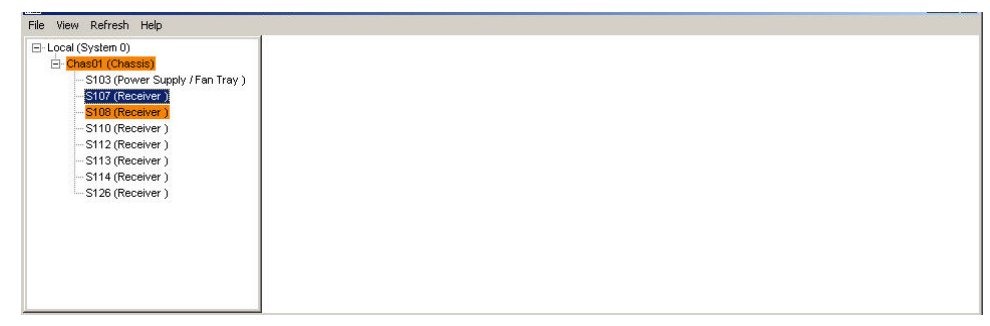

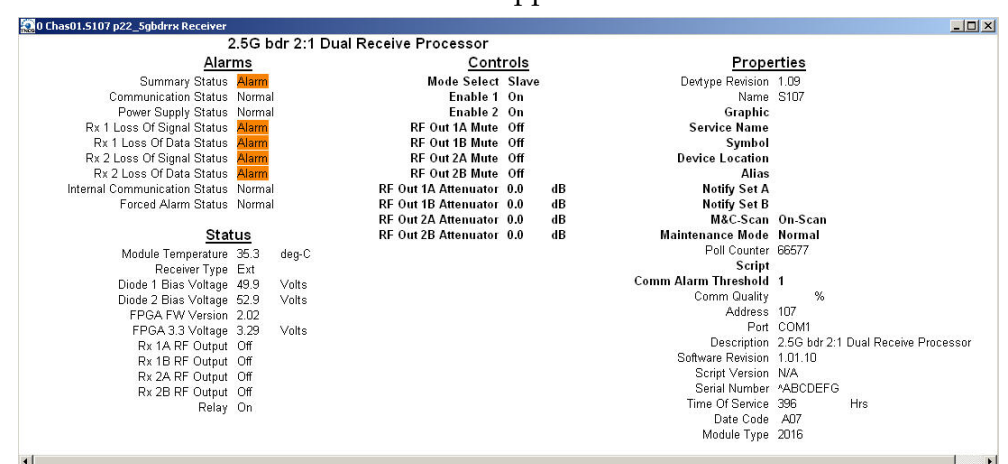

**Result:** The Module Details window appears.

**2** Proceed with viewing or configuring information.

#### **To Access the Module Details, Right-Click the Module**

**1** Right-click the module, and then click **Details**.

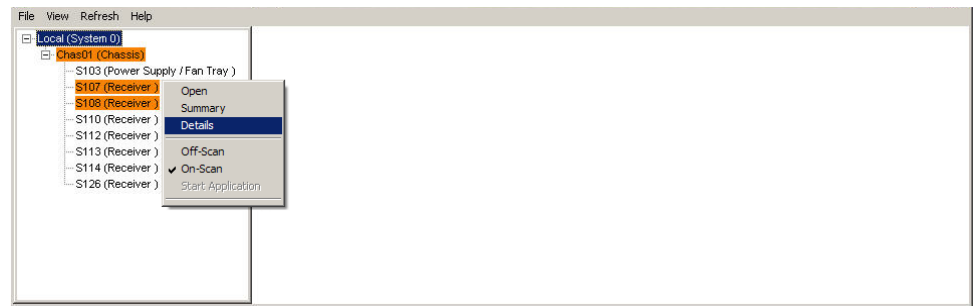

**Result:** The Module Details window appears.

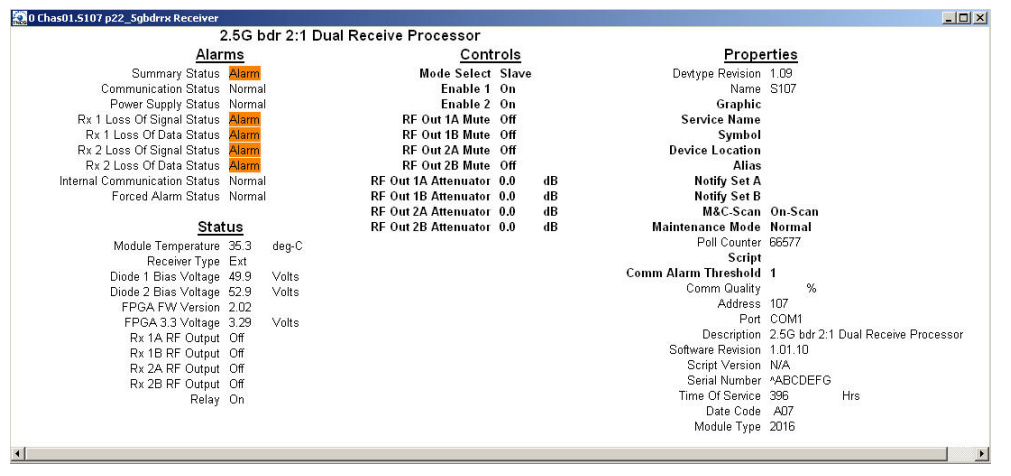

**2** Proceed with viewing or configuring information.

# <span id="page-103-0"></span>**Checking the Operating Status**

# **To Check Operating Status using LCI**

Using the LCI, you can check the status of all operating parameters of this module.

**1** In the module tree, right-click the module, and then click **Details**.

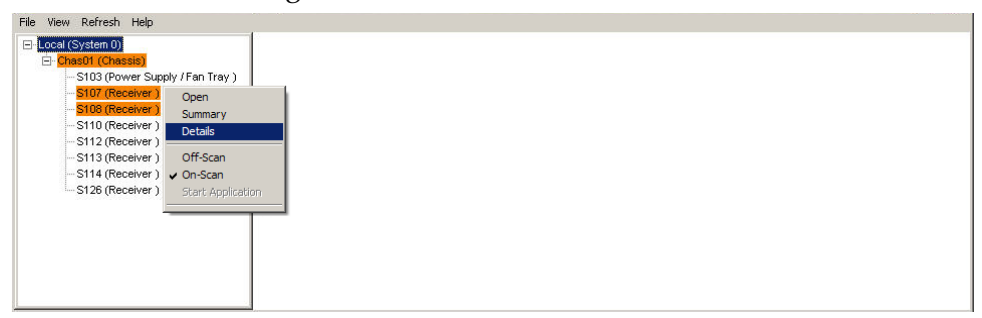

**Result:** The Module Details window appears. The monitored parameters are displayed under **Parameters** and **Status**.

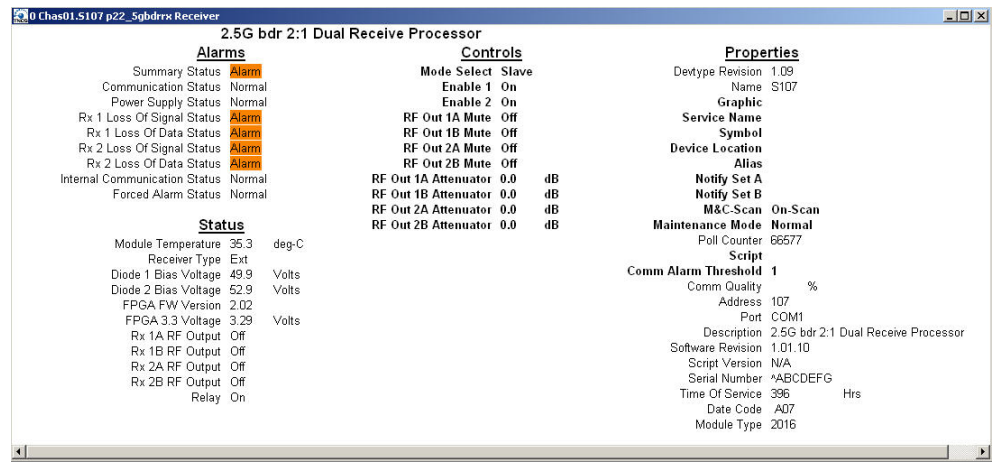

**2** Check the operating parameters.

# **Operating Status Parameters**

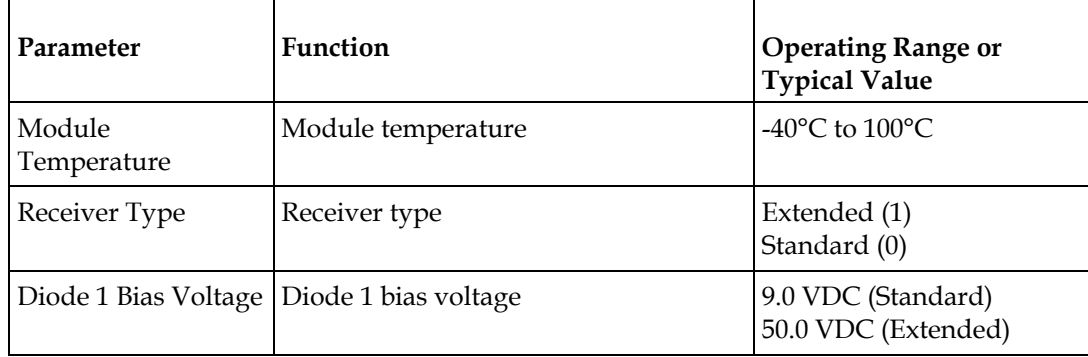

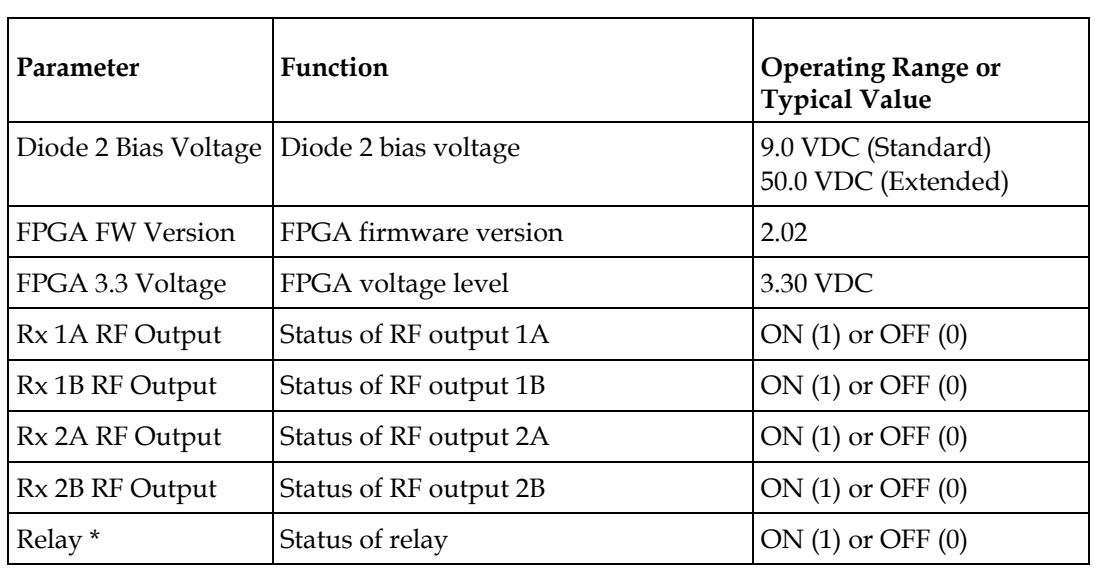

\* Visible in Slave mode only.

# <span id="page-105-0"></span>**Configuring the Module using LCI**

# **To Configure Parameters using LCI**

Using LCI, you can configure the parameters of this module.

**1** In the module tree, right-click the module, and then click **Details**.

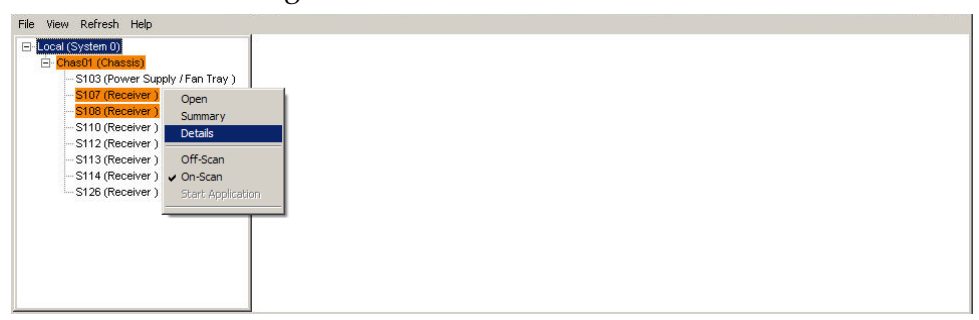

**Result:** The Module Details window appears.

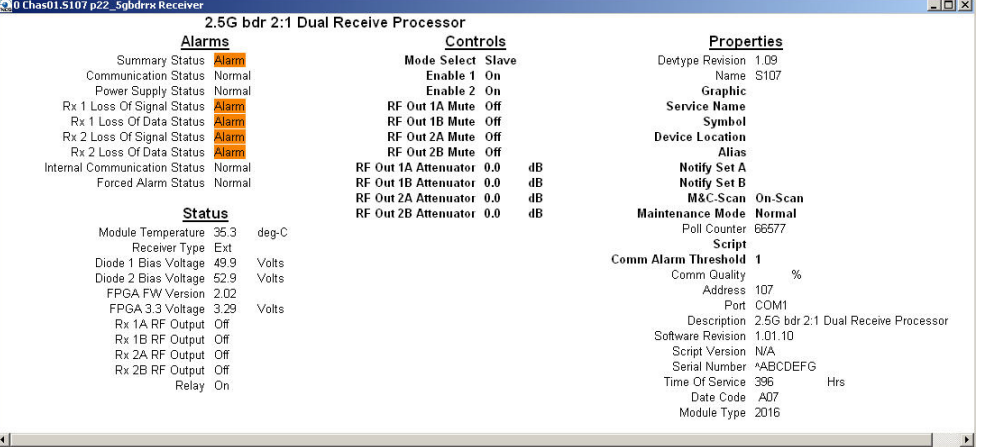

**2** Under **Controls,** double-click the parameter you want to configure.

**Result:** The Change Value dialog box appears. This example shows the dialog box for the RF Out 1A Attenuator parameter.

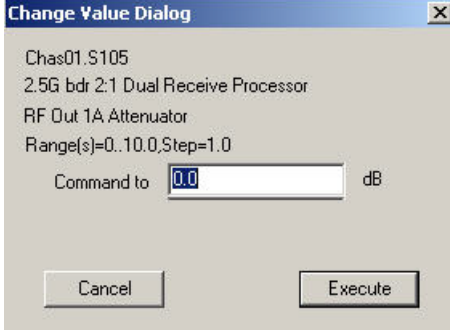

- **3** Depending on the parameter you chose, select or type a new value.
- **4** Click **Execute**.

**Result:** The new value appears next to the parameter.

# **Configurable Parameters**

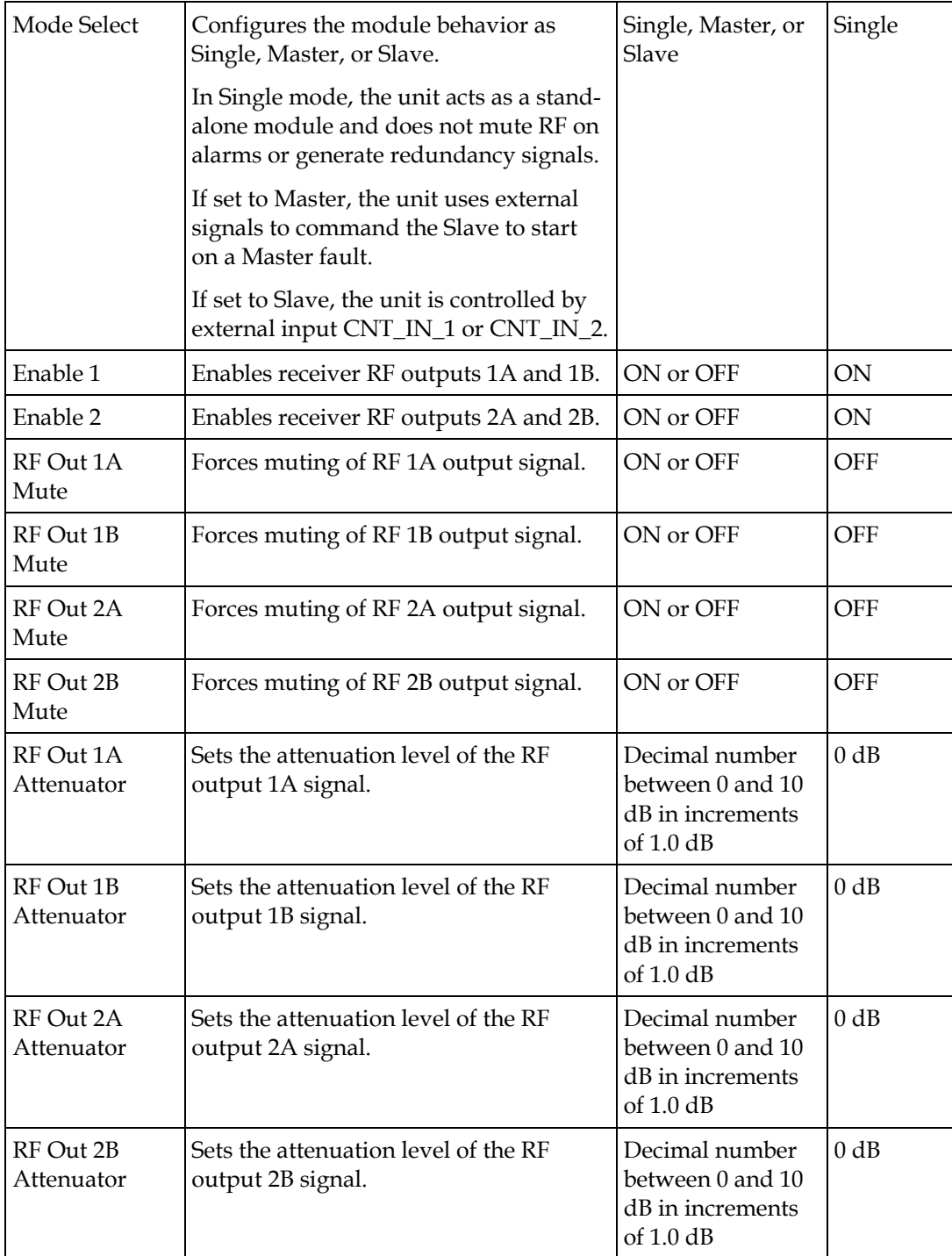

#### **Chapter 4 Operation using LCI**

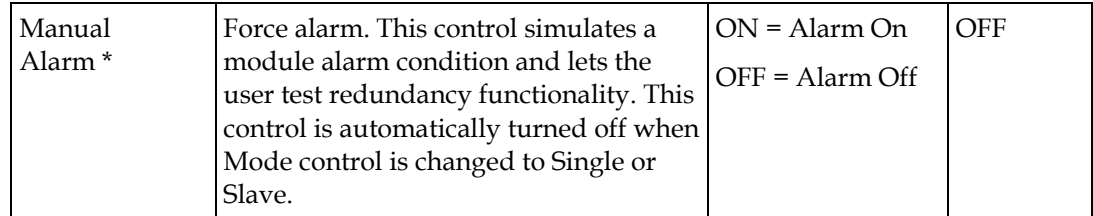

\* Visible in Master mode only.
## **Checking the Module Alarms using LCI**

Using LCI, you can check the alarm status of various parameters. Alarms that you can check are listed below.

All alarms for this module are Boolean in nature, and therefore can have only two states:

- OK denotes normal operation
- Alarm indicates a fault condition

## **To Check Alarms using LCI**

Right-click the module, and then click **Details**.

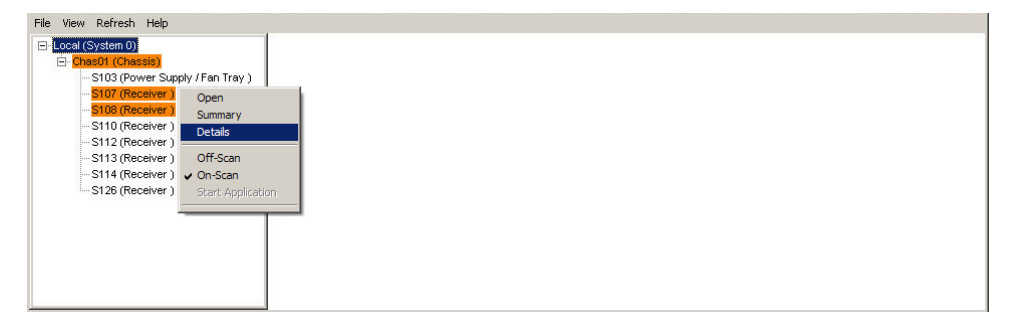

**Result:** The Module Details window appears. The alarms are shown under **Alarms.**

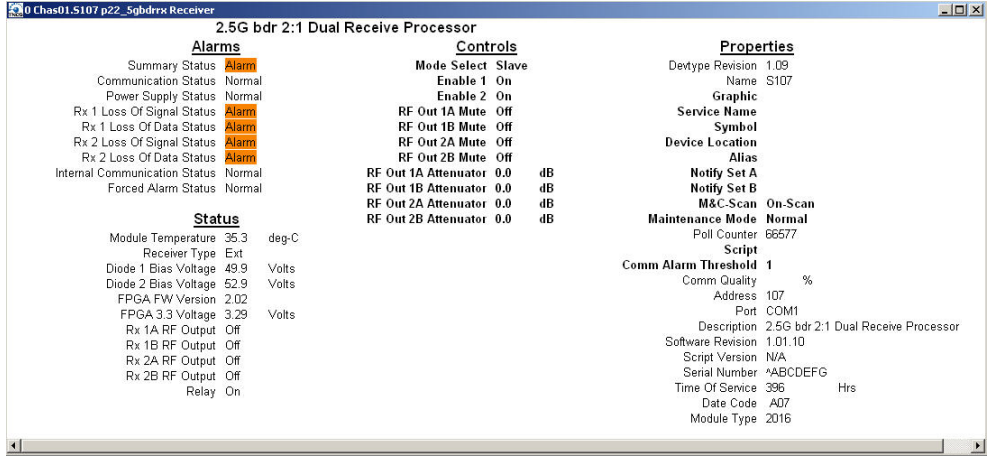

## **Alarm Data Parameters**

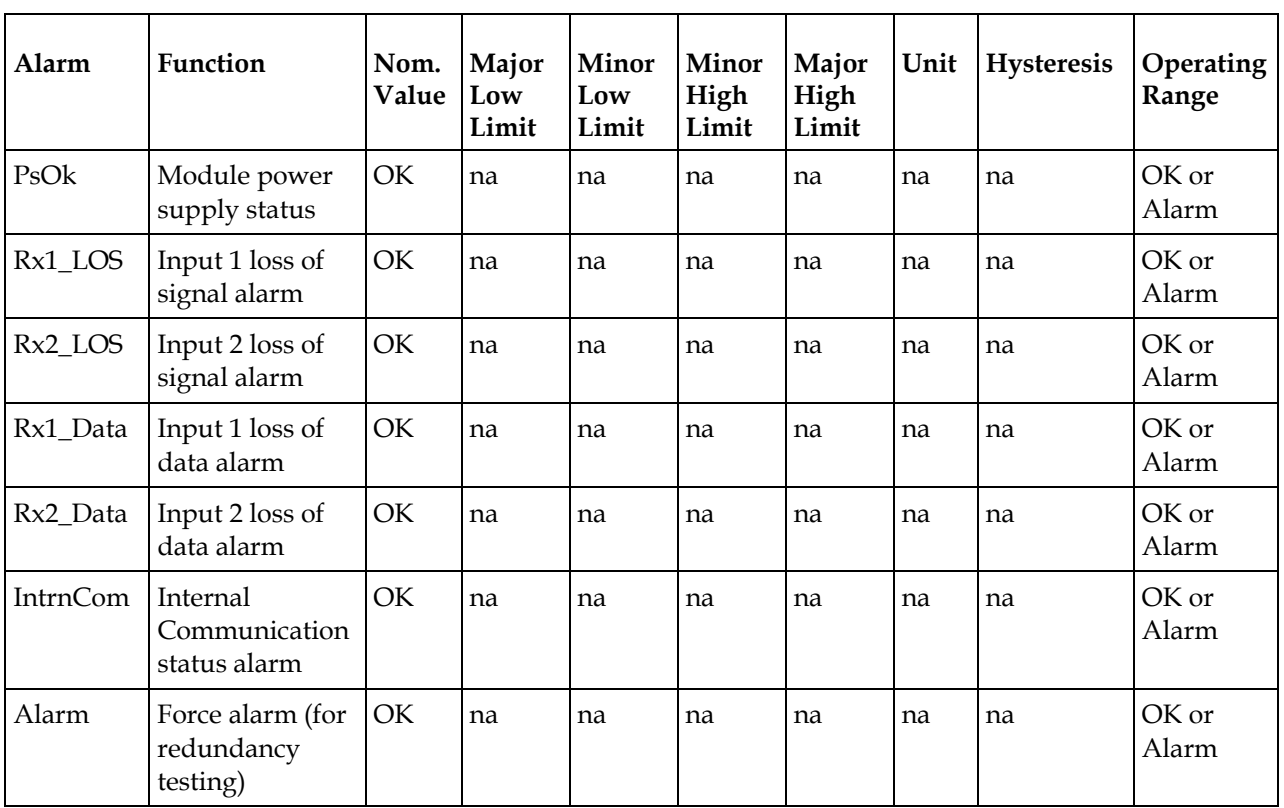

## **Checking Manufacturing Data using LCI**

## **To Check Manufacturing Data using LCI**

Using LCI, you can check the manufacturing data of the module.

**1** In the module tree, right-click the module, and then click **Details**.

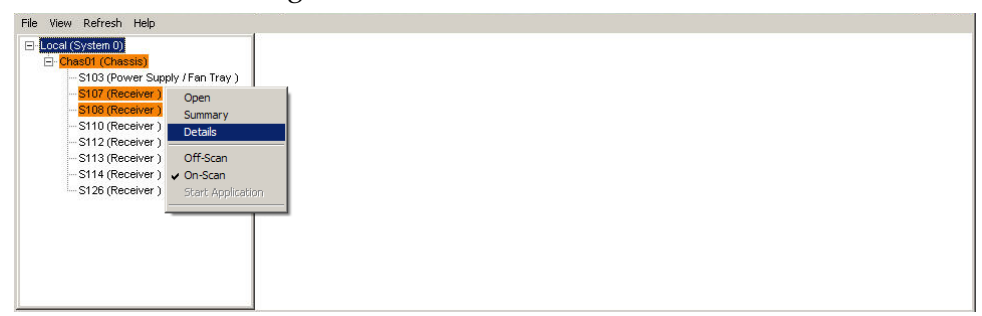

**Result:** The Module Details window appears. The manufacturing data is displayed under **Properties.** 

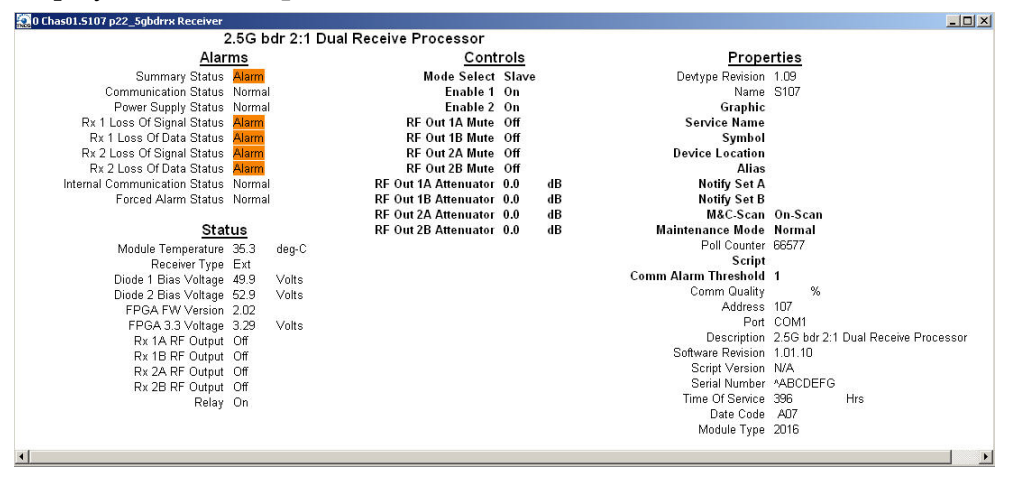

**2** Proceed with viewing the manufacturing data.

## **Manufacturing Data Parameters**

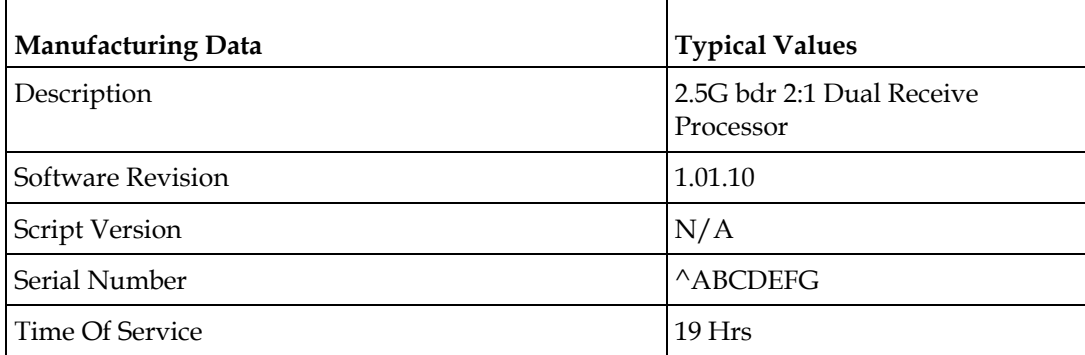

#### **Chapter 4 Operation using LCI**

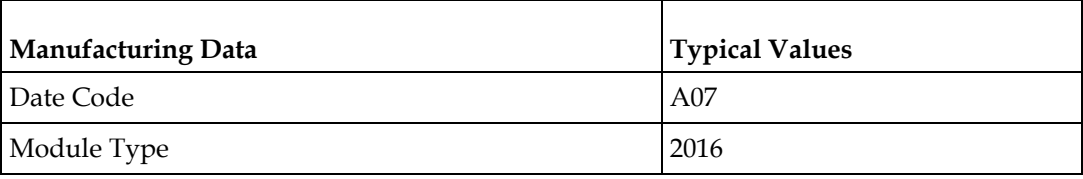

# **5 Chapter 5**

## **Maintenance and Troubleshooting**

## **Introduction**

This chapter describes the maintenance guidelines and troubleshooting procedures for this Prisma II module.

## **Qualified Personnel**

Only appropriately qualified and skilled personnel should attempt to install, operate, maintain, and service this product.

## **WARNING:**

**Allow only qualified and skilled personnel to install, operate, maintain, and service this product. Otherwise, personal injury or equipment damage may occur.**

## **In This Chapter**

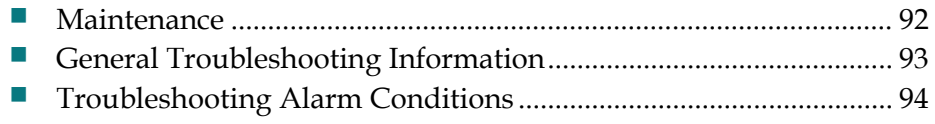

## <span id="page-113-0"></span>**Maintenance**

The following maintenance is recommended to ensure optimal performance.

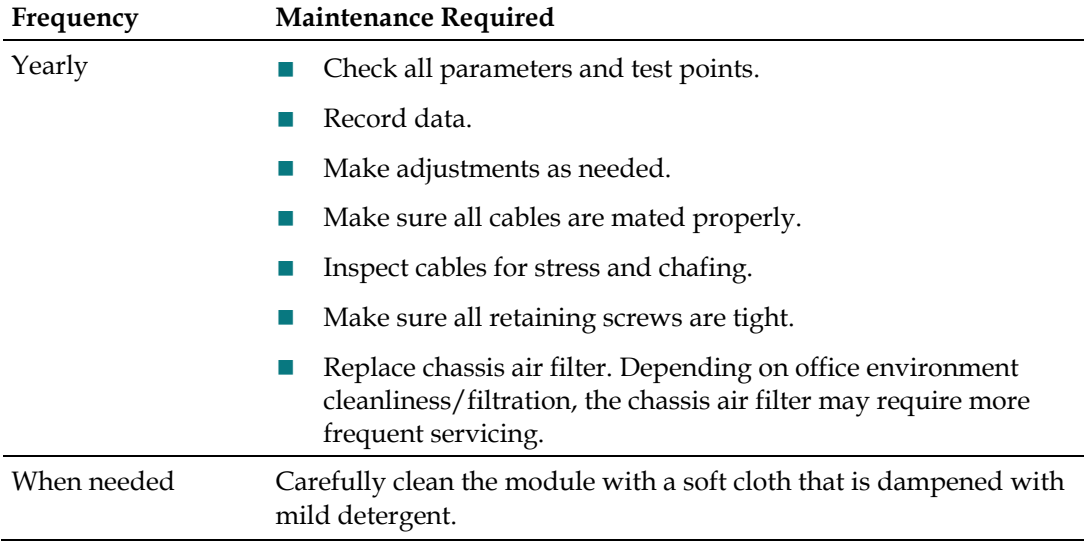

## **Maintenance Record**

It may be helpful to establish a maintenance record or log for this equipment. You may want to record laser power level, laser temperature readings, laser bias current, or power supply voltages, as well as the filter change dates.

Large variations in any of the parameters above should be investigated prior to failure.

## <span id="page-114-0"></span>**General Troubleshooting Information**

This troubleshooting information describes the most common alarms and gives typical symptoms, causes, and items to check before contacting Cisco Services.

## **Equipment Needed**

You may need the following equipment to troubleshoot these modules.

- Digital voltmeter
- Fiber connector cleaning materials

## **Additional Assistance**

If you need additional assistance contact Cisco Services.

## **Troubleshooting**

Refer to *Troubleshooting Alarm Conditions* (on page [94\)](#page-115-0) to identify and correct faults.

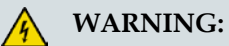

**Avoid electric shock and damage to this product! Do not open the enclosure of this product. There are no user-serviceable parts inside. Refer servicing to qualified and skilled personnel.**

## <span id="page-115-0"></span>**Troubleshooting Alarm Conditions**

## **Module Alarm Conditions**

If the red ALARM indicator is illuminated, check the display on the front panel to determine the cause of the alarm.

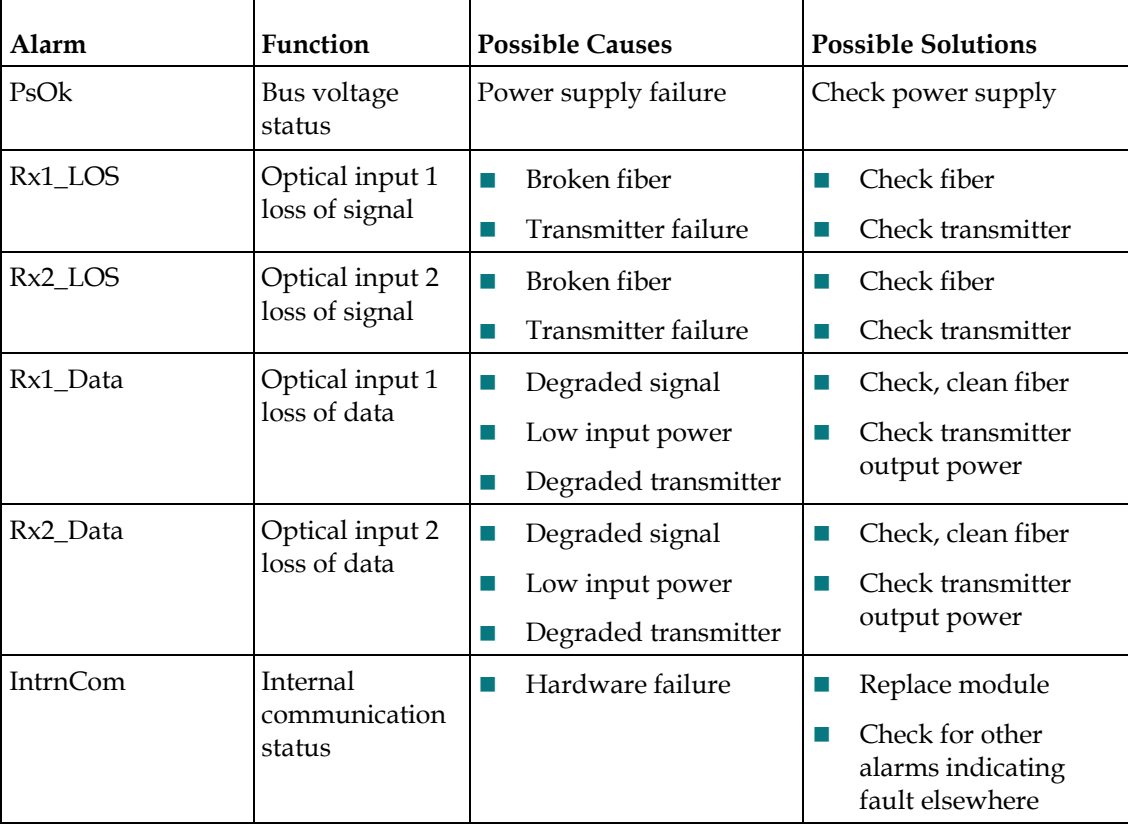

# **6 Chapter 6**

# **Customer Information**

## **If You Have Questions**

If you have technical questions, call Cisco Services for assistance. Follow the menu options to speak with a service engineer.

Access your company's extranet site to view or order additional technical publications. For accessing instructions, contact the representative who handles your account. Check your extranet site often as the information is updated frequently.

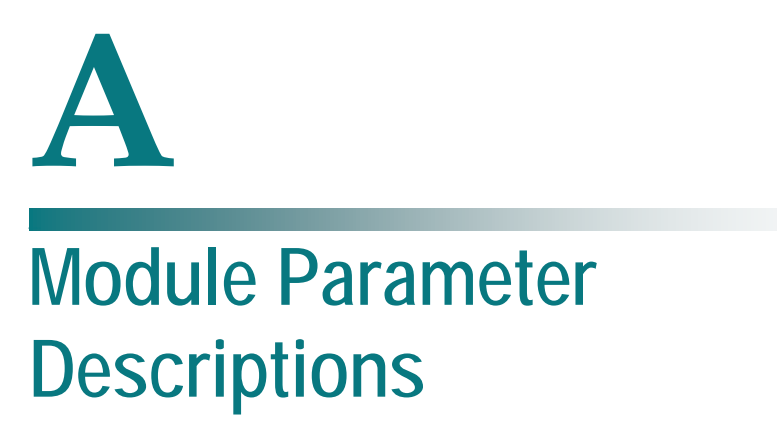

## **Introduction**

This appendix provides manufacturing data, monitored parameters, configurable parameters, and alarms for the Prisma II Integrated bdr 2:1 Dual Receiver module. The examples shown in the tables are for guidance only.

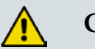

#### **CAUTION:**

**The warranty may be voided and the equipment damaged if you operate the equipment above the specified temperature limits (131°F/55°C for post-amplifiers, 149°F/65°C for other products). Specification temperature limits are measured in the air stream at the fan tray inlet and may be higher than room ambient temperature.**

## **In This Appendix**

[Receiver Parameters](#page-119-0) ............................................................................. [98](#page-119-0)

## <span id="page-119-0"></span>**Receiver Parameters**

## **Receiver Operating Status Parameters**

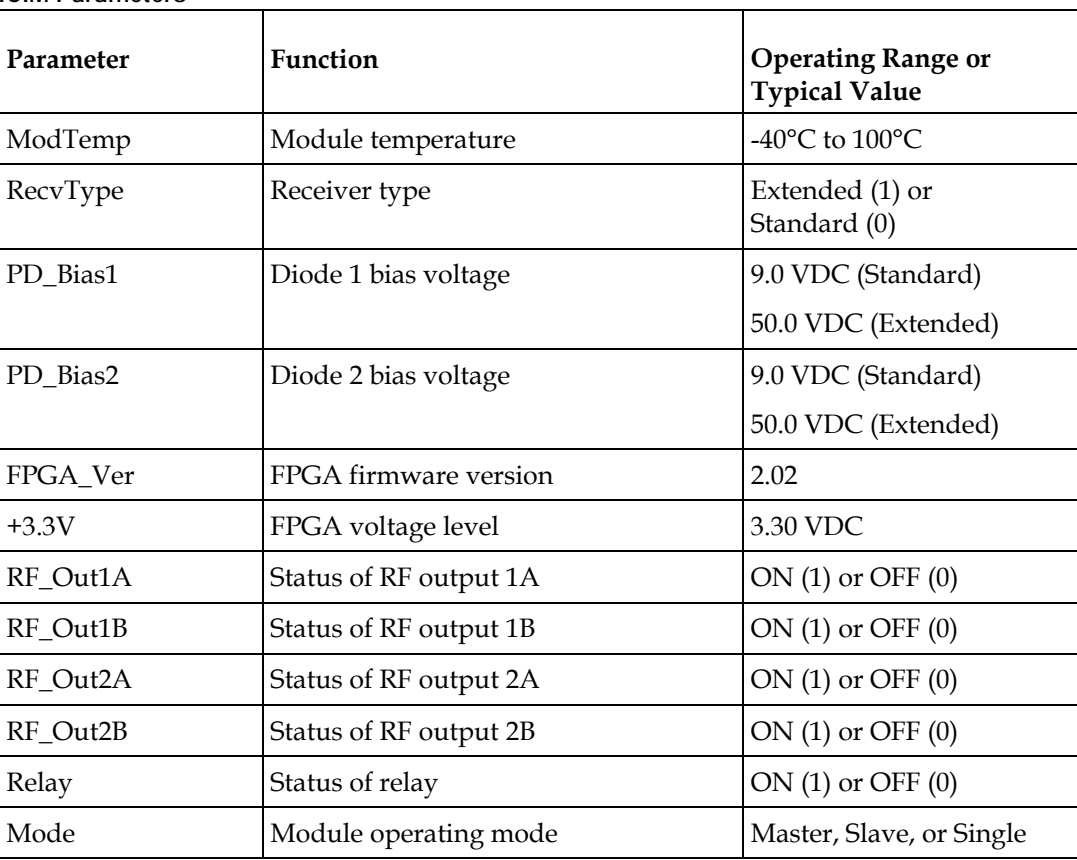

#### **ICIM Parameters**

#### **LCI Parameters**

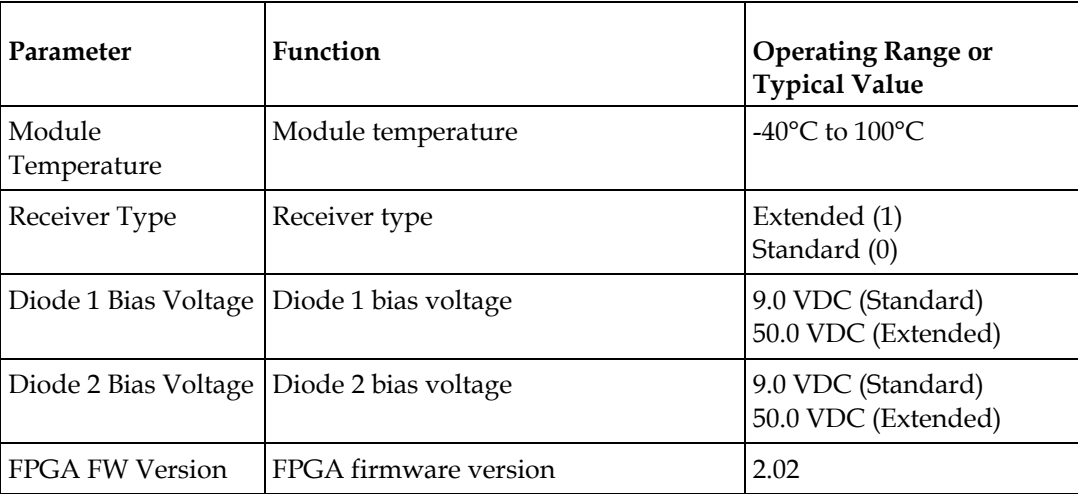

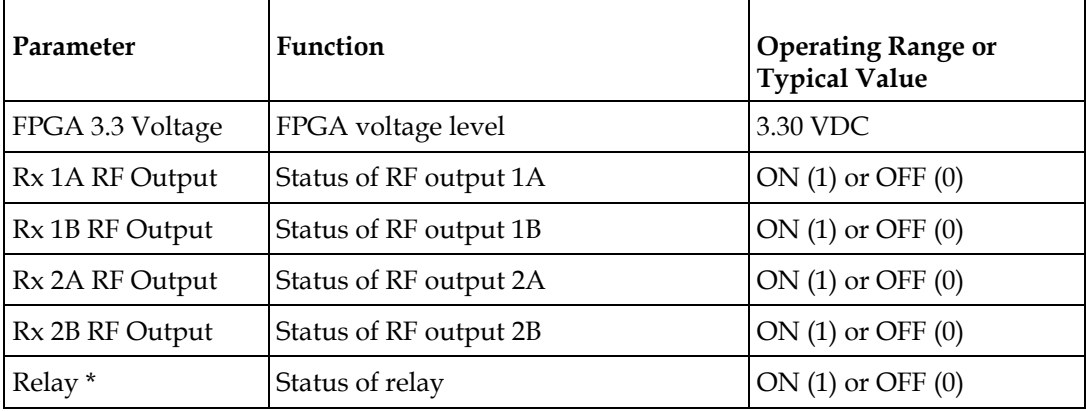

\* Visible in Slave mode only.

## **Receiver Configurable Parameters**

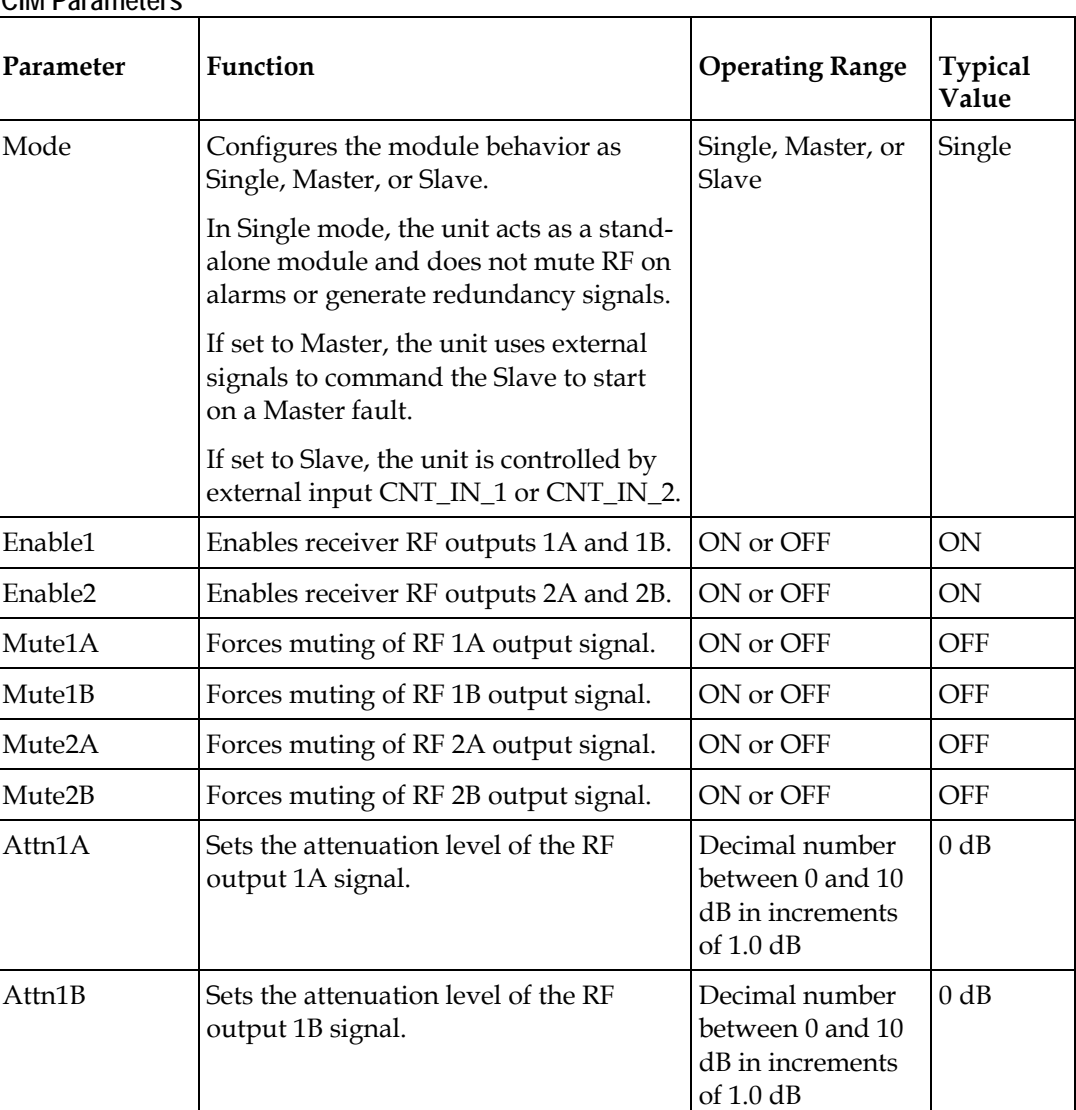

#### **ICIM Parameters**

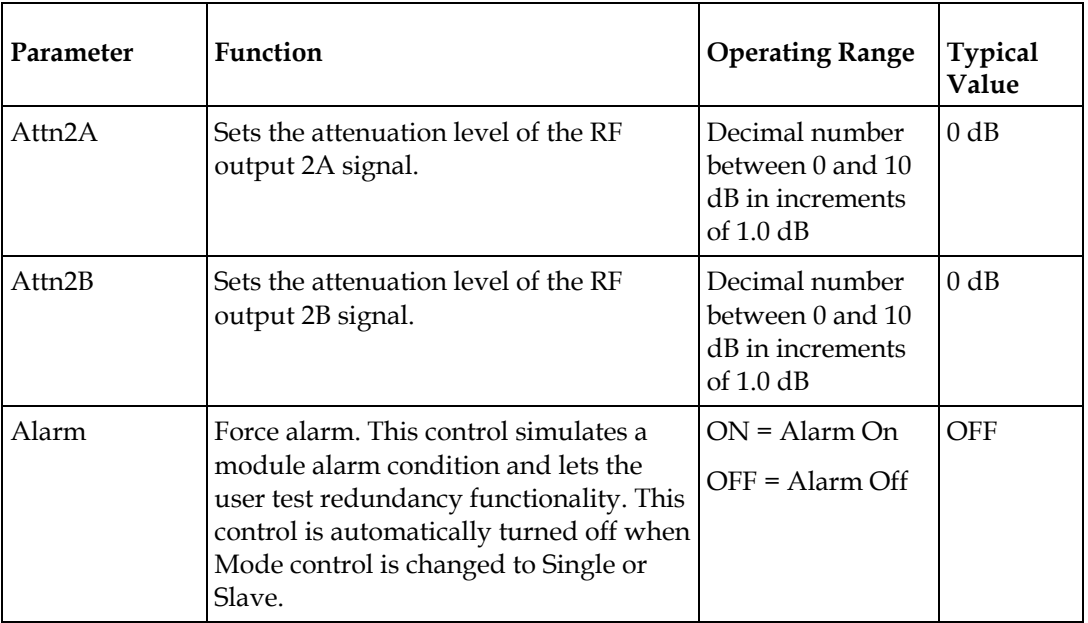

#### **LCI Parameters**

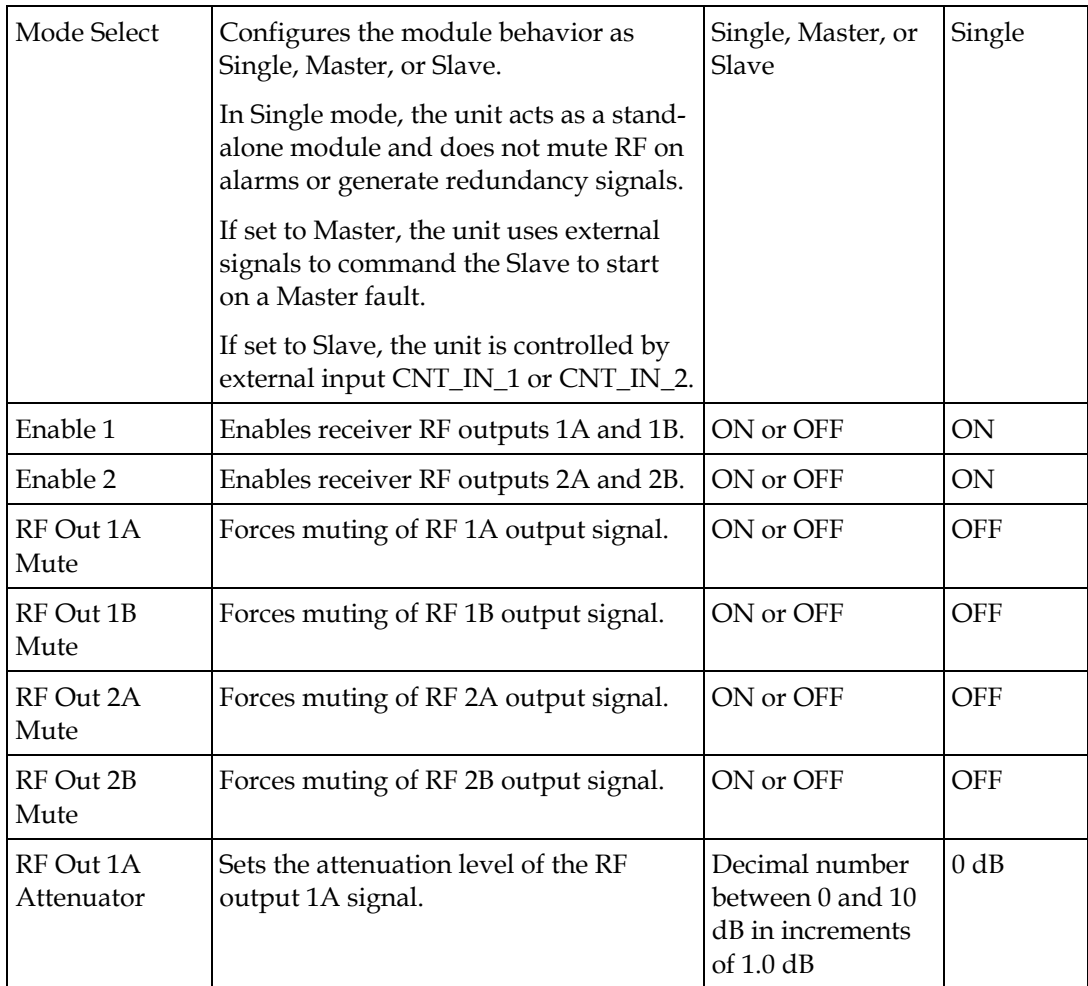

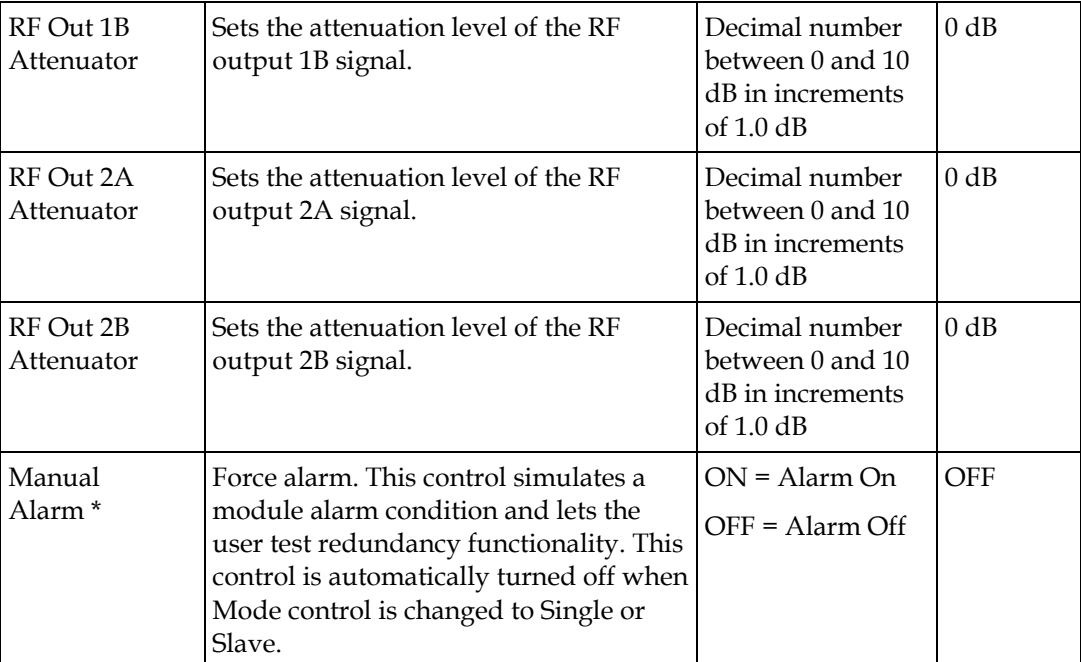

\* Visible in Master mode only.

## **Receiver Alarm Data Parameters**

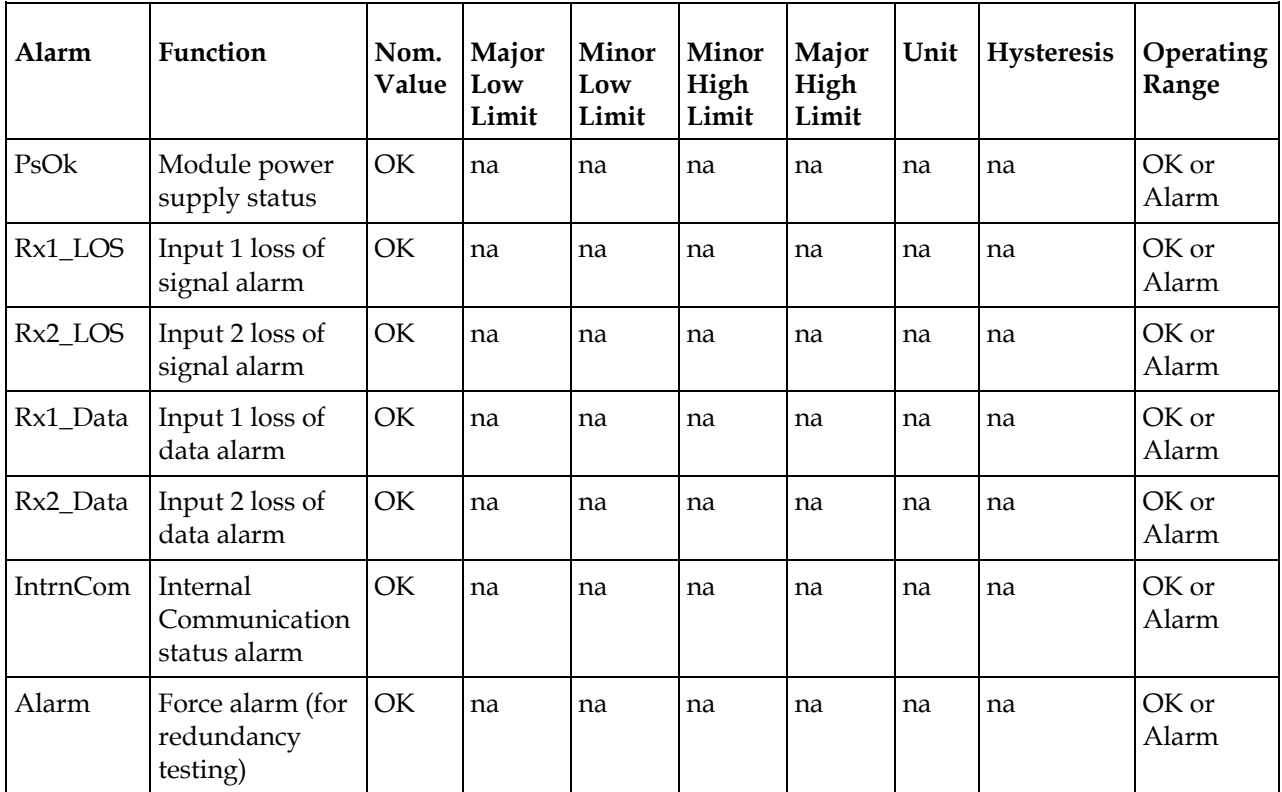

## **Receiver Manufacturing Data Parameter Examples**

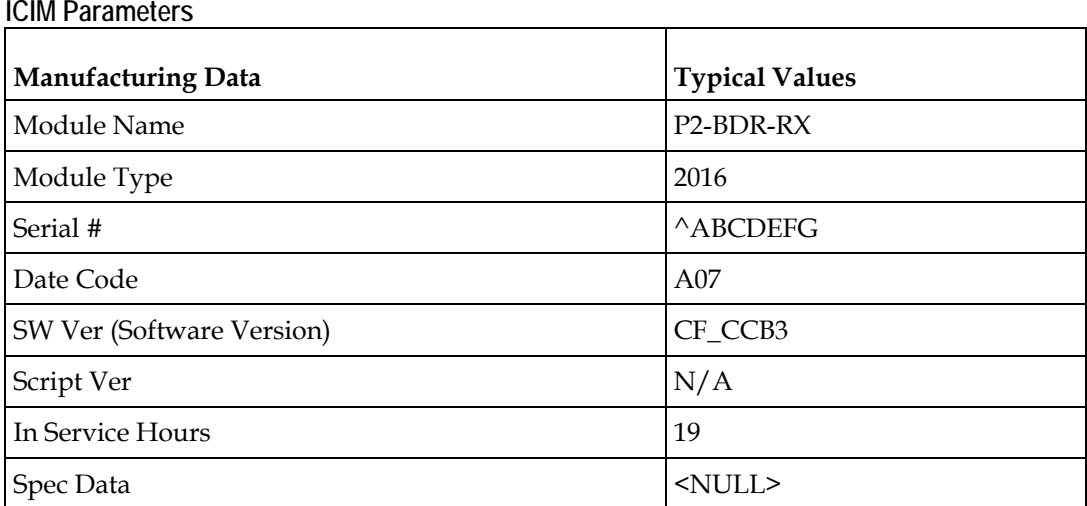

#### **LCI Parameters**

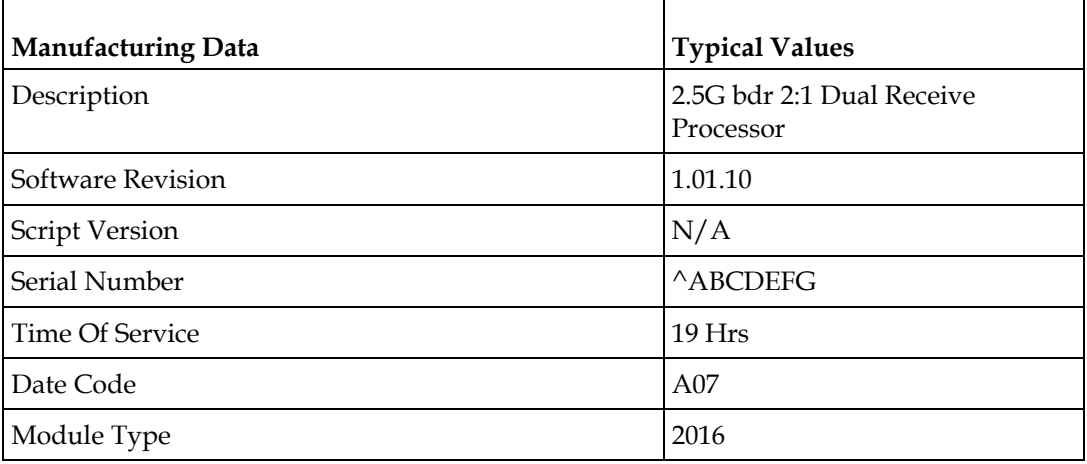

# **Glossary**

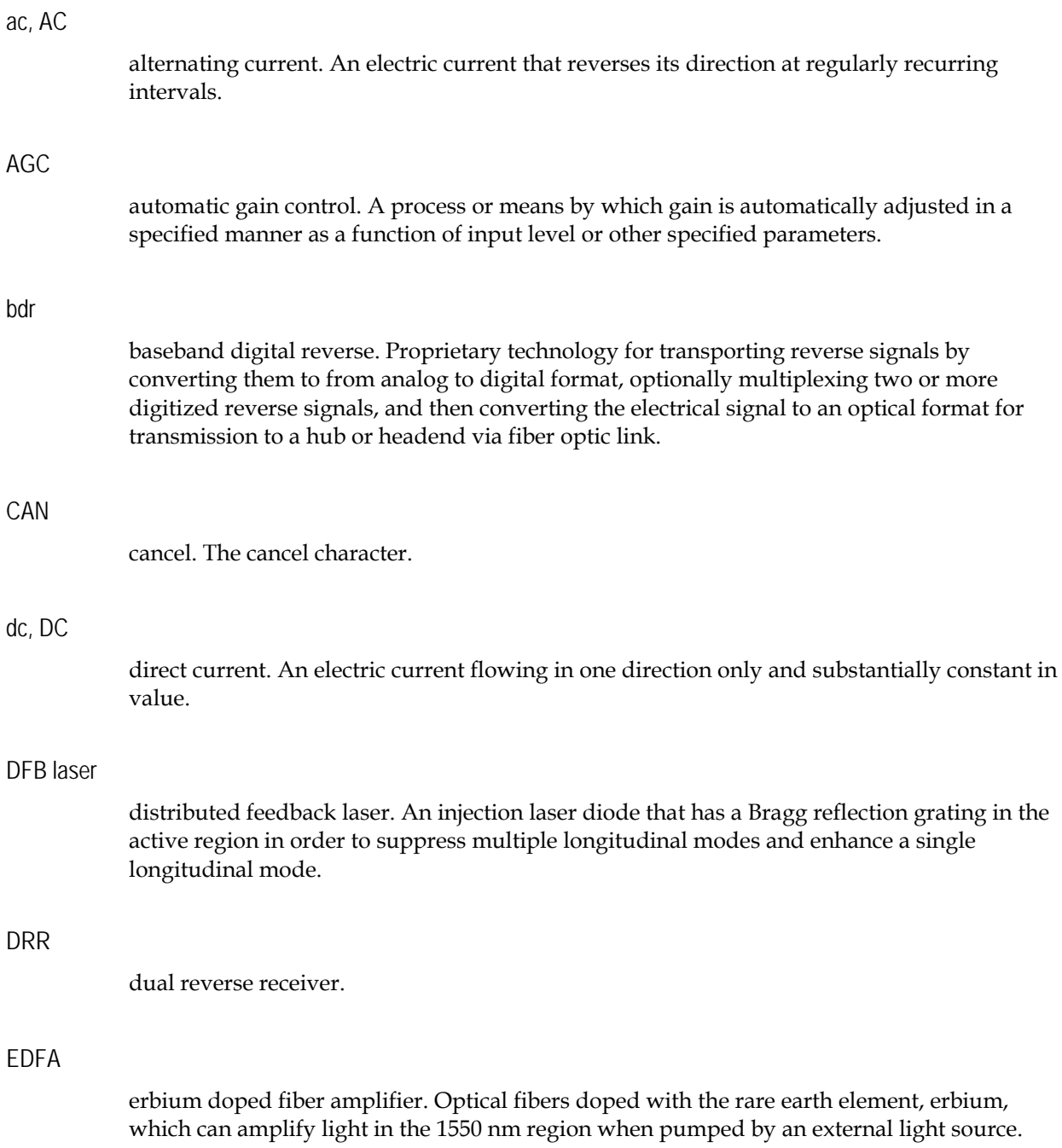

#### Glossary

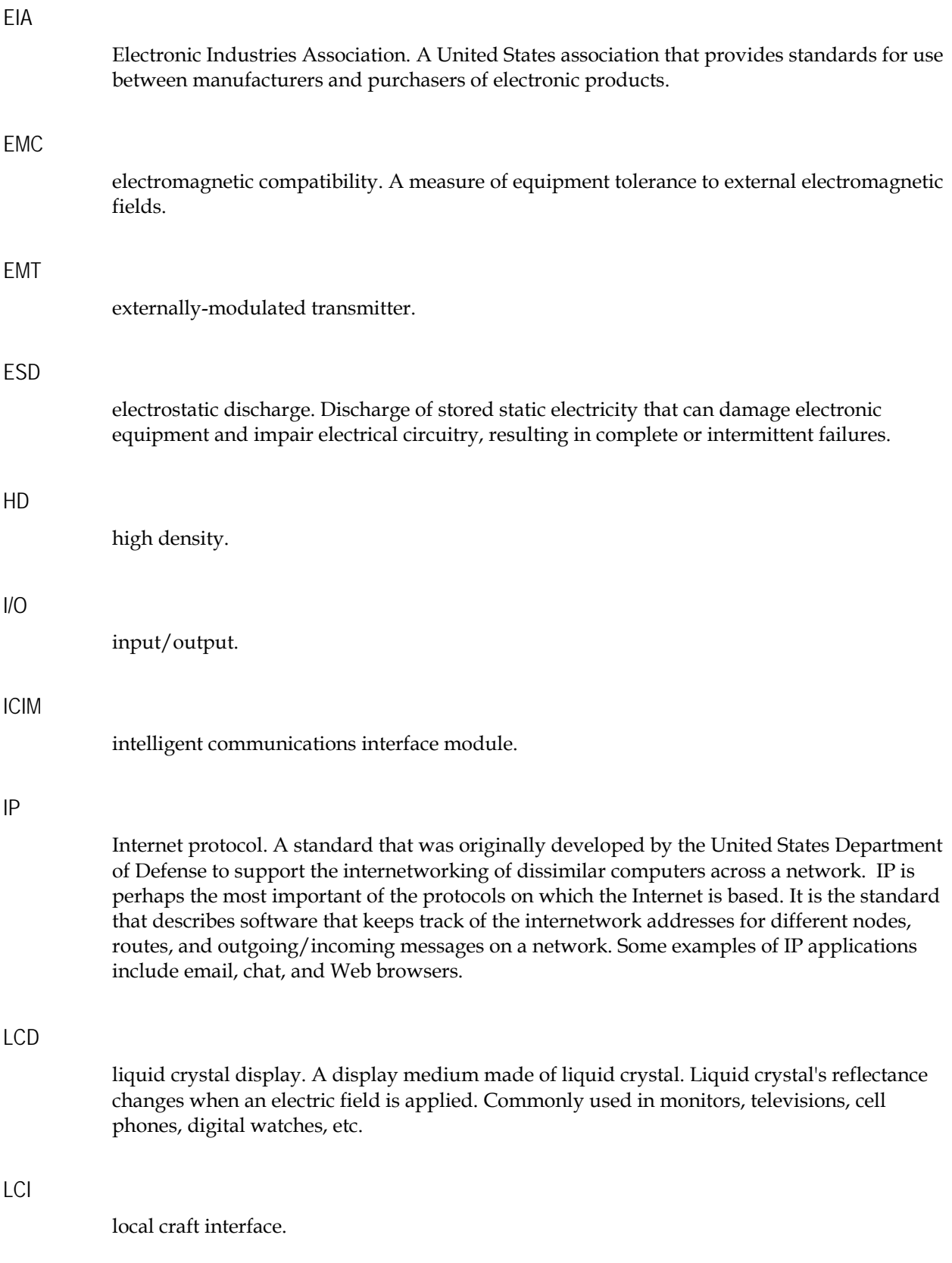

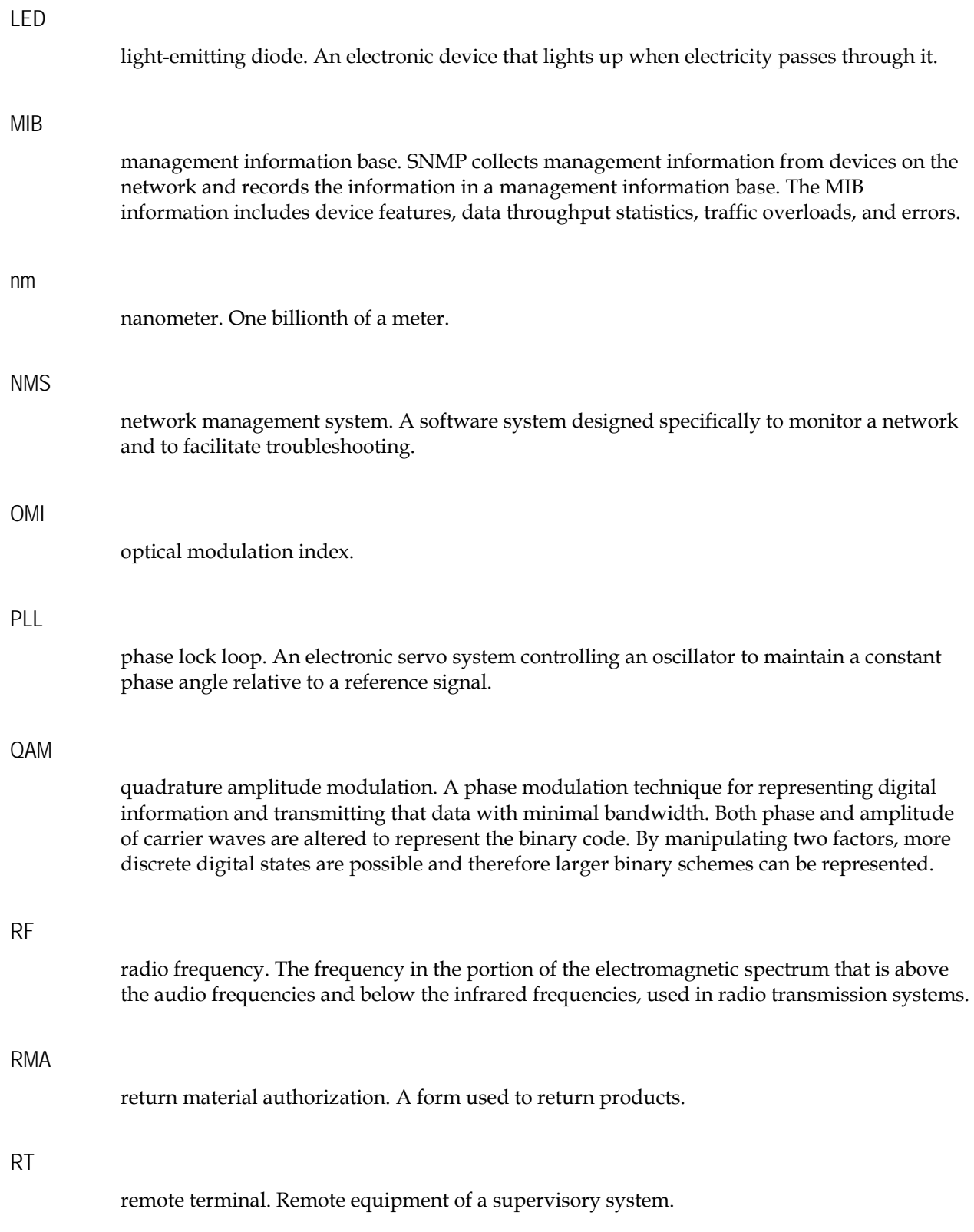

Glossary

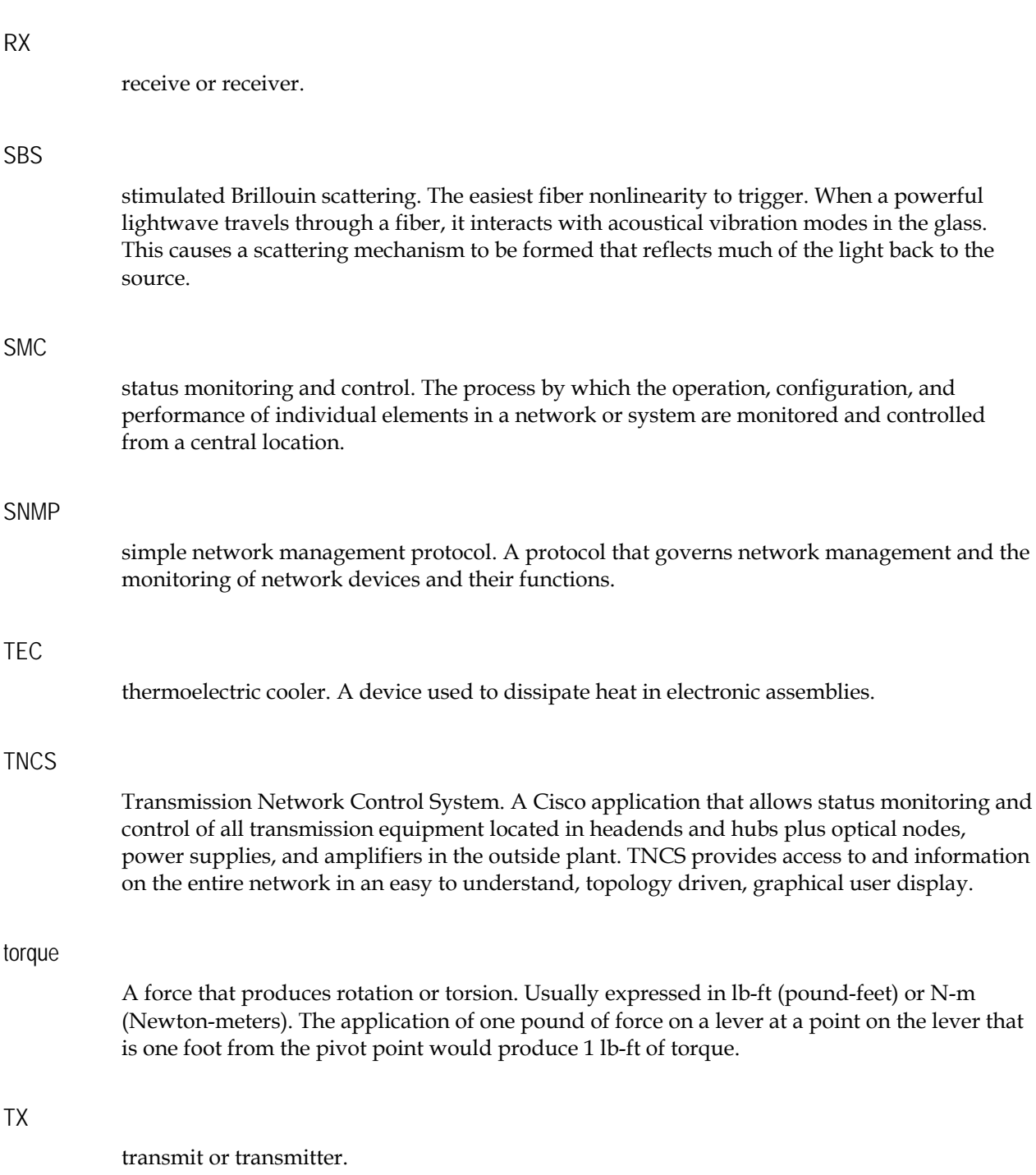

## **Index**

## **A**

ac, AC • 103 Access Requirements • 13 Accessing the Module Detail Information • 77 Additional Assistance • 93 AGC • 103 Alarm Data Parameters • 51, 88 Alarm Menus • 52 ALARMS IN and ALARMS OUT Connector Illustration • 28 ALARMS IN and ALARMS OUT Connectors • 27

## **B**

Back Panel Connectors • 9 Basic SNMP Setup • 56 bdr • 103 Boot Dialog for ICIM/SNMP Configuration • 63

## **C**

Cable Kits for Connecting a Chassis to the TNCS Server • 25 Cable Requirements • 69  $CAN \cdot 103$ Chassis Style • 14 Checking Alarms using the ICIM • 51 Checking Manufacturing Data using LCI • 89 Checking Manufacturing Data using the ICIM • 53 Checking the Module Alarms using LCI • 87 Checking the Operating Status • 82 Checking the Operating Status using the ICIM • 46 Community Names • 59 Computer Requirements • 69 CONFIG Menus • 50 Configurable Parameters • 48, 85 Configuration and Monitoring Methods • 10 Configuration Complete • 55 Configuration Summary • 10 Configuring the Module using LCI • 84

Configuring the Module using the ICIM • 48 Connecting a Chassis to the TNCS Server • 25 Connecting Optical Cables • 19 Connecting the ICIM to Additional Chassis • 23 Connecting the RF Cables to the Chassis • 16 Connecting Your Computer to the Chassis • 73, 74 Customer Information • 95

## **D**

dc, DC • 103 Default Community Strings • 59 DFB laser • 103 DRR • 103

### **E**

EDFA • 103 EIA • 104 EMC • 104 EMT • 104 Equipment and Tools Needed • 12 Equipment Needed • 93 Equipment Rack • 13 ESD • 104 Expired Password or Inactive Password Messages • 37, 38 External Alarms Connections • 27

## **F**

Fiber Fish Tool • 19 Fiber Fish Tool Hook • 19 Front-Access Chassis - Front Panel Illustration • 14

## **G**

General Troubleshooting Information • 93

### **H**

HD • 104 **I**

 $I/O \cdot 104$ 

Index

ICIM • 104 ICIM Block Diagram • 33 ICIM Front Panel • 34 ICIM Front Panel Features • 34 ICIM Front Panel Illustration • 34 ICIM Function • 32 ICIM IN and ICIM OUT Cables • 23 ICIM IN and ICIM OUT Connectors • 23 ICIM Introduction • 32 ICIM Keypad • 35 ICIM LCD • 35 ICIM MAIN Menu • 42 ICIM MAIN Menu Illustration • 35, 43 ICIM Password • 37 Installing LCI • 70 Installing the Module in the Chassis • 17 IP • 104

## **L**

Laser Warning • 6, 32  $LCD \cdot 104$ LCI • 104 LCI Function • 68 LCI Introduction • 68 LCI Module Tree • 76 LED • 105

## **M**

Maintenance • 92 Maintenance and Troubleshooting • 91 Maintenance Record • 92 Manufacturing Data Parameters • 53, 89 Master/Slave Illustration • 28 MFG. DATA Menus • 54 MIB • 105 Module Alarm Conditions • 94 Module Configuration • 10 Module Details Window • 77 Module Installation • 11 Module Introduction • 1 Module Tree • 76

## **N**

New SNMP Variables • 61 nm • 105 NMS • 105

## **O**

OMI • 105 Operating Environment • 13 Operating Status Parameters • 46, 82 Operating the ICIM • 42 Operation using ICIM • 10, 31 Operation using LCI • 10, 67 Optical Connector Cleaning Overview • 20

## **P**

Password Protection System • 37 PLL • 105 Power and Communications Connector • 9 Power Requirements • 13 Preparing for Installation • 12 Previous IP Address • 62 Prisma II ICIM Menu • 43 Prisma II MAIN Menu and ICIM Menu Structure • 44 Prisma II Receiver Module Software Menu Structure • 45 Prisma II Redundancy Interface Panel Illustrations • 29

## **Q**

QAM • 105

## **R**

Rear-Access Chassis - Front Panel Illustration • 14 Receiver Alarm Data Parameters • 101 Receiver Block Diagram • 7 Receiver Configurable Parameters • 99 Receiver Description • 3 Receiver Features • 5 Receiver Front and Back Panel • 8 Receiver Front Panel Features • 8 Receiver Illustration (Front and Back) • 8 Receiver Manufacturing Data Parameter Examples • 102 Receiver Operating Status Parameters • 98 Receiver Operation • 5 Receiver Optical Input • 6 Receiver Parameters • 98 Recommended Equipment • 20 Redundancy Interface Panel • 28 RF • 105 RMA • 105 RT • 105 RX • 106

## **S**

Saving the Configuration using the ICIM • 55

SBS • 106 Setting SNMP Trap Receiver Parameters • 60 Site Requirements • 13 SMC • 106 SNMP • 106 SNMP Configuration • 56 SNMP Considerations • 56 Space Requirements • 14 Starting LCI Software • 74 STATUS Menus • 47 System Requirements • 69

#### **T**

Table of Inserted Modules • 61 Table of Removed Modules • 61 TEC • 106 Tips for Optimal Fiber-Optic Connector Performance • 20 TNCS • 106 To Access the ICIM LCD Contrast • 42 To Access the Module Details, Double-Click the Chassis • 78 To Access the Module Details, Double-Click the Module • 80 To Access the Module Details, Right-Click the Chassis • 79 To Access the Module Details, Right-Click the Module • 81 To Access the Password Menu • 37, 38, 39 To Change Parameters • 65 To Change the User Password • 39 To Check Alarms using ICIM • 51 To Check Alarms using LCI • 87 To Check Manufacturing Data using ICIM • 53 To Check Manufacturing Data using LCI • 89 To Check Operating Status using LCI • 82 To Check the Operating Status using ICIM • 46 To Clean Optical Connectors • 21 To Configure Parameters using ICIM • 48 To Configure Parameters using LCI • 84 To Connect a Computer to the Chassis • 73 To Connect Chassis-to-Chassis ICIM IN and ICIM OUT Ports • 23 To Connect Optical Cables to Module • 21 To Connect RF Cables for Each Module • 16 To Connect TNCS to the Chassis EM IN Port • 25 To Disable the User Password using ICIM • 40 To Enter the User Password • 37, 38 To Install the LCI Software • 70

To Install the Module in the Chassis • 17 To Prepare to Change Parameters • 64 To Pull the Optical Cable to the Module • 19 To Restart the ICIM by Removing the ICIM • 57 To Restart the ICIM using ICIM • 65 To Save the Current Configuration • 55 To Set Traps for a Specific IP Address using P2TrapRecvEntry • 60 To Set Up the IP Configuration Parameters for SNMP Support using ICIM • 56 To Start LCI Software • 74 torque • 106 Troubleshooting • 93 Troubleshooting Alarm Conditions • 93, 94 TX • 106

#### **U**

Unpacking and Inspecting the Module • 12 Using the ICIM  $\cdot$  42 Using TNCS with Multiple Chassis • 26

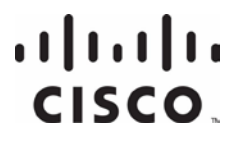

Cisco Systems, Inc. 5030 Sugarloaf Parkway, Box 465447 Lawrenceville, GA 30042

678 277-1120 800 722-2009 www.cisco.com

This document includes various trademarks of Cisco Systems, Inc. Please see the Notices section of this document for a list of the Cisco Systems, Inc. trademarks used in this document.

Product and service availability are subject to change without notice.

© 2008, 2013 Cisco and/or its affiliates. All rights reserved.

January 2013 Printed in USA Part Number 78-4021745-01 Rev C